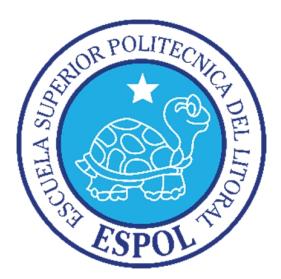

# **ESCUELA SUPERIOR POLITÉCNICA DEL LITORAL**

**Facultad de Ingeniería en Electricidad y Computación**

"DISEÑO DEL SISTEMA DE TELEFONÍA IP Y VIDEO COMUNICACIÓN PARA UNA RED EMPRESARIAL"

# **INFORME DE MATERIA INTEGRADORA**

Previo a la obtención del Título de:

# **LICENCIADO EN REDES Y SISTEMAS OPERATIVOS**

ERIK ANDRÉS ALDÁS ROMERO ADRIANA LISETTE BARRIOS SANTÍN

> GUAYAQUIL - ECUADOR AÑO 2017

# **AGRADECIMIENTOS**

Le agradezco a Dios, por quien creo que todo ha sido posible, a mis padres y hermanos que me han motivado con su incondicional confianza y apoyo. A mis amigos y profesores de toda la vida que me animaron tantos años.

A ella y cada persona que ya no está, que jamás dudaron de que alcanzaría mis metas.

A mis compañeros y sus familias que me impulsaron a concluir con mi etapa académica y a todos ellos, que sumaron experiencias e hicieron más fácil mi camino.

#### **Erik Andrés Aldás Romero**

Agradezco a Dios por haberme permitido contar con él. A mis padres, Rafael y Judith por su apoyo incondicional, en los buenos y malos momentos; por confiar en mí incluso cuando yo misma no pensé que podía hacerlo. A mis hermanos, los de sangre y del corazón, quienes me regalaron sonrisas durante toda esta etapa. A mis abuelos, por también formar parte de mi crecimiento.

**Adriana Lisette Barrios Santín** 

# **DEDICATORIAS**

Dedico este esfuerzo y logro a mi mamá y a mi papá, que en todo momento, cada uno con humildad me enseñó importantes valores para enfrentar la vida haciendo lo justo y dando lo mejor de mí.

También lo dedico con mucho cariño a mis cuatro hermanos de quien siempre quise ser ejemplo y por quien no me rendí.

A mis tíos, primos, amigos de siempre y a quienes fueron como mi familia, que supieron esperarme y estuvieron apoyándome a pesar de las decepciones, caídas y adversidades.

### **Erik Andrés Aldás Romero**

Dedico este logro a mis padres, quien con mucho esfuerzo han dedicado su vida a enseñarme el valor del esfuerzo y el respeto. Por haber estado siempre en cada momento, por muy pequeño que fuese. Además, por haber entregado todo cuánto estuvo a su alcance por mi felicidad y la de mis hermanos.

Estas líneas las dedico a ellos, porque aunque nunca nos sobró nada, tampoco nos hizo falta lo necesario. Sobre todo, una casa que siempre estuvo llena de ruidos de amor y que hasta ahora, puedo llamar hogar.

**Adriana Lisette Barrios Santín** 

# **TRIBUNAL DE EVALUACIÓN**

 **Ing. Robert S. Andrade Troya. Ing. María Angélica Santacruz** 

PROFESOR EVALUADOR PROFESOR EVALUADOR

# **DECLARACIÓN EXPRESA**

"La responsabilidad y la autoría del contenido de este Trabajo de Titulación, nos corresponde exclusivamente; y damos nuestro consentimiento para que la ESPOL realice la comunicación pública de la obra por cualquier medio con el fin de promover la consulta, difusión y uso público de la producción intelectual"

Erik Aldás Romero Adriana Barrios Santín

## **RESUMEN**

El presente proyecto propone el diseño y plan de implementación de mejoras en la infraestructura tecnológica de una compañía dedicada al comercio de productos cárnicos que opera con 4 edificios en la ciudad de Guayaquil.

Se definen objetivos como facilitar escalabilidad en la red telefónica y de datos, habilitando nuevas funciones de comunicación que resulten en reducción de costos mensuales.

En el diseño se propone un plan de direccionamiento lógico, configuraciones a realizarse en los distintos dispositivos que se instalarían, aplicando políticas de control de acceso y priorización para mejorar la calidad de servicio, las que harán posible que el tráfico de video, voz y datos trabajen en la misma red aprovechando de esa manera los enlaces de datos dedicados entre sucursales.

Se definen cambios necesarios en hardware y software para realizar la migración hacia una solución que cumpla con los objetivos. Se ha considerado varias propuestas de equipos disponibles en el mercado local, con sus presupuestos y las especificaciones, luego la justificación de la selección de la oferta con la que se trabajaría la implementación.

El diseño propone la integración de nuevos equipos en la red de datos de la empresa que habiliten el servicio de voz sobre IP y video conferencia manteniendo una administración centralizada de recursos, para ofrecer mejor calidad de servicio.

El plan de migración sugiere un trabajo ordenado, desechando equipos activos y cableado de red obsoleta que den paso a la instalación de otros nuevos, definidos en la selección de equipos.

Por último, se evalúa el ahorro de dinero que mensualmente logra la utilización de la solución propuesta, demostrando el retorno de la inversión, mientras se añade valor a los procesos en los que el recurso humano cuenta con nuevas herramientas de colaboración y comunicación.

# ÍNDICE GENERAL

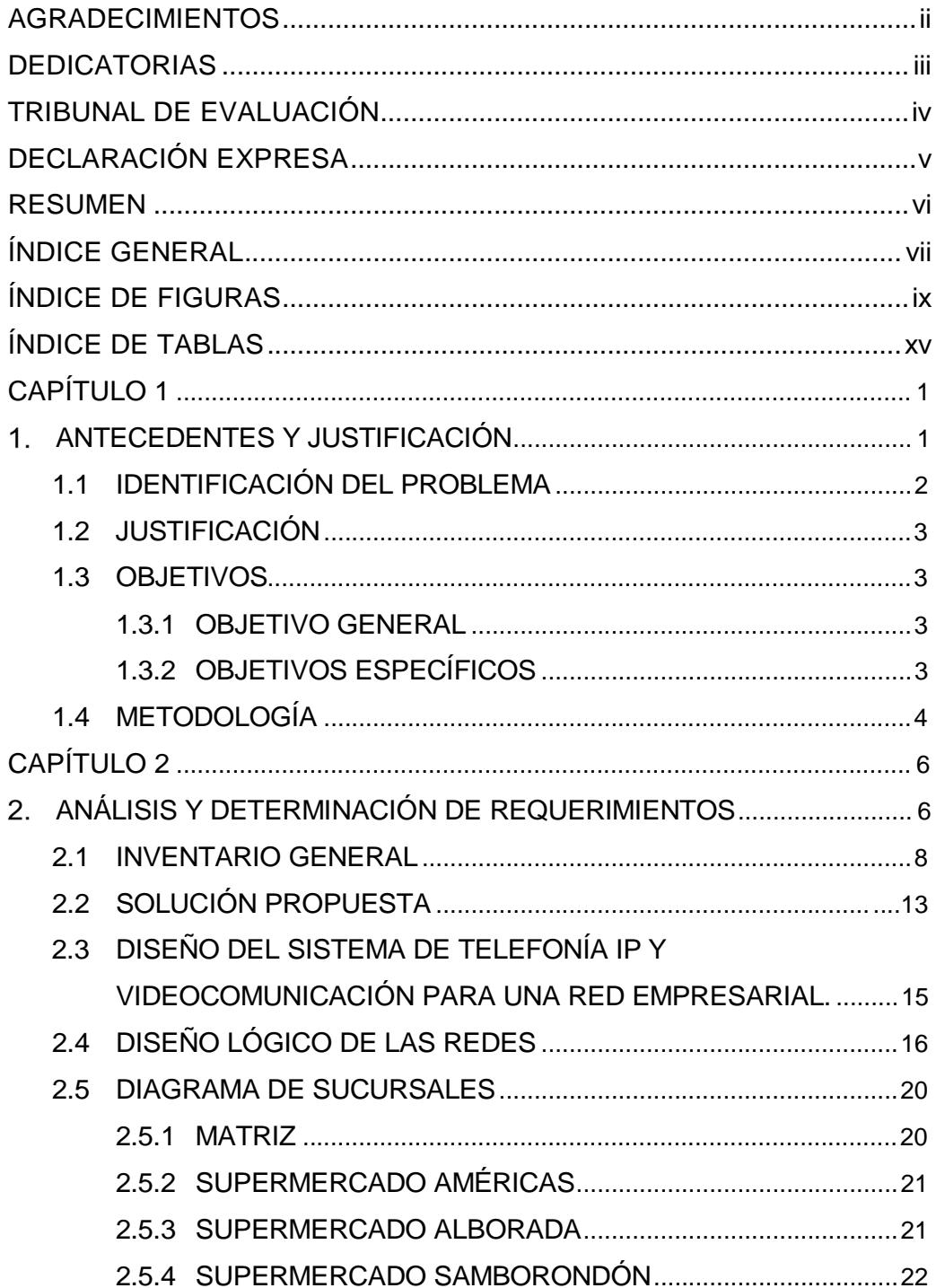

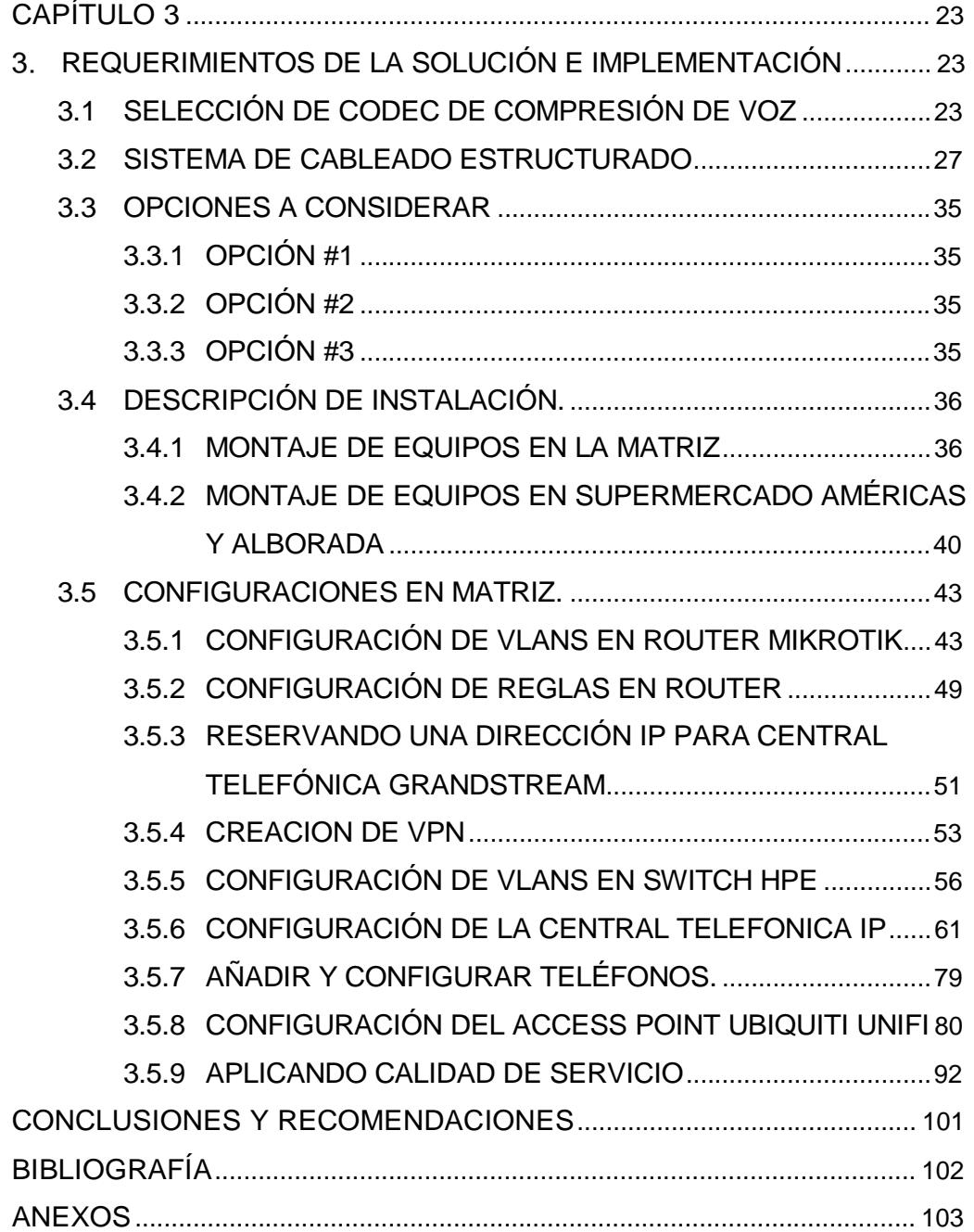

# **ÍNDICE DE FIGURAS**

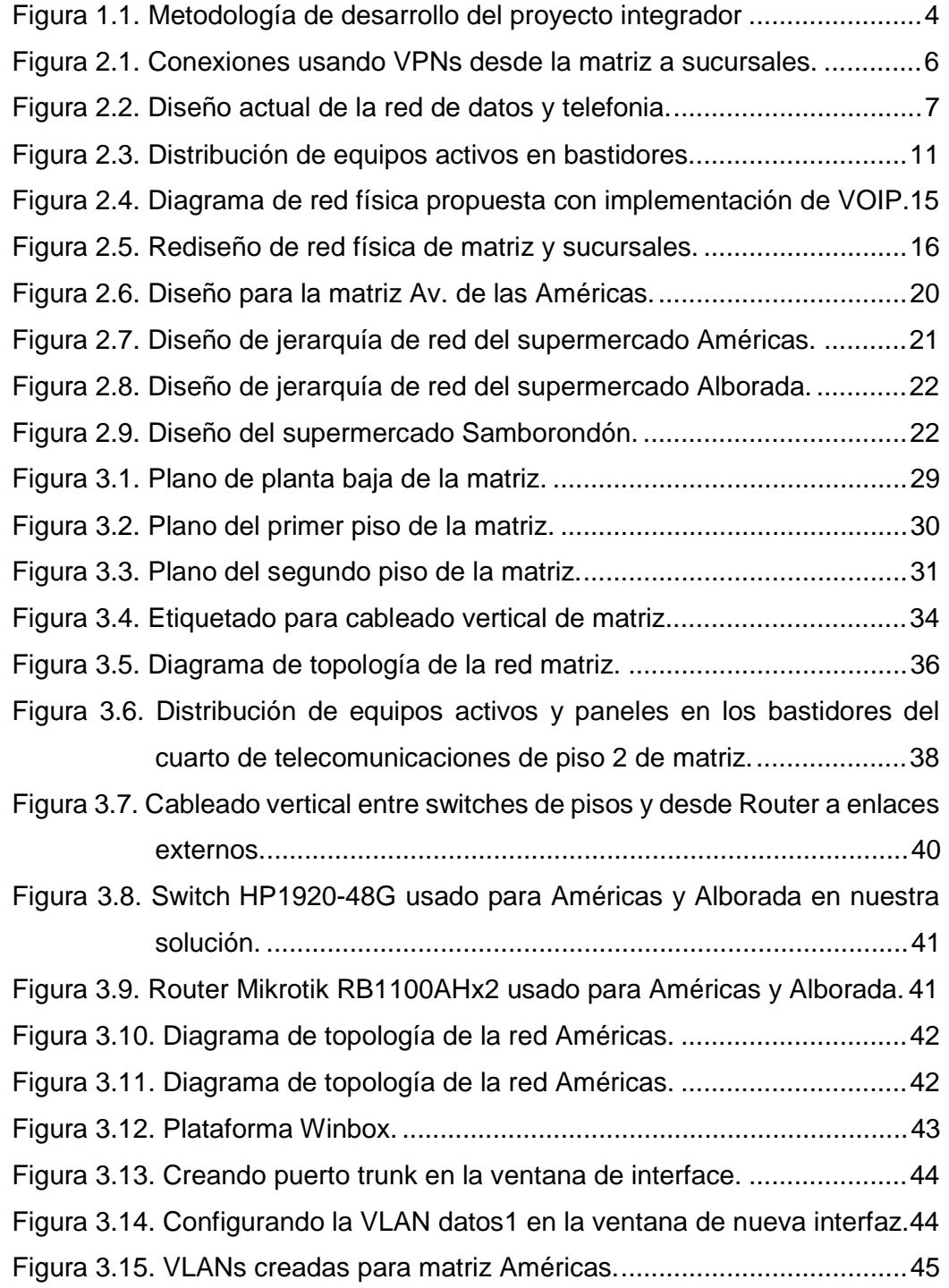

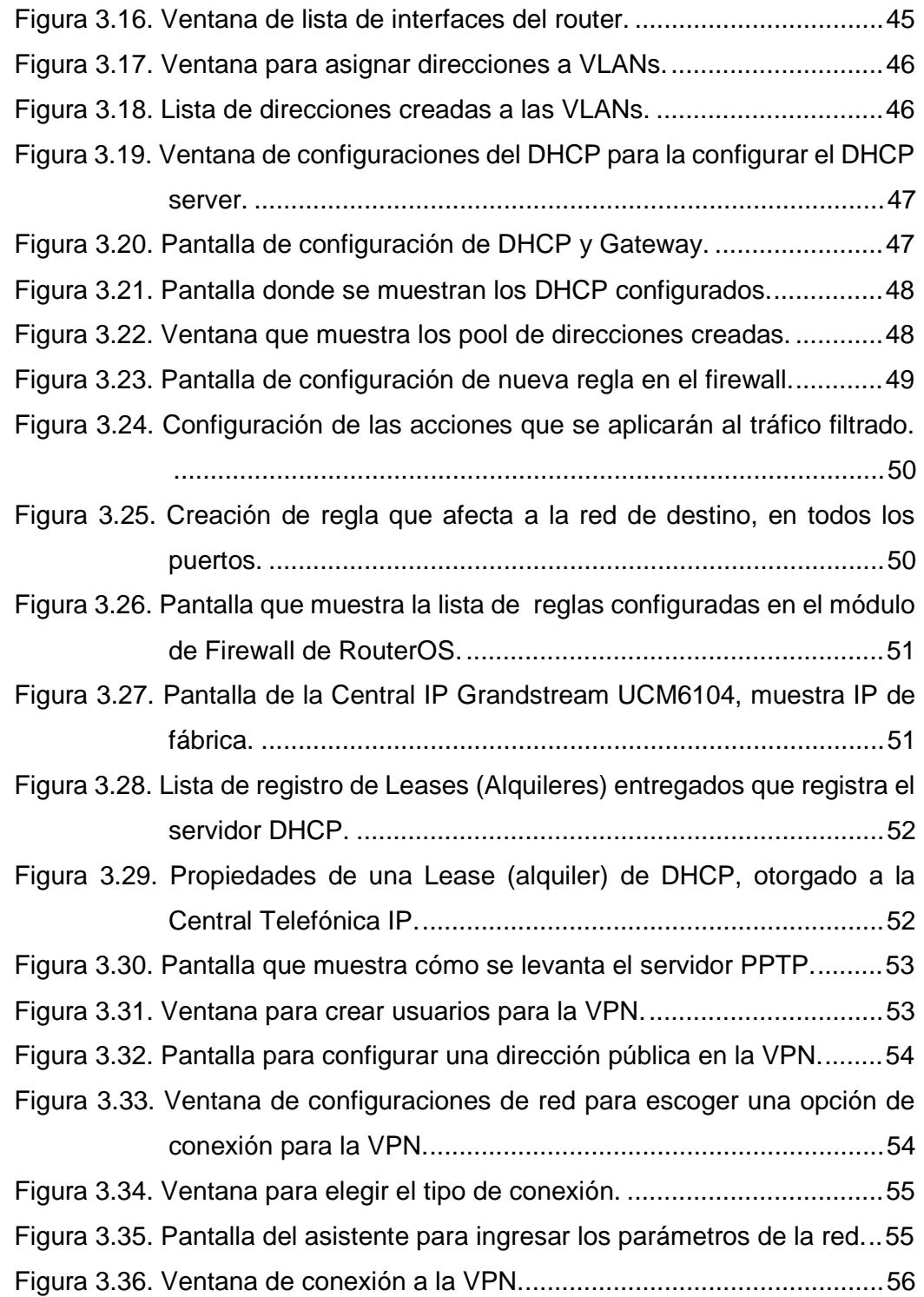

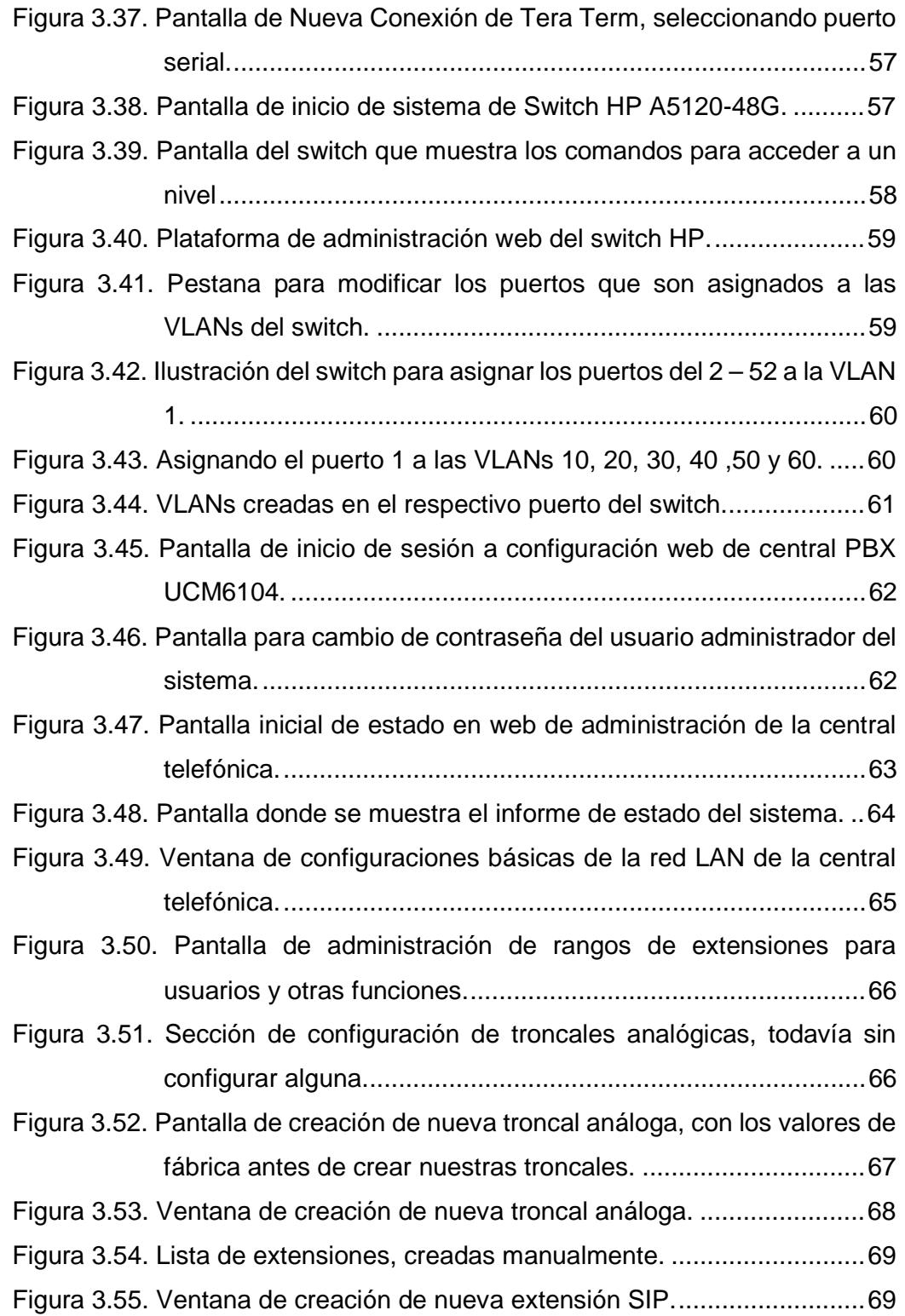

Figura 3.56. Ventana de Microsoft Excel con la información de las extensiones.

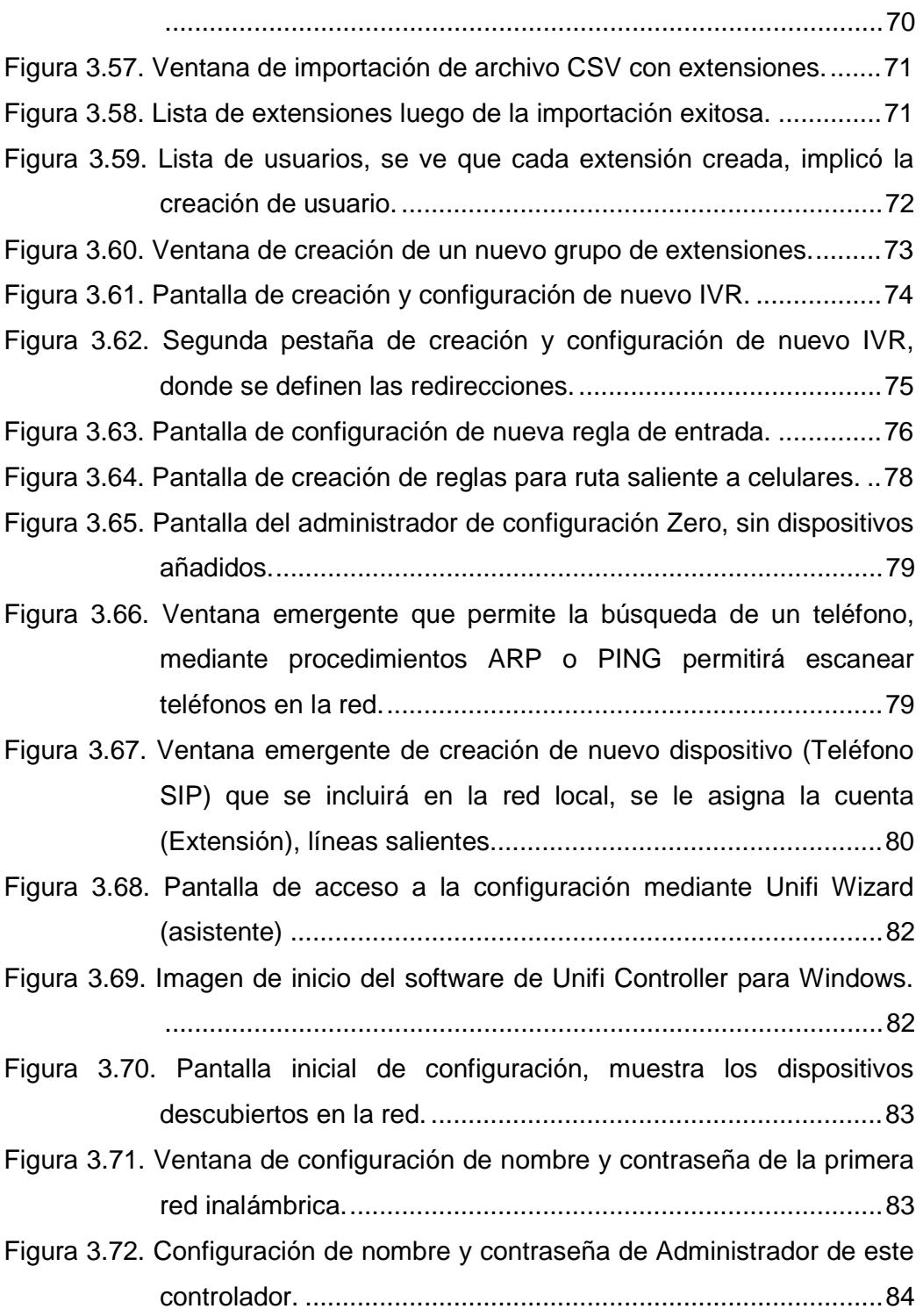

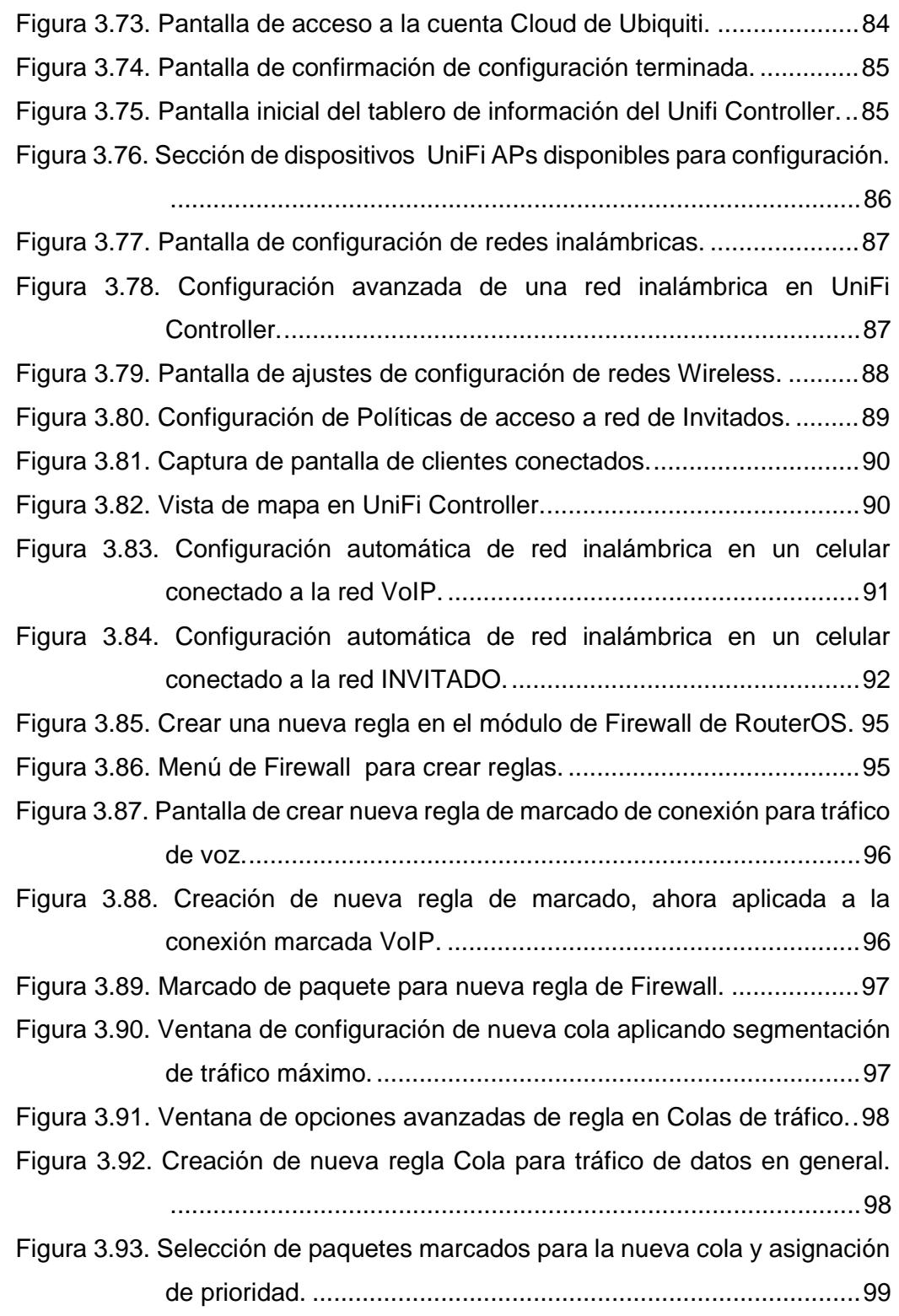

# **ÍNDICE DE TABLAS**

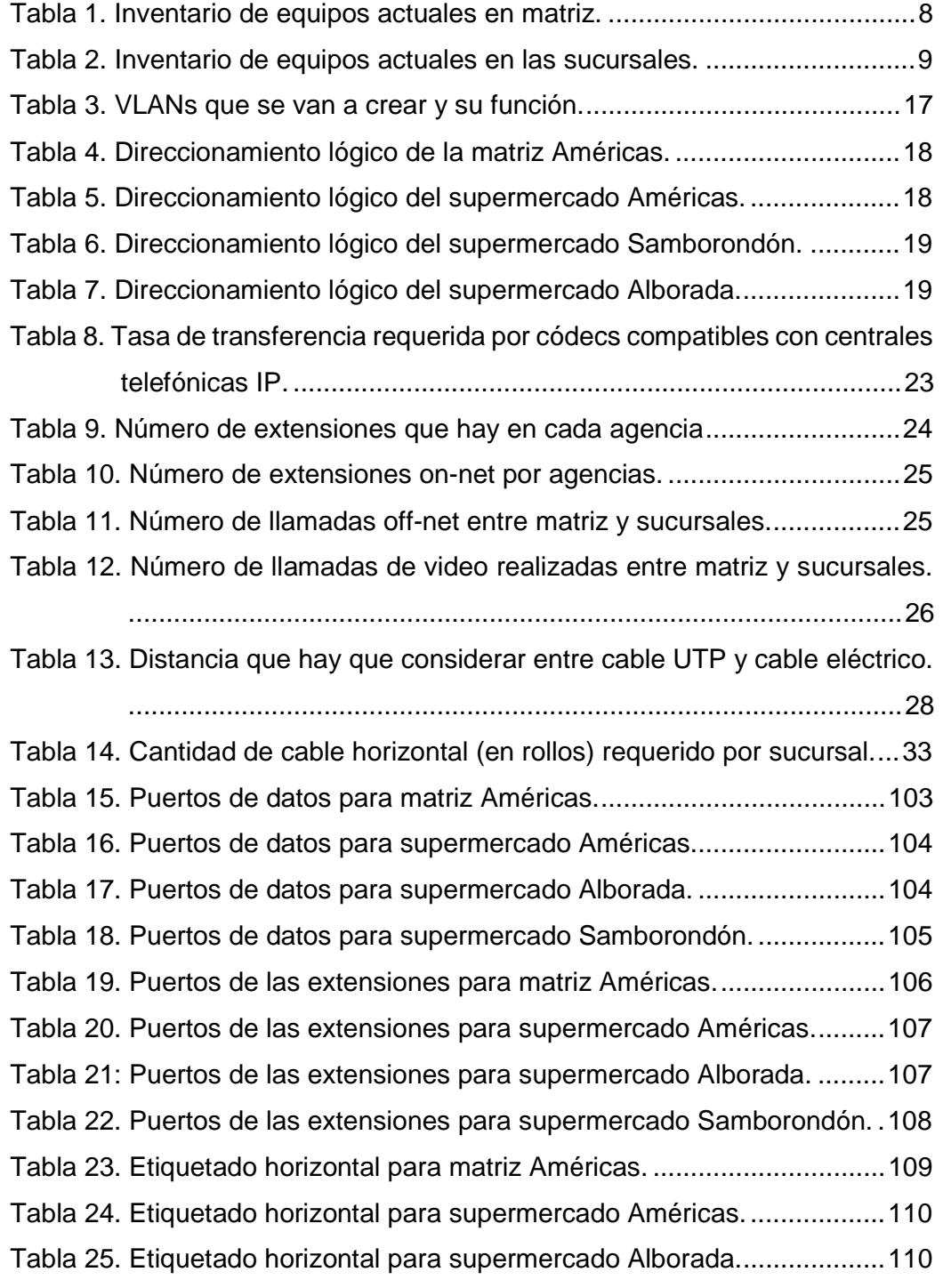

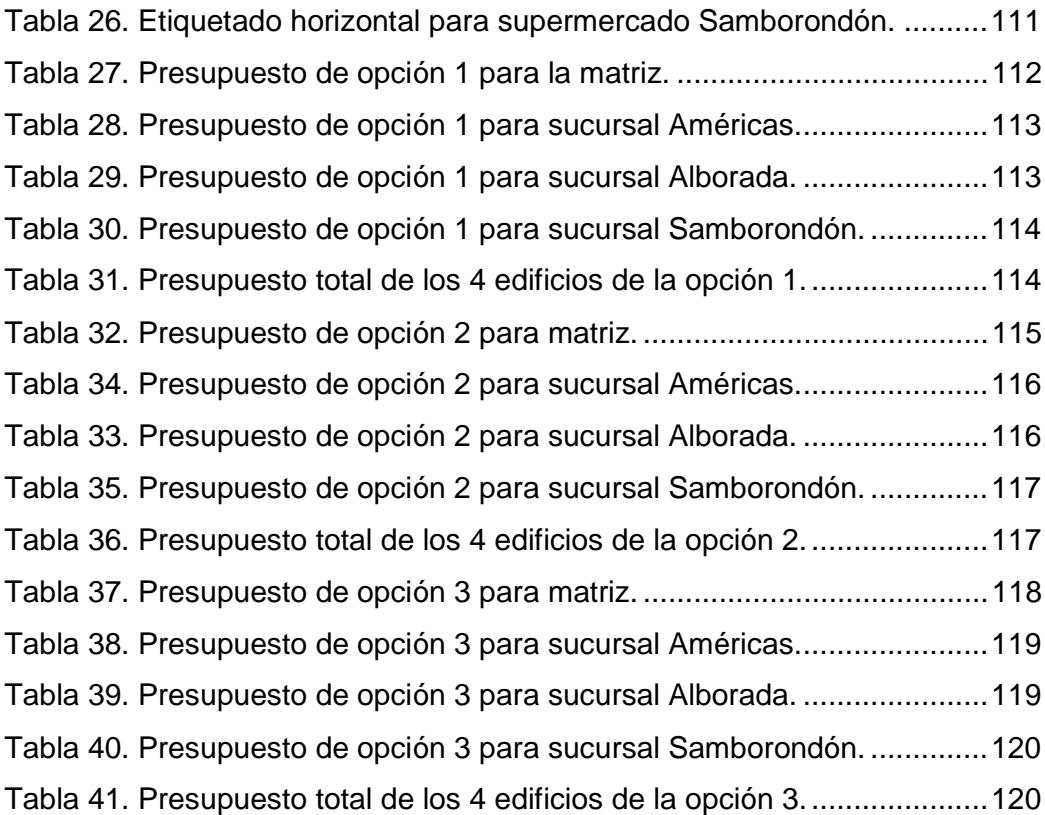

# **CAPÍTULO 1**

# **ANTECEDENTES Y JUSTIFICACIÓN**

El estudio presentado a continuación toma como escenario una empresa dedicada a la producción y venta de productos cárnicos, con una matriz y cuatro sucursales que poseen infraestructura tecnológica.

Los edificios se localizan de la siguiente forma: La matriz situada en Av. Las Américas, donde se concentra el personal administrativo; tres supermercados ubicados en Av. Américas, Alborada y en la vía a Samborondón, que atienden al público todos los días de la semana.

Actualmente el supermercado de vía a Samborondón está en etapa de finalización de su construcción, todavía no se ha realizado el cableado para la red de datos con la que trabajará el sistema de gestión empresarial que la compañía posee y que es utilizado en todos los departamentos de todas las sucursales mencionadas.

En su plantilla cuenta con más de 350 empleados, de los cuales se reconocen que 98 utilizan equipos de comunicación telefónica fija y/o computadoras para realizar su trabajo. Las computadoras usadas se conectan mediante cable de red de datos en todas las sucursales, mientras que los teléfonos funcionan con cable telefónico de cobre independiente de la red de datos.

A excepción del nuevo edificio de la vía a Samborondón que tiene pendiente la contratación de líneas telefónicas, en las demás agencias se realizan llamadas telefónicas usando 8 líneas analógicas contratadas con el proveedor de telefonía estatal, ocupando centrales telefónicas (Central PBX) y teléfonos analógicos, lo que ocasiona excesivos gastos en llamadas telefónicas.

Varios funcionarios se trasladan entre las distintas localidades de la empresa y para comunicarse utilizan la red de telefonía móvil, lo que causa gastos en los planes celulares de los ejecutivos y gerentes.

#### **1.1 IDENTIFICACIÓN DEL PROBLEMA**

Desde el inicio de operaciones de la empresa, en 1993, la implementación de la infraestructura tecnológica se realizó sin estudios técnicos ni consideraciones de diseños óptimos, actualmente se evidencian problemas como:

• El sistema de telefonía que utilizan las sucursales tiene limitaciones de crecimiento porque las centrales telefónicas tienen ya ocupados todos los puertos CO (líneas salientes) y la ampliación de capacidad de líneas y extensiones resultaría costosa y poco confiable porque ya no se encuentran repuestos nuevos, sólo se hallan usados.

• La opción de añadir nuevas centrales telefónicas análogas es viable pero no agrega escalabilidad óptima porque requerirían funcionar con líneas telefónicas salientes alternas, lo que complicaría que usuarios conectados a otras centrales hagan y puedan recibir llamadas en las líneas contratadas para las nuevas centrales PBX.

• Debido a la falta de escalabilidad de la red telefónica interna actual, para entregar un equipo y extensión a un nuevo funcionario importante, se retira el equipo usado por otro empleado de menor rango y se lo reasigna al nuevo; esto deja sin conexión al antiguo usuario del equipo retirado.

• Las llamadas entre sucursales ocasionan costos adicionales en las planillas telefónicas.

• Si los usuarios de una central telefónica análoga actualmente instalada ocupan las limitadas líneas salientes que poseen, no pueden realizar llamadas salientes ni a otra sucursal.

• No están establecidas políticas de control de llamadas salientes, las restricciones que se pueden añadir son de difícil implementación pues la configuración de las centrales telefónicas tiene interfaz gráfica.

• El uso de llamadas desde y hasta celulares, entre personal de la empresa ocasiona costos adicionales.

• No se dispone de capacidades de llamadas ni colaboración entre varios usuarios.

• Los usuarios indican que no es cómodo realizar llamadas a extensiones de otra sucursal y que si no están los destinatarios deben intentar varias veces, sin posibilidad de dejar un mensaje de voz.

• Para la nueva sucursal de vía a Samborondón, todavía no se ha definido un diseño para la red de telefonía, se teme que a corto plazo presente los mismos problemas que las sucursales actuales.

### **1.2 JUSTIFICACIÓN**

El presente proyecto resuelve los problemas que se mencionan en el punto anterior, ya que es necesario proponer una mejora en la infraestructura tecnológica que brinde escalabilidad, óptima funcionalidad y resulte una inversión rentable a mediano plazo especialmente lo que se relaciona a gastos excesivos en planillas telefónicas.

El diseño que se presente deberá ser aplicable en los edificios con problemas y también en el nuevo, de modo que exista homogeneidad de funcionamiento óptimo en todas las ubicaciones.

#### **1.3 OBJETIVOS**

### **1.3.1 OBJETIVO GENERAL**

Elaborar un diseño de implementación de un sistema de telefonía IP para la migración desde la infraestructura de telefonía analógica con la que cuenta la organización, a una nueva red convergente que ayude a resolver la mayoría de problemas identificados en la empresa. Debe considerarse como prioridad que la inversión resulte en ahorro de costos futuros.

### **1.3.2 OBJETIVOS ESPECÍFICOS**

- Diseñar la solución de VoIP (Voz sobre IP) para ser utilizada en el nuevo edificio por estrenarse.
- Elegir entre las soluciones disponibles en el mercado nacional, una oferta que permita añadir escalabilidad, fiabilidad y ahorros de costes futuros a la red interna de la empresa.
- Elaborar el plan de implementación de la solución de telefonía para la nueva sucursal.
- Elaborar el diseño de la red que integre manejo de datos y voz en la infraestructura tecnológica de las sucursales que utilizan telefonía analógica.
- Elaborar el plan de migración de la red analógica a red sobre IP para las sucursales que ya están funcionando.
- Definir las configuraciones y los mecanismos de QoS (Quality of Service/Calidad de servicio) que deben realizarse para que los usuarios puedan realizar llamadas dentro y fuera de las sucursales, a más de utilizar los beneficios de la solución propuesta.

## **1.4 METODOLOGÍA**

En la Figura 1.1 se observan las fases propuestas para el diseño y desarrollo del proyecto son:

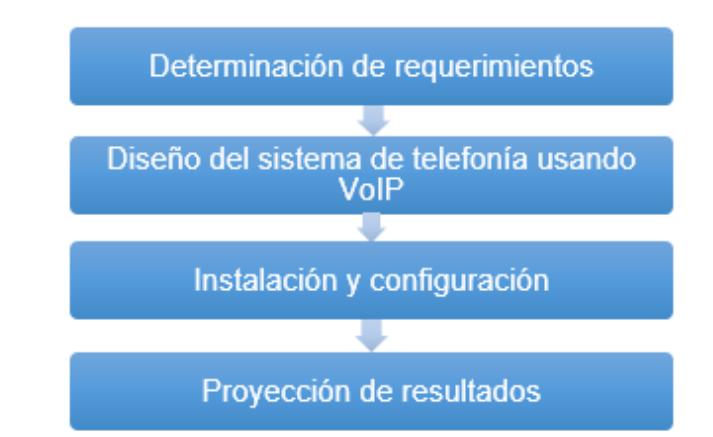

**Figura 1.1. Metodología de desarrollo del proyecto integrador** 

- **Determinación de requerimientos.** En este punto, realizando visitas a las sucursales y matriz de la empresa, se inspecciona la infraestructura tecnológica para identificar qué equipos activos y pasivos están siendo utilizados, lo que permitirá identificar la reutilización de varios de ellos y también ayudará a reducir cuellos de botella.
- **Diseño del sistema de telefonía usando Voz sobre IP. -** Una vez que se han determinado las necesidades**,** se procede a proponer un diseño de una

solución tecnológica para resolver los problemas y permitir el uso de nuevas aplicaciones de comunicación.

- **Configuración y pruebas. -** En esta fase se procede con la instalación física de los equipos necesarios para la implementación de la solución en la red de la empresa, aplica configuraciones que cumplan con el diseño propuesto y se realizan pruebas y correcciones para garantizar que se cumpla con los objetivos técnicos definidos anteriormente.
- **Proyección de resultados.** Mediante cálculos de desempeño utilizando valores teóricos, mediciones de calidad de comunicación en otros ambientes de red de equivalentes prestaciones y análisis de costos de la solución implementada comparada con los que genera la solución de telefonía existente, se puede demostrar que el proyecto es viable y resulta en una inversión rentable para la empresa.

# **CAPÍTULO 2**

# **ANÁLISIS Y DETERMINACIÓN DE REQUERIMIENTOS**

Para presentar un proyecto que consiga los objetivos propuestos, es necesario reconocer los componentes de la infraestructura tecnológica disponibles.

La red de computadores de matriz maneja 3 redes virtuales privadas (VPN) para aumentar la seguridad de los enlaces de datos dedicados que comunica con las subredes de las sucursales, de la siguiente manera:

- El primer enlace dedicado, provisto por el IPS Telconet conecta con F.O. con la sucursal Américas y soporta una tasa de transferencia de 1 Gbps, por un precio de \$150+IVA mensuales.
- La segunda conexión alquilada, con VPN, enlaza con la sucursal La Alborada, soporta de 3Mbps, con costo mensual de \$150+IVA.
- El último enlace dedicado, que utiliza también VPN, conecta con el supermercado de vía a Samborondón, lo provee Telconet y ofrece tasa de transferencia de 3Mbps, por una mensualidad de \$160+IVA.

La Figura 2.1 muestra el diagrama de las 3 sucursales y como se conectan a la matriz Américas mediante enlaces dedicados, cada uno cuenta con distinto proveedor de servicio de internet (ISP)

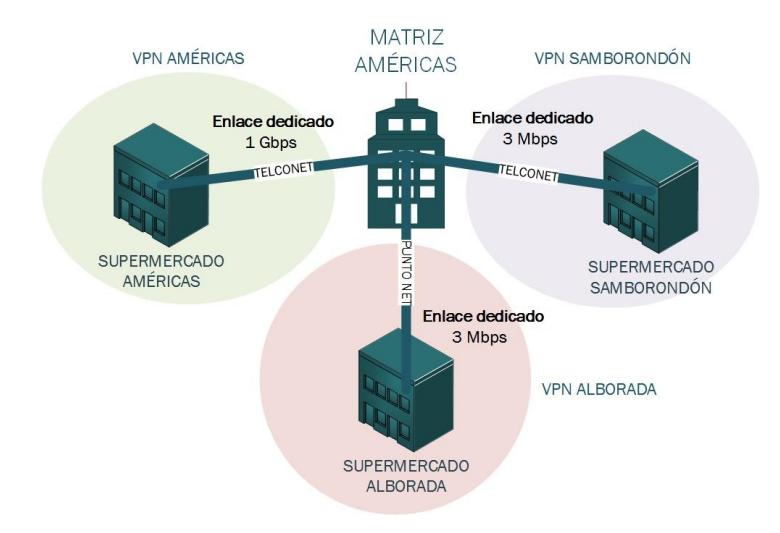

**Figura 2.1. Conexiones usando VPNs desde la matriz a sucursales.**

En la Figura 2.2 se muestra la topología actual de cada sucursal, tanto para su red de datos como para la de telefonía. Dado que se usa telefonía analógica, se conectan a la red pública conmutada, también conocida como PSTN.

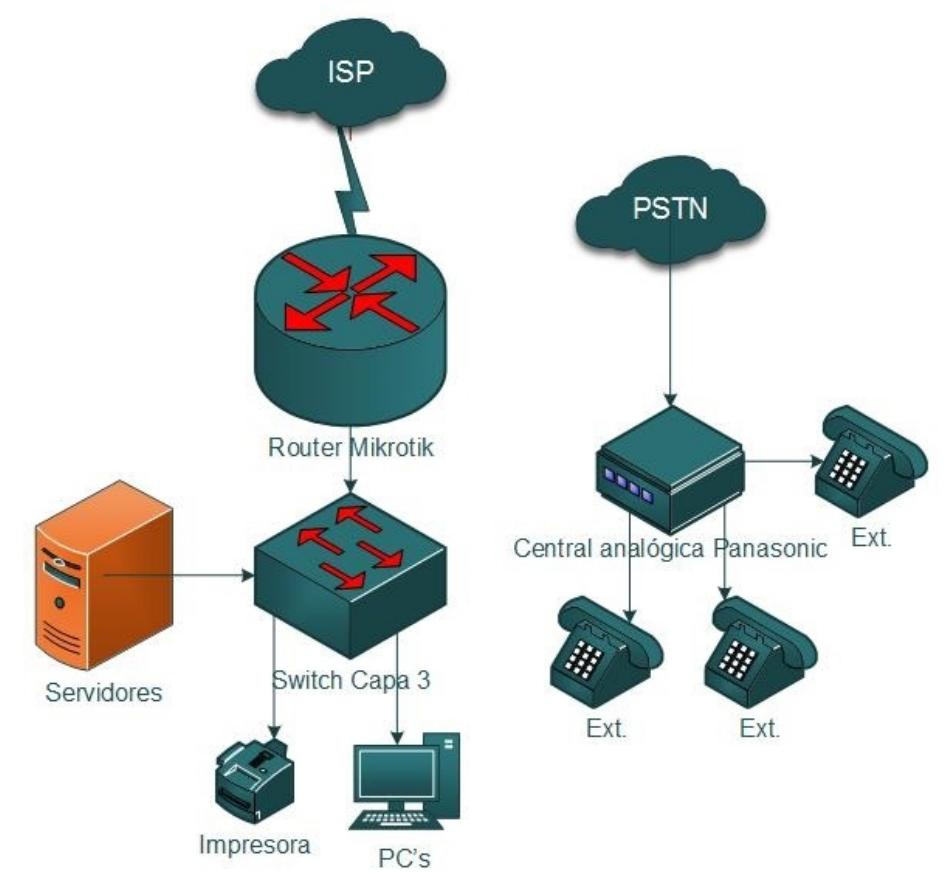

**Figura 2.2. Diseño actual de la red de datos y telefonia.** 

Los terminales telefónicos que se utilizan para ofrecer acceso a llamadas a los usuarios se conectan de manera alámbrica, utilizando cable de cobre que está distribuido en paralelo al cableado que conecta a los componentes de la red de datos de la empresa. Las centrales telefónicas también se concentran en los mismos gabinetes en la que se alojan los conmutadores y enrutadores de la red de datos, todo esto sin que exista conexión entre ambos tipos de cable.

#### **2.1 INVENTARIO GENERAL**

Las líneas telefónicas contratadas para matriz son de tipo análogo y el proveedor de telefonía pública actualmente no proporciona la opción de migrar a una conexión IP por fibra o cobre, para mantener los mismos números telefónicos con una nueva acometida de cableado moderno, por lo que se requerirá una solución que sea compatible con las líneas telefónicos que llegan a través de cable telefónico de cobre.

Se prevé que para próximos meses el proveedor de telefonía pública ofrezca el servicio de migración de cableado actual (de 2 y 4 hilos de cobre, análogo) a una conexión mediante cableado de fibra o cobre, de siguiente generación, para lo que la solución planteada en el presente proyecto es también compatible y de fácil configuración.

Se realizó la visita técnica para inspeccionar los equipos y cableado de redes de matriz y sucursales de la empresa, en la Tabla 1 y 2 observamos la cantidad de equipos que disponen actualmente todas las agencias de la empresa.

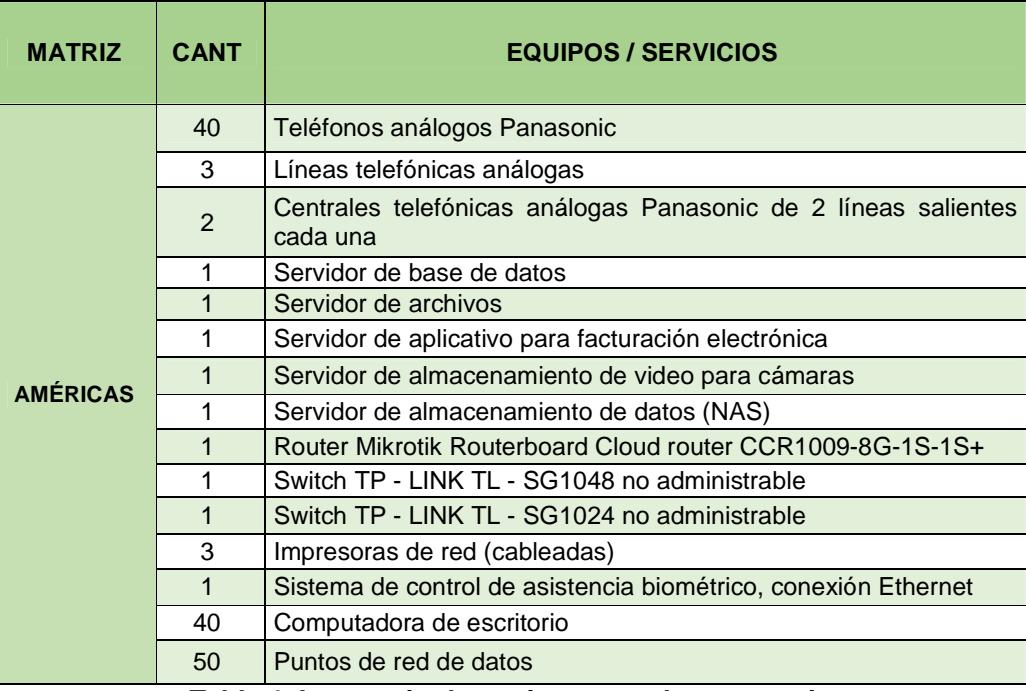

**Tabla 1. Inventario de equipos actuales en matriz.**

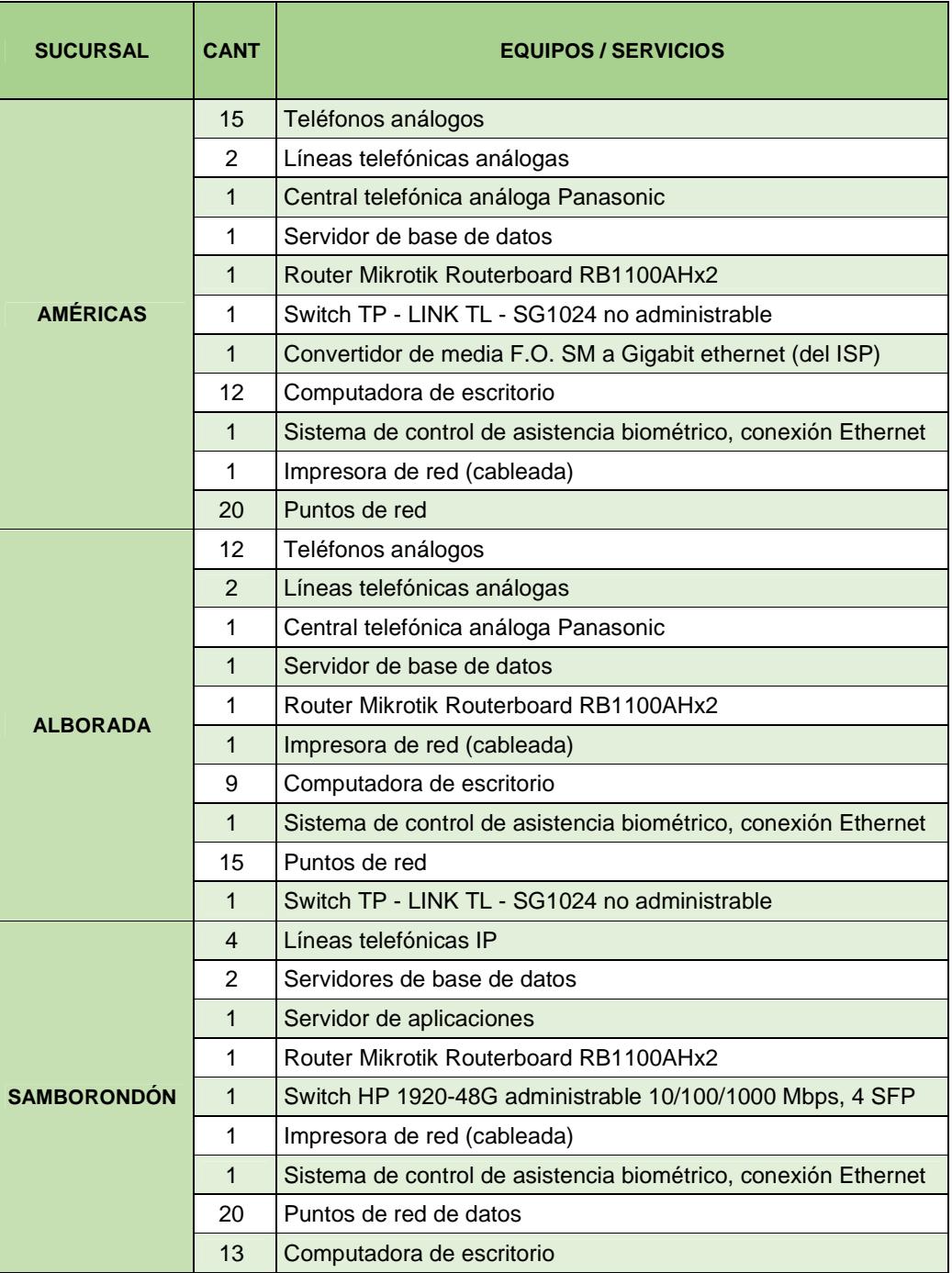

**Tabla 2. Inventario de equipos actuales en las sucursales.** 

Mediante visita técnica para inspección de la infraestructura tecnológica, se encuentra las redes de los edificios con siguientes características:

### **Matriz Américas**

- 34 usuarios con computadores para el departamento administrativo, gerencia, producción y atención al público distribuidos en pisos: planta baja, primero y segundo.
- 6 usuarios con computadores para el departamento de TI, ubicados en el tercer piso.
- El personal de TI utiliza máquinas virtuales para la fase de pruebas en sus desarrollos de software y pruebas de equipos nuevos, ocupan más direcciones IP de la red, por lo que, en la reservación de direcciones por máscara variable, pueden asignarse direcciones adicionales. Para ello utilizan también un switch que no es parte de la infraestructura de la empresa, sólo es para desarrollo y pruebas.
- Para la red de datos se utiliza el diseño jerárquico colapsado.
- La topología física para la capa de acceso de red de datos es de tipo estrella.
- Los puntos de red con cableado UTP de Categoría 6 para las computadoras.
- Tienen una planta generadora que abastece hasta por 2 horas a los computadores y equipos del cuarto de telecomunicaciones, en caso de que se interrumpa el suministro de energía.
- Su proveedor de servicio de internet es TV-CABLE; con el que tienen contratada una conexión con tasa de transferencia de 3 Megabits por segundo.
- No se encuentran VLANs configuradas.
- El direccionamiento IP para las redes internas son de tipo IPv4, configuradas manualmente.
- Tienen 4 subredes:
	- 192.168.15.0/24 (Matriz)
	- 192.168.16.0/25 (Américas)

192.168.17.0/25 (Alborada)

192.168.18.0/24 (Samborondón)

En el segundo piso de la matriz encontramos el centro de datos y telecomunicaciones, donde se alojan los dispositivos listados en la Tabla 1, distribuidos en 2 bastidores, como se observa en la Figura 2.3.

Los servidores se encuentran distribuidos entre los dos bastidores, teniendo sistemas de respaldo de energía (UPS) para cada uno de ellos.

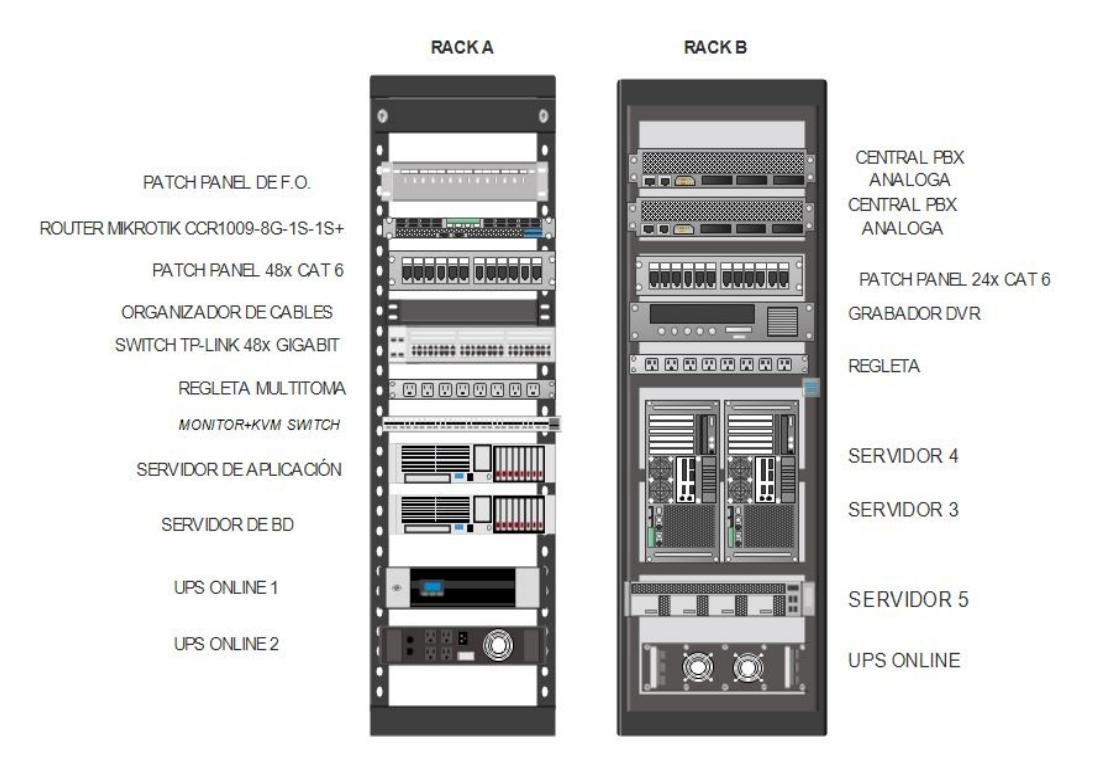

## **Figura 2.3. Distribución de equipos activos en bastidores.**

De igual manera se realizó una inspección a la sucursal de Américas y se detalla lo siguiente.

#### **Supermercado La Española Américas**

- 12 usuarios con computadores para producción, bodega y atención al público y ventas.
- La topología física para la capa de acceso de red de datos es de tipo estrella.
- Para la red de datos se utiliza el diseño jerárquico colapsado, donde el Switch trabaja en las capas de acceso y distribución, se conecta directamente con el ruteador de Core con salida la WAN.
- Los puntos de red con cableado UTP de Categoría 6 para las computadoras.
- Todos los equipos activos terminales funcionan con corriente de 120v.
- Tienen una planta generadora que abastece hasta por 2 horas a los computadores y equipos del cuarto de telecomunicaciones, en caso de que se interrumpa el suministro de energía.
- Lógicamente funciona sobre el mismo segmento de red 192.168.16.0/25 con el que trabaja la matriz.
- No se encuentran VLANs configuradas en el conmutador.
- El direccionamiento IP para las redes internas son de tipo IPv4, configuradas manualmente.
- Realizamos la misma observación a la sucursal ubicada en la ciudadela Alborada y precedemos a listar.

A continuación, también detallamos como se encuentra formada la sucursal Alborada.

### **Supermercado La Española Alborada**

- 9 usuarios con computadores para producción, bodega y atención al público y ventas.
- Para la red de datos se utiliza el diseño jerárquico colapsado, donde el switch trabaja en las capas de acceso y distribución, se conecta directamente con el ruteador de Core con salida la WAN.
- La topología física para la capa de acceso de red de datos es de tipo estrella.
- Los puntos de red con cableado UTP de Categoría 6 para las computadoras.
- Tienen una planta generadora que abastece hasta por 2 horas a los computadores y equipos del cuarto de telecomunicaciones, en caso de que se interrumpa el suministro de energía.
- Lógicamente funciona sobre el mismo segmento de red 192.168.17.0/25 con el que trabaja la matriz.
- No se encuentran VLANs configuradas en el conmutador.
- El direccionamiento IP para la red internas es de tipo IPv4, configuradas manualmente.

A continuación, detallamos lo encontrado en la visita realizada a la sucursal ubicada en Samborondón, la cual se prevé que se termine de construir a finales de mayo.

#### **Supermercado La Española Samborondón**

- 13 usuarios con computadores para administración, producción, bodega y atención al público y ventas.
- Se ha tendido cableado de red UTP Cat. 6A para 14 extensiones telefónicas para las que se piensa utilizar voz sobre IP.
- Para la red de datos se utiliza el diseño jerárquico colapsado, donde el switch trabaja en las capas de acceso y distribución, se conecta directamente con el ruteador de Core con salida WAN.
- La topología física para la capa de acceso de red de datos es de tipo estrella.
- Tienen una planta generadora que abastece hasta por 2 horas a los computadores y equipos del cuarto de telecomunicaciones, en caso de que se interrumpa el suministro de energía.
- Lógicamente funciona sobre el mismo segmento de red 192.168.18.0/24 con el que trabaja la matriz.
- No se encuentran VLANs configuradas en el conmutador.
- El direccionamiento IP para las redes internas son de tipo IPv4, configuradas manualmente.

### **2.2 SOLUCIÓN PROPUESTA**

El proyecto planteado a continuación propone mejoras a la infraestructura de red actual e inclusión de telefonía IP como servicio integrado, requiriendo la migración de cableado, equipos terminales y centrales, con el fin de aumentar la escalabilidad, seguridad y optimizar la administración de tráfico y otros recursos de red.

Comparada con la solución actual de telefonía analógica, la implementación propuesta basada en VoIP destaca ventajas como:

- Disponibilidad mejorada de los servicios telefónicos para más funcionarios, la escalabilidad de extensiones es más sencilla por su capacidad de conectarse con equipos de conmutación para añadir más puertos.
- Permite añadir una mayor cantidad de extensiones utilizando la misma conexión de internet garantizando la escalabilidad de la empresa, sin aumentar el costo de mantenimiento de la PBX.
- Se podrá realizar llamadas con video y video conferencia entre varios usuarios, utilizando equipos con tales capacidades.
- Funciones adicionales como grabación de mensajes, buzón de voz, entre otras que pueden permitir las actualizaciones de software que brindan los fabricantes de los equipos.

Se propone la transición desde la actual infraestructura de telefonía análoga para matriz y 2 sucursales y una nueva implementación en la sucursal de Samborondón, hacia una solución que incorpore equipos de voz sobre IP.

Se utilizará el mismo cableado usado para la de red de datos (UTP de Categoría 6) para conectar terminales de telefonía con Voz sobre IP, que se enlazan al conmutador, y mediante administración de reglas de priorización de tráfico, puede mejorarse la calidad de servicio.

Nuestra solución plantea la adición de una central IP (IP PBX) dentro de la infraestructura que se utilizaba sólo para datos, ahora conectada a un conmutador que manejará tráfico de voz y datos (Figura 2.4).

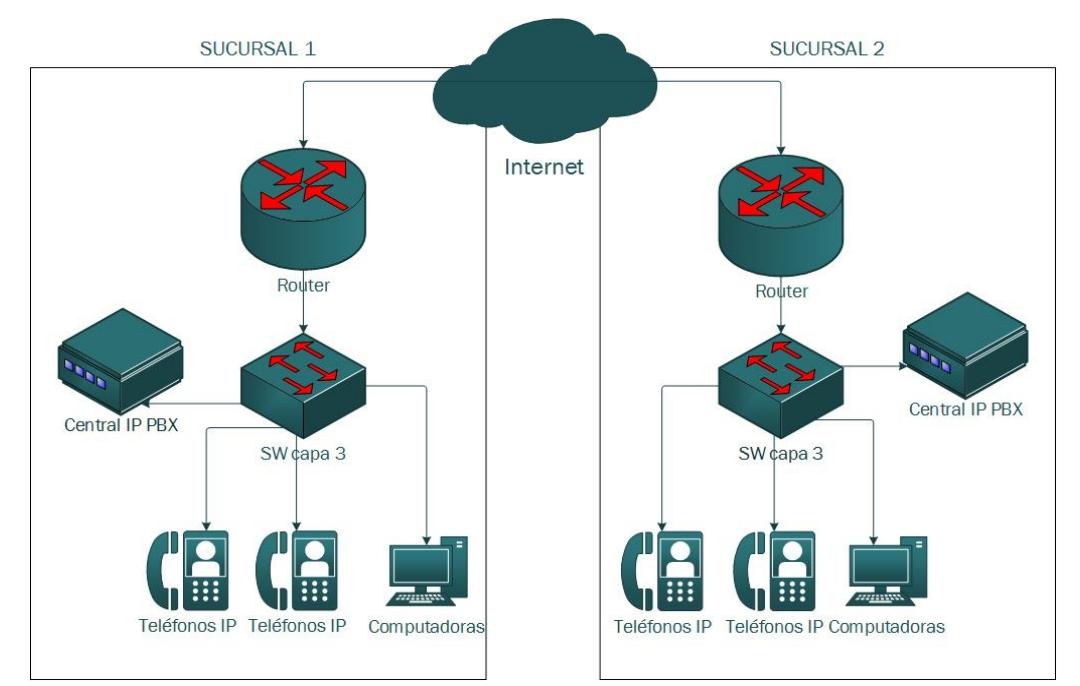

**Figura 2.4. Diagrama de red física propuesta con implementación de VOIP.**

# **2.3 DISEÑO DEL SISTEMA DE TELEFONÍA IP Y VIDEOCOMUNICACIÓN PARA UNA RED EMPRESARIAL.**

Se plantea el diseño de una solución que mejore el desempeño de la infraestructura de red de datos de la compañía, añadiendo equipos de telefonía sobre IP, determinando cambios en las partes física y lógica para su óptimo funcionamiento como red de servicios integrados en matriz y sucursales.

Parte de la solución consiste en el rediseño de la red física, mejorando su escalabilidad y habilitando la integración del servicio de telefonía sobre IP y servicios adicionales de telefonía.

En el diseño de la red lógica se logra definir el plan de direccionamiento, reserva de recursos y políticas que controlarán tanto la seguridad como la calidad de servicio.

El proyecto concluye con un plan ordenado de instalación y configuración de equipos para completar la implementación de la solución integrada.

A continuación, en la Figura 2.5, se muestra el diagrama general de conexiones de la solución propuesta, que busca cumplir con los objetivos mediante la instalación de nuevos equipos y conexiones a la red de datos.

Tanto cableado de cobre, como los equipos que forman parte de la antigua red de telefonía análoga deberán ser desechados para dar lugar a la instalación de nuevos pasivos de red (cableado) y activos (teléfonos IP, switches y centrales IP), que se colocarían en las ubicaciones de los que fueron reemplazados que son donde los usuarios desempeñan sus labores.

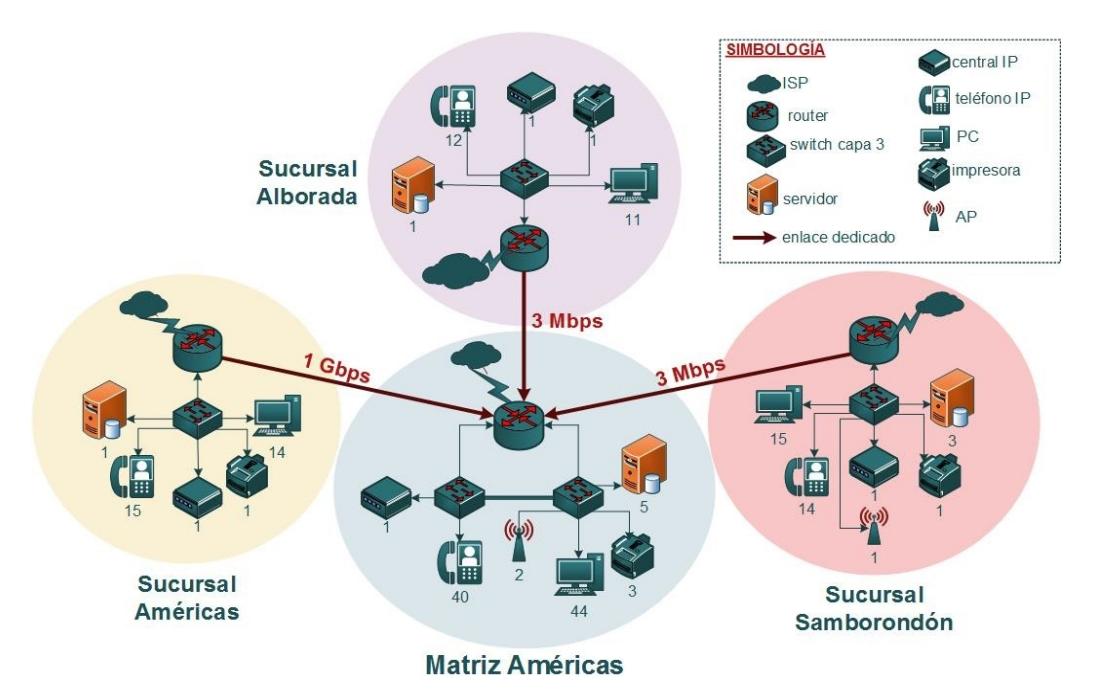

**Figura 2.5. Rediseño de red física de matriz y sucursales.**

### **2.4 DISEÑO LÓGICO DE LAS REDES**

Las subredes de sucursal que utilizan VPN para su interconexión con la subred de matriz, actualmente no tienen definidos servicios, priorización de tráfico, restricciones de acceso, calidad de servicio, limitaciones de conexiones o reserva de ancho de banda.

Se propone cambios en la estructura lógica de la red, donde se mantenga el direccionamiento usado para las VPN y a partir de esas direcciones de red se

define un plan de direccionamiento según su tamaño para las subredes, con el fin de delimitar sus dominios y optimizar el acceso a recursos.

Se definirán redes virtuales, VLAN (por sus siglas en inglés), según los servicios a los que tengan acceso sus equipos y/o usuarios integrantes y que a su vez sirvan para evitar que intervengan en la comunicación de otros grupos de trabajo (otras VLAN). Con esto se consigue brindar mayor flexibilidad para administración de recursos, pues todo se controla desde los equipos activos administrables.

Se aumentará la seguridad limitando el acceso de los usuarios a recursos definidos, mediante políticas automáticas (ACL), lo que también mejora el desempeño pues se disminuye el tráfico en varios los puertos de los conmutadores y procesamientos de paquetes en ruteadores.

Para el plan de direccionamiento de red es necesario definir si se trabajará con protocolo IPv4 o IPv6. Y a pesar de que IPv6 tiene numerosas ventajas sobre su predecesor, el desempeño de la red se ve disminuido al manejar paquetes de IPv6 debido a que son más complejos, por lo que se decide mantener el direccionamiento IPv4, para también mantener la compatibilidad ya probada del sistema ERP con que la empresa cuenta.

En la Tabla 3 se muestra los servicios permitidos que se van a configurar en cada VLAN.

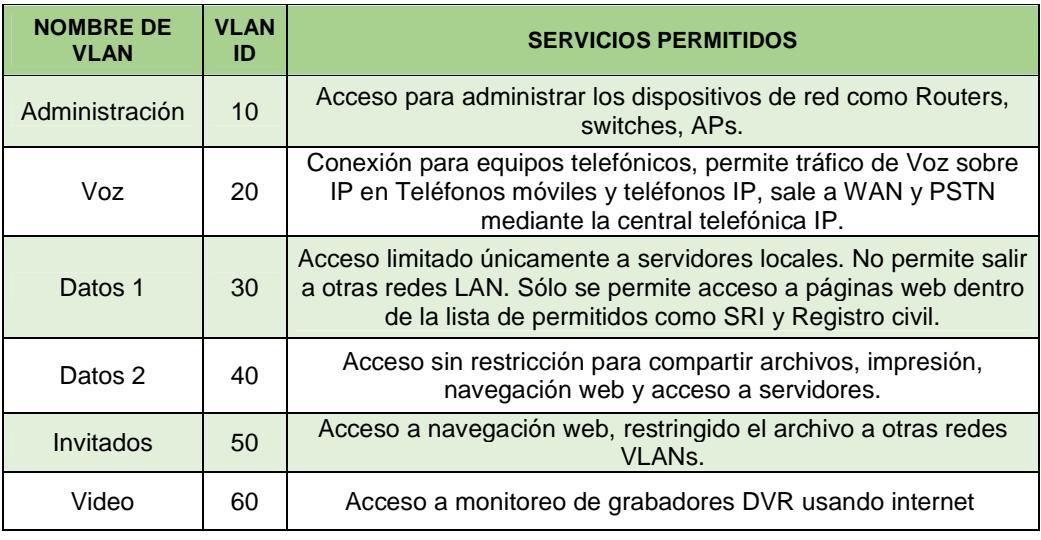

**Tabla 3. VLANs que se van a crear y su función.**

Como se muestra en la Tabla 3, se definen 2 redes virtuales para uso de computadores, la red DATOS 1 ofrece acceso a servicios provistos por servidores de la empresa, impresión, páginas web de predefinidas en una lista blanca, para que usuarios del ERP operen sin capacidad de acceso a otros recursos de red. En cambio, la red DATOS 2, tiene habilitado el acceso a internet sin restricción, también permite compartir y acceder archivos e impresoras compartidas; este perfil se lo definió para ser usado por personal de jefaturas, gerencias, departamento de sistemas y de marketing. (Ver Anexo 1)

Para cada dependencia se elaboró una tabla con su respectivo direccionamiento lógico, donde podemos observar los rangos de direcciones reservados para las VLANs de las sucursales.

En las tablas 4 y 5 podemos observar los rangos de direcciones reservados para la matriz de Avenida de las Américas y el supermercado Américas.

| <b>MATRIZ (AMÉRICAS)</b>    |                     |                      |                     |                     |                                    |                                  |
|-----------------------------|---------------------|----------------------|---------------------|---------------------|------------------------------------|----------------------------------|
| Nombre de la<br><b>VLAN</b> | Tamaño<br>necesario | Tamaño<br>disponible | Dirección de<br>red | <b>Máscara</b>      | Rango de<br>direcciones            | Dirección de<br><b>Broadcast</b> |
| <b>Voz</b>                  | 41                  | 62                   | 192.168.15.0        | /26 255 255 255 192 | 192.168.15.1 -<br>192.168.15.62    | 192.168.15.63                    |
| Datos 2                     | 36                  | 62                   | 192.168.15.64       | /26 255.255.255.192 | 192.168.15.65 -<br>192.168.15.126  | 192.168.15.127                   |
| Administración              | 14                  | 14                   | 192.168.15.128      | /28 255.255.255.240 | 192.168.15.129 -<br>192.168.15.142 | 192.168.15.143                   |
| Datos 1                     | 13                  | 14                   | 192.168.15.144      | /28 255 255 255 240 | 192.168.15.145 -<br>192.168.15.158 | 192.168.15.159                   |
| <b>Invitados</b>            | 12                  | 14                   | 192.168.15.160      | /29 255 255 255 248 | 192.168.15.161 -<br>192.168.15.174 | 192.168.15.175                   |
| Video                       | 3                   | 6                    | 192.168.15.176      | /29 255.255.255.248 | 192.168.15.177 -<br>192.168.15.182 | 192.168.15.183                   |

**Tabla 4. Direccionamiento lógico de la matriz Américas.**

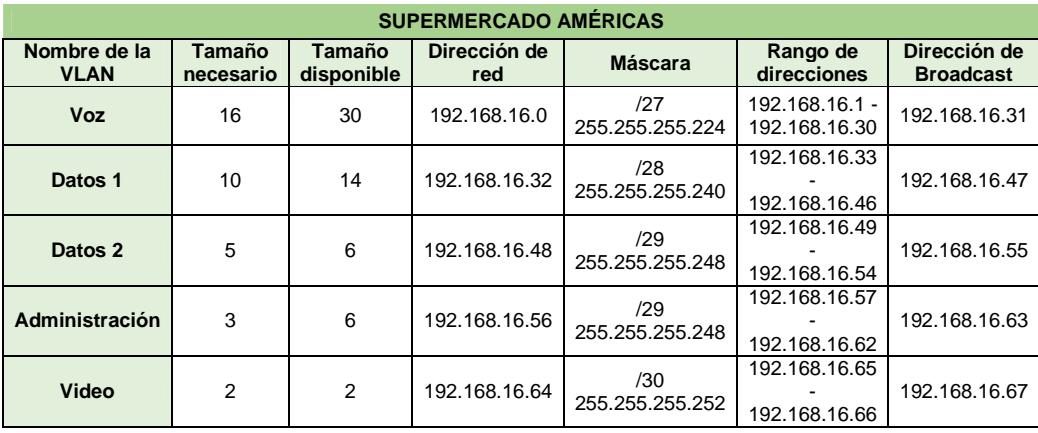

**Tabla 5. Direccionamiento lógico del supermercado Américas.**

De igual forma en las tablas 6 y 7 podemos observar los rangos de direcciones reservados para los supermercados Alborada y Samborondón.

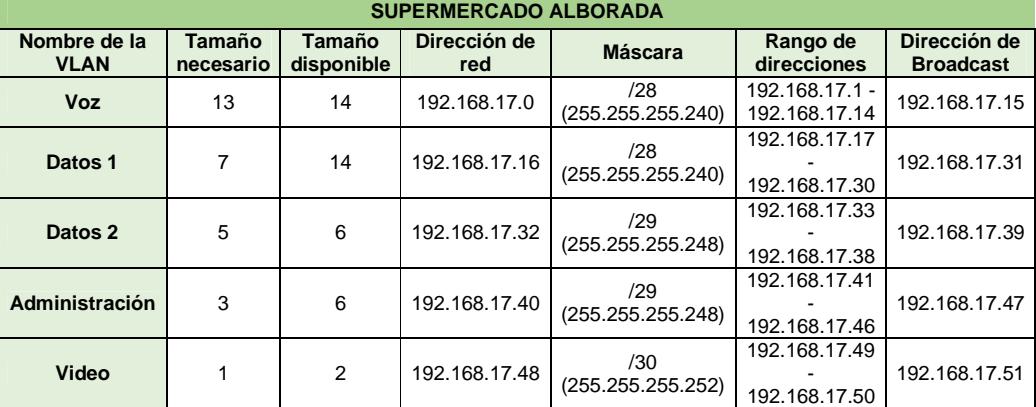

**Tabla 7. Direccionamiento lógico del supermercado Alborada.**

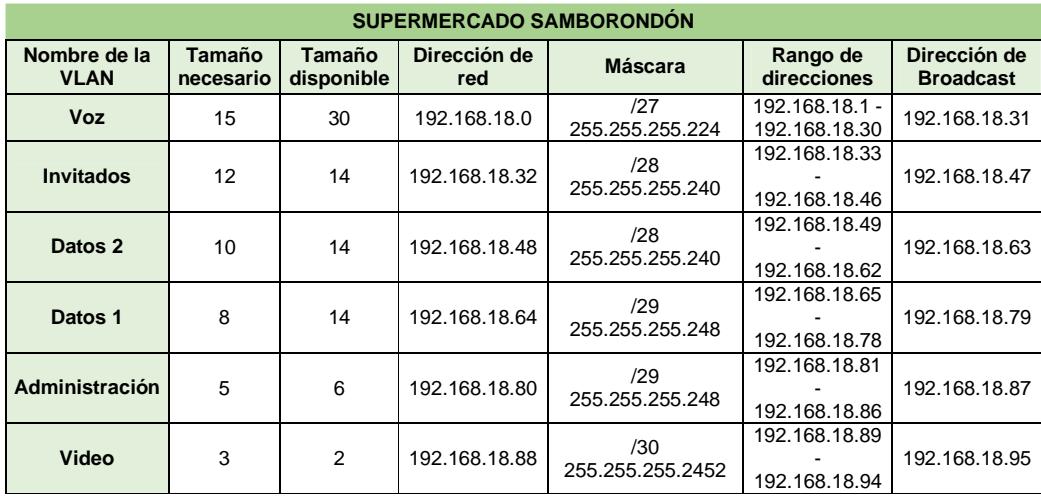

**Tabla 6. Direccionamiento lógico del supermercado Samborondón.**

#### **2.5 DIAGRAMA DE SUCURSALES**

### **2.5.1 MATRIZ**

En la Figura 2.6 se muestra la distribución física propuesta para los equipos de red de la matriz, ubicados en sus 3 pisos (planta baja, primero y segundo). Los switches no administrables de la planta baja y primer piso deberán ser reemplazados por otros nuevos que permitan administración que se conectarán al switch principal de distribución que se encuentra en el cuarto de telecomunicaciones del segundo piso. Se utilizará el modelo jerárquico, definiendo router de Core, switches de capa de Distribución y switches de capa de Acceso. [1]

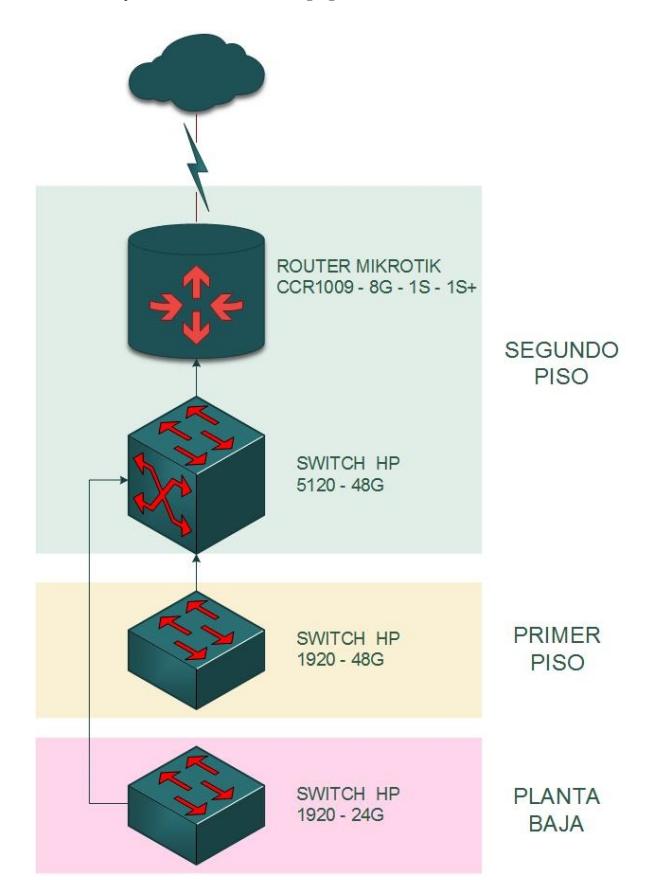

**Figura 2.6. Diseño para la matriz Av. de las Américas.**
Esta sucursal también cuenta con 2 pisos (planta baja y primer piso). Su cuarto de telecomunicaciones va a estar ubicado en el primer piso del edificio, solo cuentan con un gabinete de pared donde van a estar alojados los equipos.

La estructura jerárquica como trabajará la red de esta sucursal, se ilustra en la Figura 2.7.

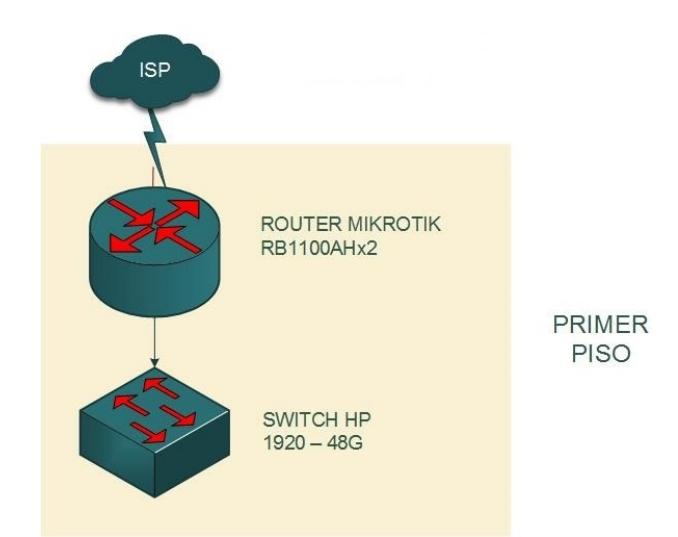

**Figura 2.7. Diseño de jerarquía de red del supermercado Américas.**

Como se aprecia en la figura 2.7, se utiliza el modelo de red colapsado (2 capas), donde el switch realiza funciones de capa de acceso, mientras que el router adquiere funciones de la capa de núcleo y también algunas de distribución. En vista de que la cantidad de equipos no es mayor, las redes virtuales (VLAN) se configuran en ambos dispositivos.

El switch de 48 puertos de velocidad Gigabit Ethernet abastece a los 36 dispositivos que se conectarían en esta sucursal y luego se conectarían al router de Core, que a su vez interconecta con las redes de matriz.

#### **2.5.3 SUPERMERCADO ALBORADA**

Esta sucursal también tiene 2 pisos (planta baja y primer piso). Su cuarto de telecomunicaciones se va a situar en la planta baja, solo cuentan con un gabinete cerrado de pared donde van a estar alojados los equipos. Mantienen instalado un switch TP-LINK TL-SG1024 que también deberá ser sustituido por otro que sea administrable (Figura 2.8).

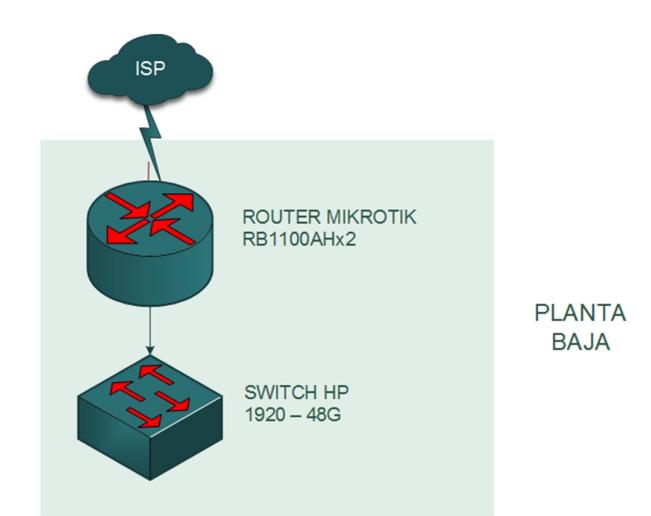

**Figura 2.8. Diseño de jerarquía de red del supermercado Alborada.**

# **2.5.4 SUPERMERCADO SAMBORONDÓN**

En la Figura 2.9 se muestra el diseño para esta sucursal que tiene 3 pisos. En la tercera planta se localiza el cuarto de telecomunicaciones. Como el switch adquirido para esta sucursal si es administrable, este se va a mantener. También utiliza el modelo colapsado de red con switch y router.

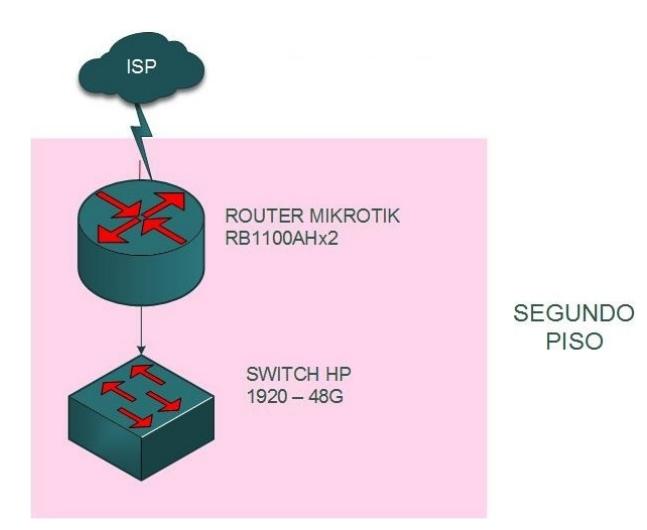

**Figura 2.9. Diseño del supermercado Samborondón.** 

# **CAPÍTULO 3**

# **REQUERIMIENTOS DE LA SOLUCIÓN E IMPLEMENTACIÓN**

#### **3.1 SELECCIÓN DE CODEC DE COMPRESIÓN DE VOZ**

Para transmitir voz sobre protocolos IP es necesario convertir la señal analógica de la voz en señales digitales y para esto se debe definir un códec compatible con el hardware de VoIP, que codificaría y decodificaría el audio de estas comunicaciones.

A diferencia de la telefonía analógica, para la transmisión de audio en telefonía IP se utiliza señales digitales (ceros y unos), para ser divididos en fragmentos que luego serán encapsulados dentro de paquetes con los que trabajan los protocolos de red TCP/IP; es decir, se digitaliza la voz.

La selección del códec es un paso importante pues el utilizado debe ser compatible el resto de componentes de la red de telefonía IP y es un factor para determinar el consumo de ancho de banda en la red local, en enlaces dedicados y salientes por llamadas de voz sobre IP. Los códecs de audio tienen propiedades de compresión, carga útil, entre otras, que afectan a la calidad de voz transmitida y tasa de transmisión requerida para una llamada. [2]

En la Tabla 8 se muestran los códecs que hemos considerado, ya que son compatibles con la central telefónica seleccionada. [3]

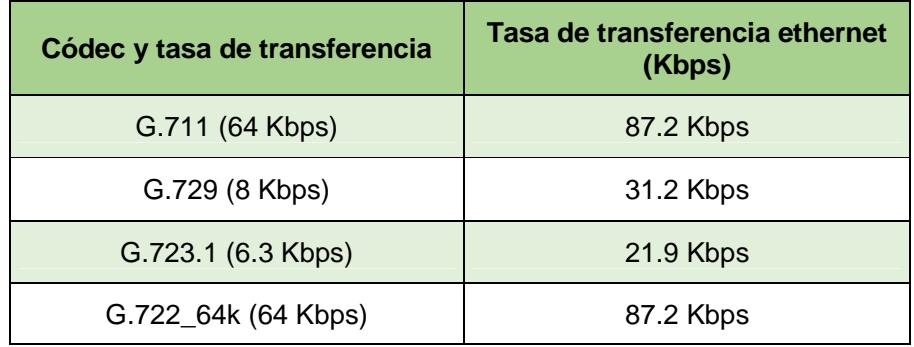

**Tabla 8. Tasa de transferencia requerida por códecs compatibles con centrales telefónicas IP.**

A continuación, en la Tabla 9 se muestran la cantidad de extensiones de cada agencia. (Ver Anexo II)

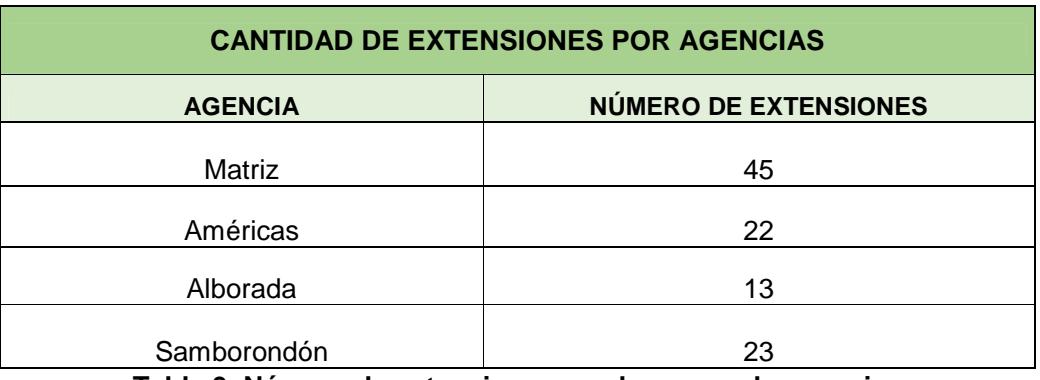

**Tabla 9. Número de extensiones que hay en cada agencia** 

Se distinguen llamadas telefónicas ON NET (dentro de la red de la empresa) y OFF NET (fuera de la red de la empresa, utilizando servicios del proveedor externo).

Las llamadas ON NET utilizan la red interna de cada edificio y también los enlaces dedicados entre sucursales, tendrán una planificación de consumo de ancho de banda, mientras que las llamadas salientes fuera del dominio de la empresa (OFF NET) en llamadas que utilicen troncal IP del proveedor de telefonía, podrán tener otra selección de códec.

Para las llamadas ON-NET hemos seleccionado el códec G.711, el cual ofrece buena calidad de voz y es un estándar compatible con todas las soluciones encontradas en el mercado.

Como el tráfico de voz va a salir de la red LAN (Local Área Network/Red de área local), es necesario comprimir la señal tanto como sea posible, para permitir un mayor número de llamadas simultáneas en la conexión WAN (Wide Área Network/Red de área amplia). Por lo cual para las llamadas OFF-NET se ha elegido el códec G.723.

Del número de extensiones que tiene cada agencia, vamos a definir cuantas son ON-NET y OFF-NET.

A continuación, en la Tabla 10 se encuentran ya definidas el número de llamadas ON-NET de cada agencia, también se ha calculado el tráfico total que generan las llamadas.

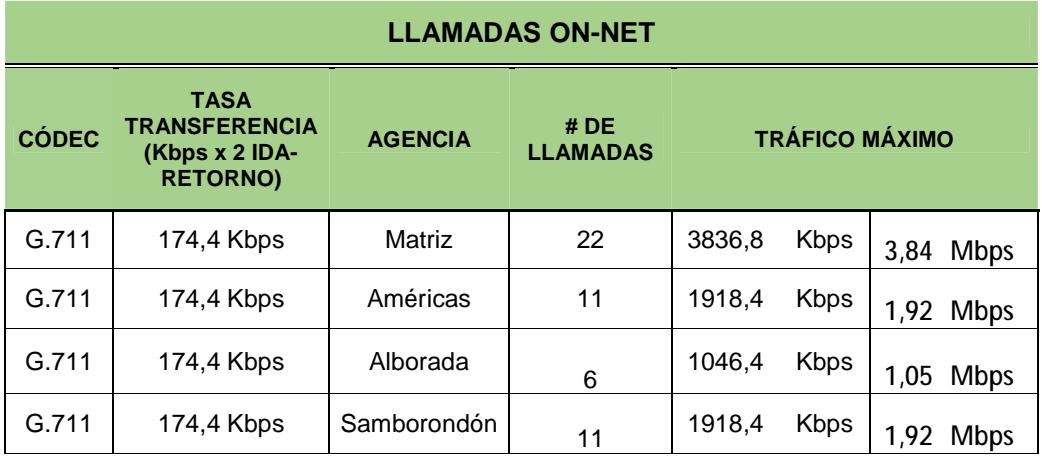

**Tabla 10. Número de extensiones on-net por agencias.** 

Acorde al análisis del switch HP-5120-EI que tiene la empresa en producción, el troughput es de 192 Gbps y la velocidad de transferencia de los puertos es de 10/100/1000 Mbps, podemos reflejar que los valores requeridos de 3.84 Mbps en la implementación de las llamadas si son soportados por este equipo.

Acorde a las políticas de la empresa solamente podrán realizar llamadas entre la matriz y las sucursales los departamentos de gerencia y TI, por tal razón el número de llamadas OFF-NET es menor a las llamadas ON-NET como se muestra en la Tabla 11.

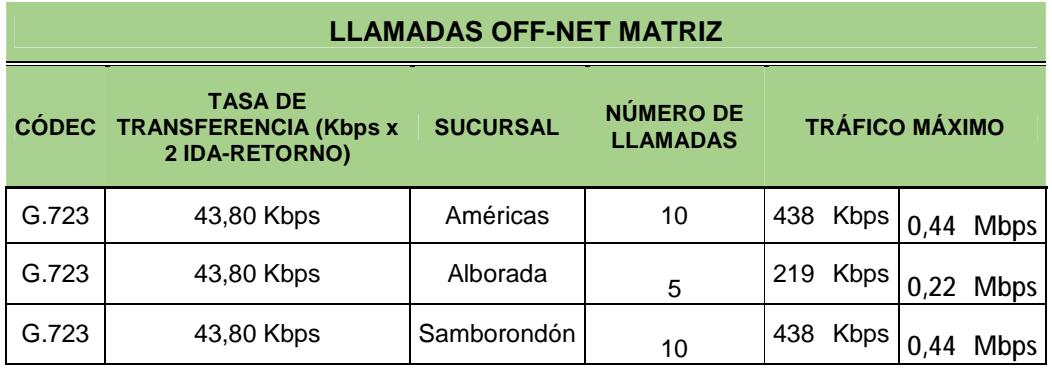

**Tabla 11. Número de llamadas off-net entre matriz y sucursales.**

En la Figura 2.1 mencionada anteriormente se especifica el ancho de banda WAN existentes entre matriz y sucursales. En la tabla anterior se refleja el ancho de banda necesaria para el tráfico de las llamadas off-net y al hacer una comparativa con el existente encontramos la necesidad de crear VLANs (QoS/MPLS) al enlace para garantizar la llamada:

#### **Definición de VLANs**

VLAN voz (1.5 Mbps), todo el tráfico de voz será enviado por esta VLAN.

VLAN datos (1.5 Mbps), todo el tráfico de datos y videollamadas será enviado por esta VLAN.

Estos valores son aplicados a todos los enlaces que tienen conexión con la matriz, recalcando que se tomó como referencia al menor ancho de banda existente.

Para las llamadas de video OFF-NET hemos elegido el códec H.264, que tiene una tasa de transferencia de 450 Kbps con una resolución máxima de 480x270.

A continuación, en la Tabla 12 se muestran el número de llamadas de video OFF-NET que se van a realizar entre matriz y las sucursales. De igual forma por políticas de la empresa se van a realizar un máximo de 2 llamadas simultáneas, las cuales serán en la sala de reuniones y gerente general.

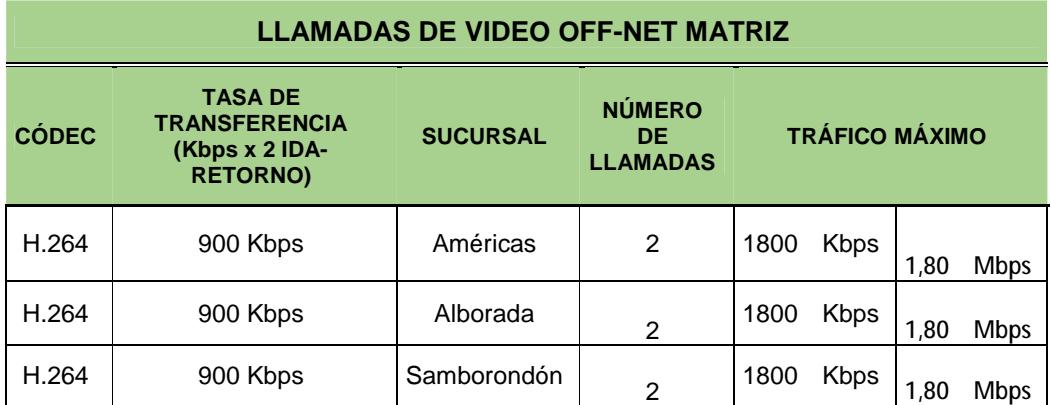

**Tabla 12. Número de llamadas de video realizadas entre matriz y sucursales.** 

#### **3.2 SISTEMA DE CABLEADO ESTRUCTURADO**

La instalación física del cableado estructurado y equipos de comunicación inalámbrica para las redes de datos y de telefonía, basada en el diseño de esta solución propuesta toma en cuenta el cumplimiento de estándares para la buena práctica y garantizar un funcionamiento óptimo. Estos estándares son: [4]

- Estándar ANSI/TIA/EIA-568-A y 568B-C-D, que especifica el cableado de Telecomunicaciones para Edificios Comerciales.
- Estándar ANSI/TIA/EIA-569B que ofrece recomendaciones y directrices para el enrutamiento del cableado a través de tuberías, ductos, canaletas, rejillas y espacios de telecomunicaciones para edificios.
- Estándar ANSI/TIA/EIA-598-A, define el ordenamiento y agrupación de fibras según colores del cableado de fibra óptica.
- Estándar ANSI/TIA/EIA-606-A, que entre otras, detalla las normas de etiquetado para la administración de cable de red en infraestructuras de telecomunicaciones en edificios.
- Estándar IEEE 802.11B/G/N/AC, menciona los requerimientos y normativa para implementación de redes inalámbricas en frecuencias abiertas.

Actualmente el edificio matriz cuenta con cableado estructurado horizontal de Categoría 6 para conectar las computadoras a los switches, se propone instalar un nuevo tendido cable de red UTP Categoría 6A acompañado del resto de pasivos de red de la misma categoría para mejorar el desempeño de la infraestructura del edificio y ofrecer escalabilidad.

Se descarta el uso del cable telefónico instalado, para lo que se lo desecharía junto con las centrales telefónicas análogas instaladas y en su lugar, se utilizará el cableado UTP de categoría 6 que se desocupó, para conectar los nuevos teléfonos a instalarse.

Al momento de realizar el cableado hay que tomar en cuenta la distancia entre el cable de red UTP y el cable eléctrico pues, al igual que otras fuentes de energía como lámparas fluorescentes, desde cable eléctrico se generan interferencias

electromagnéticas que afectan el rendimiento de la red si se encuentra tendido en paralelo.

En la Tabla 13 se muestra la separación que se debe considerar entre el cable de datos y cableado eléctrico según la norma UNE-EN 50174-2. [5]

|                                                                                 | <b>DISTANCIA (en cm)</b>                    |                        |                     |  |  |  |  |  |
|---------------------------------------------------------------------------------|---------------------------------------------|------------------------|---------------------|--|--|--|--|--|
| <b>TIPO DE INSTALACIÓN</b>                                                      | Sin divisor o<br>con divisor no<br>metálico | Divisor de<br>aluminio | Divisor de<br>acero |  |  |  |  |  |
| <b>Cable</b><br><b>UTP</b><br>cable<br>$\mathsf{V}$<br>eléctrica no apantallado | 20                                          | 10                     | 5                   |  |  |  |  |  |
| Cable<br>UTP<br>cable<br>eléctrica apantallado                                  | 3                                           |                        | 0.2                 |  |  |  |  |  |

**Tabla 13. Distancia que hay que considerar entre cable UTP y cable eléctrico.** 

A continuación, en las Figuras 3.1 a la 3.3 se encuentran los planos correspondientes a las distintas plantas del edificio matriz y se puede observar la distribución del cableado horizontal.

También se encuentran las dimensiones de cada piso, lo cual servirá para calcular la cantidad de cable de red requerido solo en los puntos de datos para computadoras, ya que para los teléfonos se reutilizaría el cable UTP de categoría 6 que estaba siendo usado por las computadoras.

El nuevo cableado se distribuirá a través de los mismos canales empotrados y por canaletas con los que se tendió el cable para datos existente. En algunos casos será necesario aumentar la capacidad interior de tuberías, ductos o canaletas para que quepa un nuevo cable, este estudio no incluye análisis ni cálculos de cambios en los conductores del cable.

# **Planta baja**

Presenta 9 puntos de red para datos y 5 para voz, como se ve en la imagen 3.1. También aloja un switch en un gabinete de pared, al cual se conecta un Access Point para ofrecer conexión a través de la red inalámbrica.

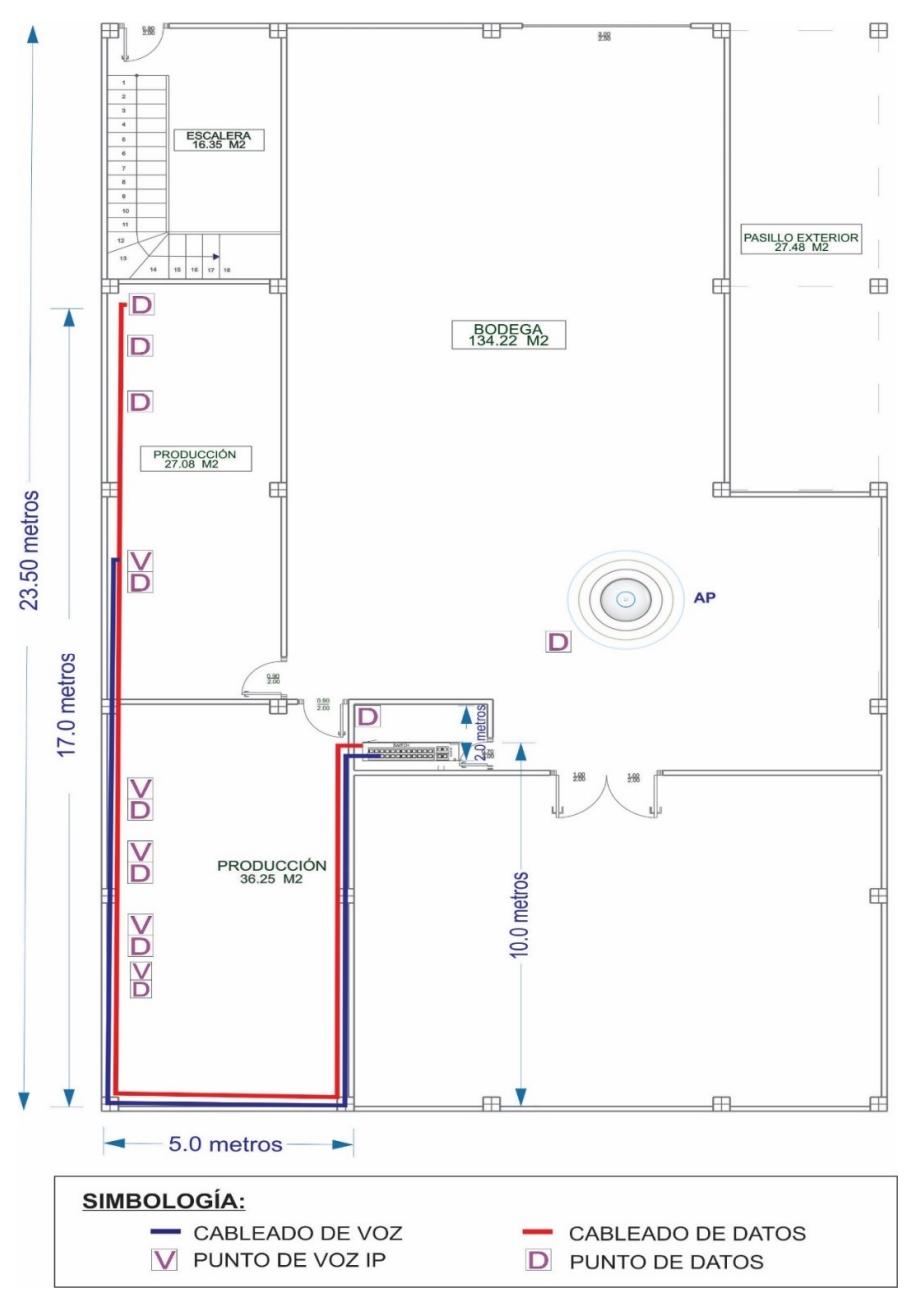

**Figura 3.1. Plano de planta baja de la matriz.**

# **Piso 1**

En esta planta quedarían instalados 21 puntos de red para datos y 22 para conectar teléfonos IP, como se muestra en la imagen 3.2.

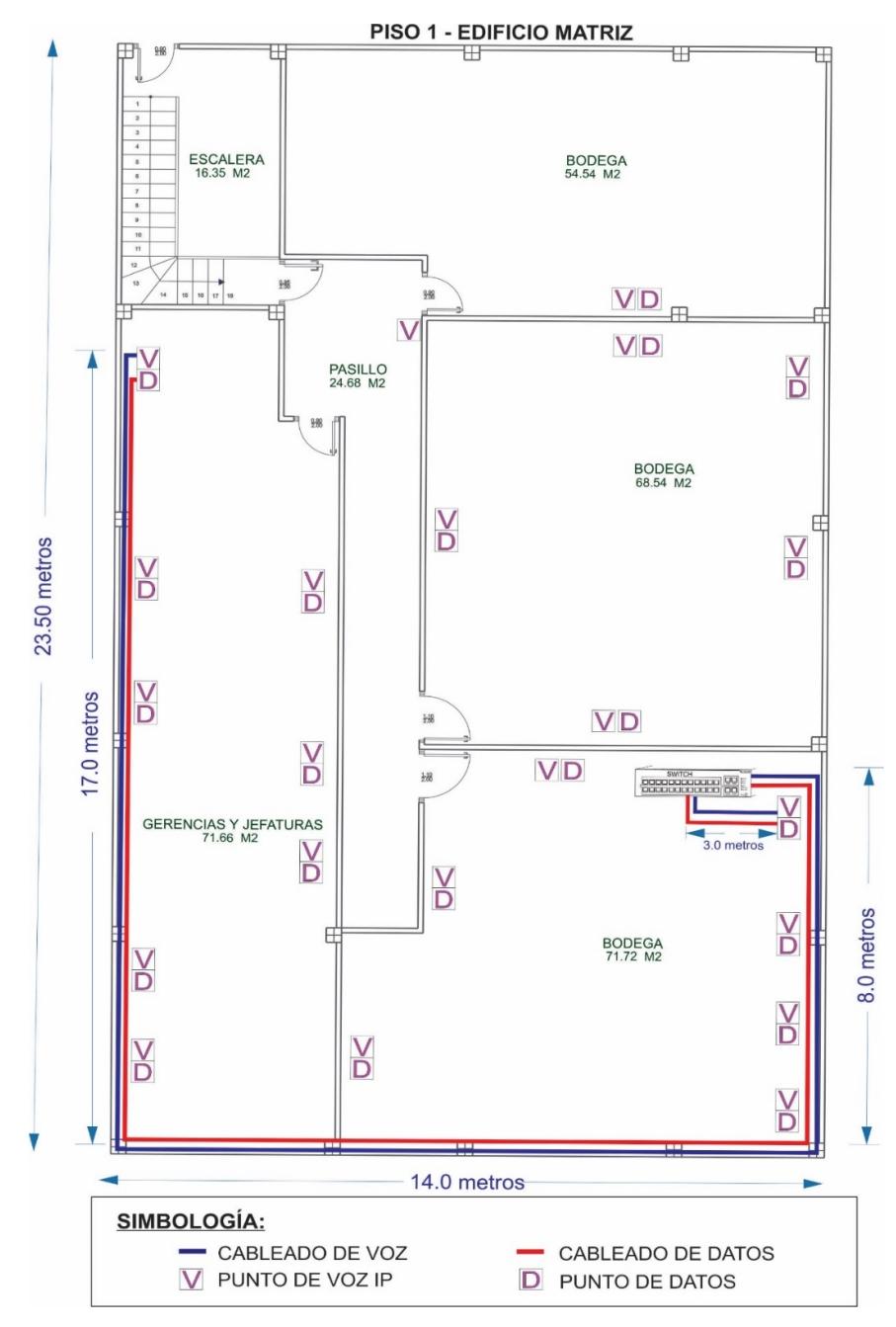

**Figura 3.2. Plano del primer piso de la matriz.**

# **Piso 2**

En figura 3.3 se muestra el tendido horizontal de cable de red más denso del edificio, todos los cables se conectan a los dispositivos activos de los racks del cuarto del centro de datos, utilizando canaletas y ductos empotrados. En este piso hay 19 puntos para datos y 15 puntos para voz IP.

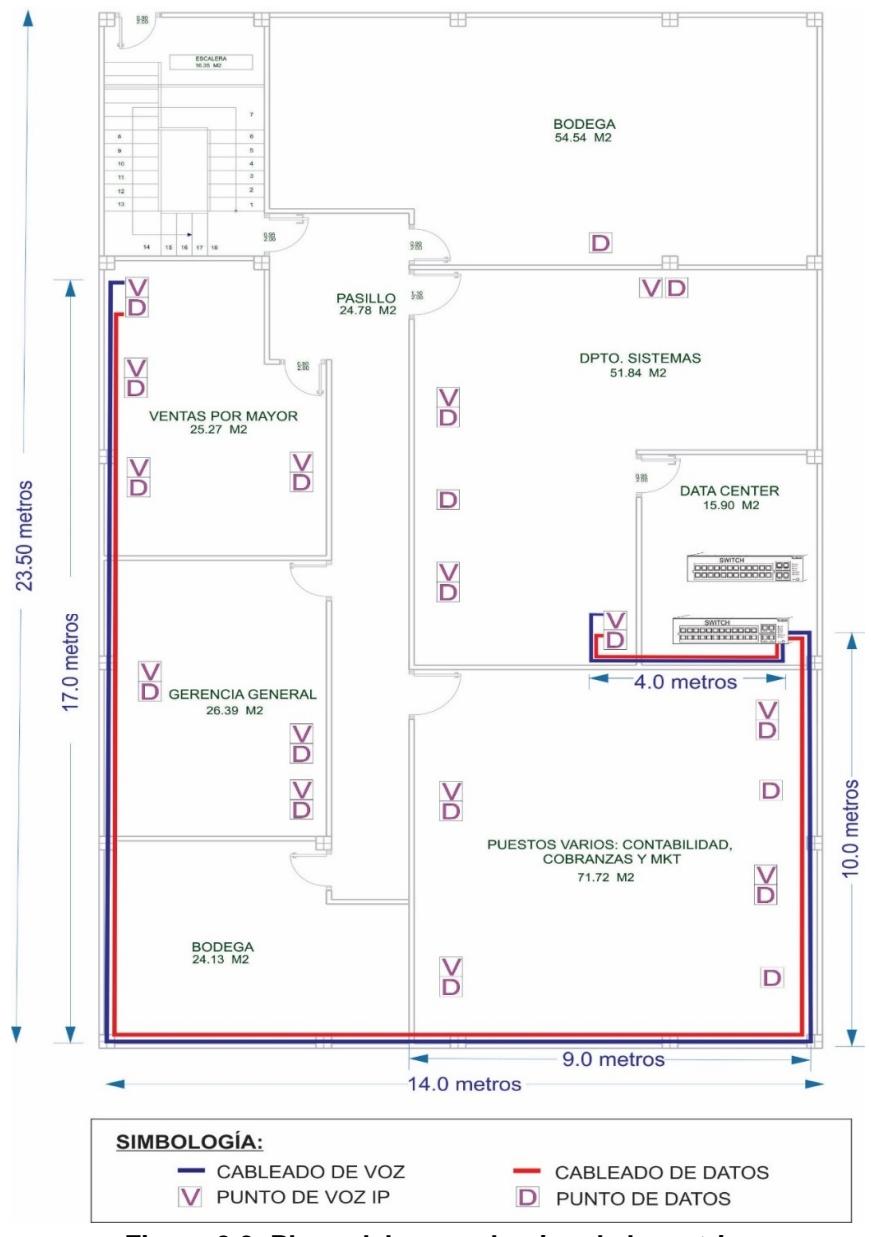

**Figura 3.3. Plano del segundo piso de la matriz.**

Para calcular la cantidad de cable requerido para el tendido de cableado horizontal de un piso, hace falta conocer la longitud del cable que llega al punto más lejano y al punto más cercano, para así calcular el promedio (Fórmula 3.1), luego añadir una holgura del 10% (Fórmula 3.2) y multiplicar por la cantidad de puntos presentes en ese piso. En vista de que el cable de red se adquiere en rollos, calculamos también el número de rollos o corridas (Fórmula 3.3 y 3.4).

A continuación, se presentan las fórmulas para determinar la cantidad de cable que se ocupará:

**Distance** 
$$
Promedio = \frac{Max + Min}{2} + 10\%
$$
 (3.1)

**Holgura** = 
$$
Distancia Promedio \times 1.10
$$
 (3.2)

# **de corridas** = 
$$
\frac{305 \text{ (Longitud en metros de cada bobina)}}{Holgura}
$$
 (3.3)

# **de rollos** = 
$$
\frac{N \text{úmero de puntos de red}}{N \text{úmero de corridas}} + 10\%
$$
 (3.4)

#### **PLANTA BAJA**

$$
Distancia Promedio = \frac{32+2}{2} + 10\%
$$

Distancia Promedio =  $18.7$ 

Número de rollos = 
$$
\frac{9}{14.82}
$$

 $N$ úmero de rollos = 0.60

#### **PRIMER PISO**

$$
Distancia Promedio = \frac{36+3}{2} + 10\%
$$

 $Distance$ Promedio = 21.45

Número de rollos = 
$$
\frac{21}{12.87}
$$

 $N$ úmero de rollos = 1.63

#### **SEGUNDO PISO**

Distancia Promedio =  $\frac{41 + 4}{2}$  $\frac{1}{2}$  + 10%

Distancia Promedio =  $24.75$ 

Número de rollos = 
$$
\frac{19}{11.20}
$$

 $N$ úmero de rollos = 1.69

Una vez realizado el cálculo adecuado, se puede observar en la tabla 14 el total de cable en rollos que se requiere en la matriz Américas.

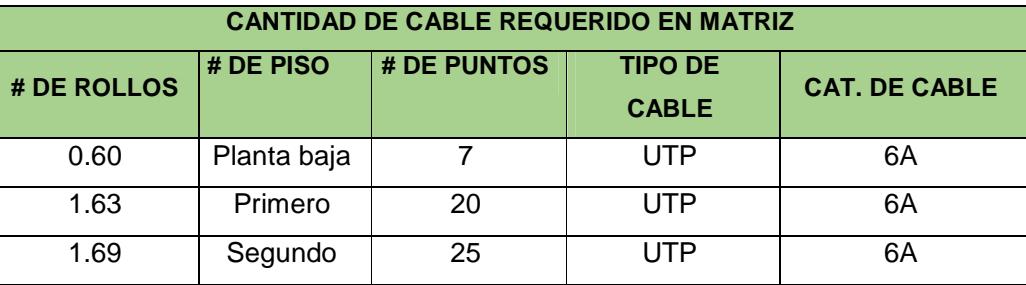

**Tabla 14. Cantidad de cable horizontal (en rollos) requerido por sucursal.**

# **ETIQUETADO DE CABLE**

Según el estándar ANSI/TIA/EIA 606-B, el cual establece las directrices para el etiquetado de un sistema de cableado estructurado en 4 clases, dependiendo del tamaño y las características de la infraestructura de telecomunicaciones que va administrar. [6]

Para nuestro proyecto elegiremos un sistema de clase 2, debido a que existe más de un cuarto de telecomunicaciones en un único edificio, distribuidos de la siguiente manera:

**Matriz:** Edificio 1

**Supermercado Américas:** Edificio 2

**Supermercado Alborada:** Edificio 3

**Supermercado Samborondón:** Edificio 4

A continuación, mostramos un ejemplo para el etiquetado de cableado horizontal, el etiquetado se debe aplicar en ambos extremos del cableado horizontal, el patch panel y el faceplate. (Ver Anexo III)

# 1A-B01T

1A: piso 1, rack A

B01: patch panel B, puerto 01

T: Telefonía D: Datos

Mientras que el cableado vertical se forma de dos bloques separados por una barra diagonal que separa el origen del destino, interconectando los paneles (patch panel) de 2 racks en el mismo cuarto o piso.

# 01A/03B-01

01A: piso 1, espacio A

03B: piso 3, espacio B

01: número de cables

A continuación, se muestra en tablas, las etiquetas que tendrían los puntos de red de los edificios, agrupadas según su patch panel (Figura 3.4).

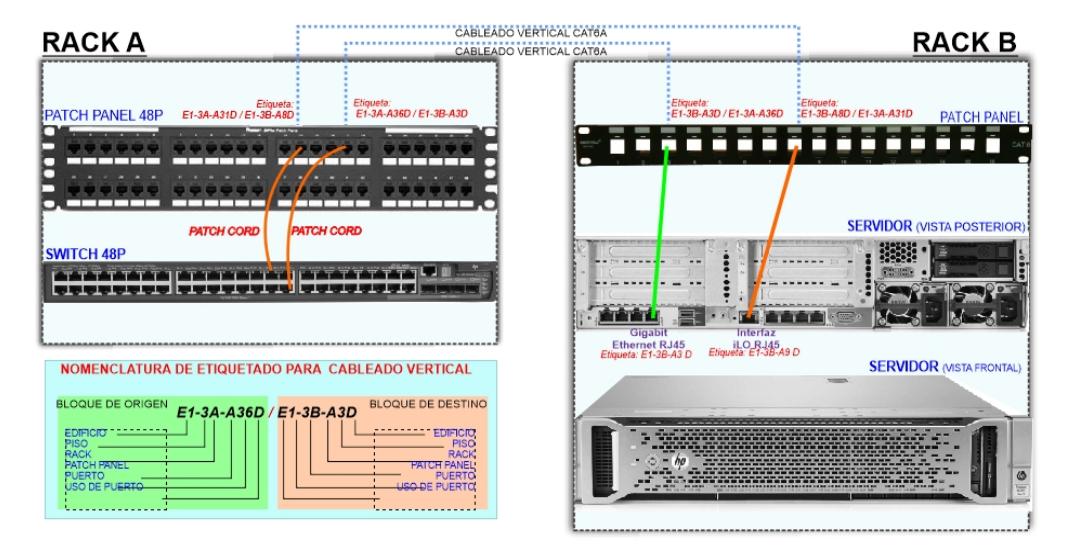

**Figura 3.4. Etiquetado para cableado vertical de matriz.** 

#### **3.3 OPCIONES A CONSIDERAR**

Todos los equipos que se han cotizado soportan tráfico superior al mostrado (Ver Anexo IV).

En el mercado local hay otras soluciones presentes y disponibles, pero se ha seleccionado las siguientes para consideración:

# **3.3.1 OPCIÓN #1**

Como primera elección tenemos al fabricante Cisco como líder en el mercado mundial para telefonía, entre otras soluciones, exige instalación de un técnico certificado con costos de capacitación que superan los \$3000.

### **3.3.2 OPCIÓN #2**

Se propone utilizar equipos de conmutación de marca HP, central telefónica IP y teléfonos de marca GrandStream.

# **3.3.3 OPCIÓN #3**

Muestra una solución que considera una central telefónica de marca GrandStream y terminales telefónicos Yealink, esta solución tiene una excelente relación Calidad/Precio.

Una vez presentada las 3 opciones de presupuesto disponible para la empresa, analizamos cual opción conviene, considerando los siguientes criterios:

- La marca de todos los equipos de la solución debe estar posicionada en el mercado por más de 10 años.
- Debe encontrarse para compra en el país en distribuidor autorizado.
- Debe ser compatible con la infraestructura de red cableada actual.
- Garantía de mínimo 12 meses ante defectos de fabricación.
- Ofrecer una escalabilidad del 50% sin requerir cambiar central telefónica ni invertir más que 50% del presupuesto total propuesto.

Luego de haber considerado los beneficios que cada solución provee, se concluye que las tres proformas cumplen con lo solicitado y desde la más económica es una opción que garantiza funcionamiento estable.

Se opta por la opción #2 ya que incluye todos los dispositivos de telefonía IP de marca GrandStream y también porque que se encuentra disponible para entrega casi inmediata, con rotación de inventario muy frecuente y permite contar con equipos para repuesto y/o crecimiento de manera rápida.

# **3.4 DESCRIPCIÓN DE INSTALACIÓN.**

El plan de instalación que proponemos se realizará cumpliendo las siguientes fases:

- 1. Montaje de equipos activos y pasivos de red en matriz.
- 2. Montaje de equipos activos y pasivos.

# **3.4.1 MONTAJE DE EQUIPOS EN LA MATRIZ**

En la Figura 3.5 se puede observar el diagrama de la matriz, y los modelos de equipos para el nuevo diseño. Los equipos que serán reemplazados serán los switches debido a que no son administrables.

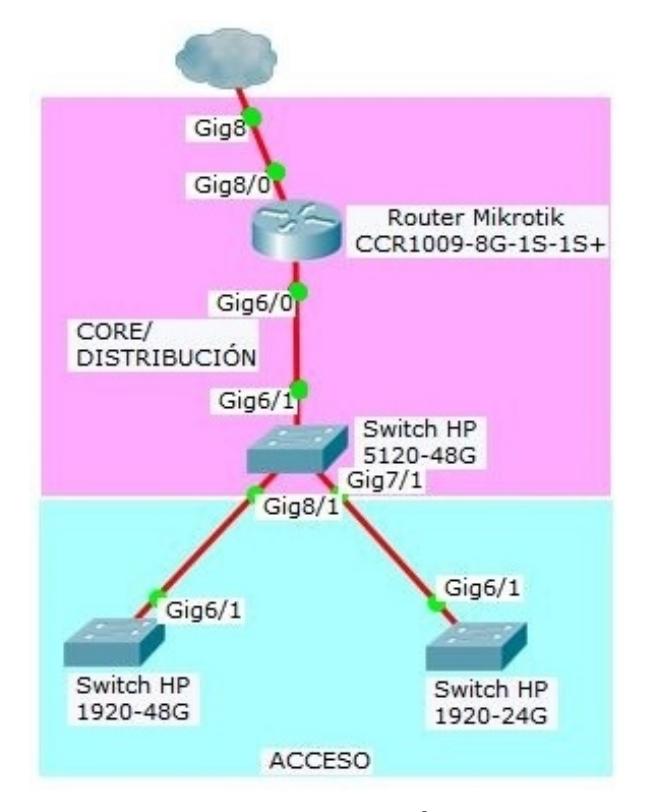

**Figura 3.5. Diagrama de topología de la red matriz.** 

#### **Equipos en capa de Core/Distribución**

El router Mikrotik CCR1009-8G-1S-1S+ (Core) se mantendrá ya que este modelo si soportara las grandes cantidades de tráficos que se va a necesitar.

El puerto más rápido del Router de núcleo (1 SFP+) conectará con fibra SM hacia el puerto SFP+ 1 del switch HP 5120-48G EI, con transceivers de 10G; a la conexión de este switch se le da la prioridad (por eso se ocupa SFP+ @10Gbps) sobre el resto de enlaces porque en él se distribuye el tráfico desde y hacia servidores.

Para migración desde la red de datos no administrada y sistema de telefonía análoga que operaban en la empresa, al modelo propuesto que integra ambos en la red, se cambiará el switch no administrable de 48 puertos por uno nuevo HP 5120-48G EI (Distribución), que dispone de 48 puertos Gigabit y 4 puertos combo SFP/SFP+ hasta 10Gbps.

Este switch, con sus puertos Gigabit es capaz de soportar todo el tráfico tanto de servidores de aplicaciones de datos, almacenamiento, central telefónica, teléfonos IP, computadores y puntos de acceso que se conectan a él.

#### **Equipos en capa de Acceso**

Los conmutadores no administrables de la matriz serán reemplazados por los nuevos switches de marca y modelo HP 1920-24G, que disponen de 24 puertos Gigabit Ethernet + 4 SFP (hasta 1Gbps) para planta baja y un switch HP 1920-48G de 48 puertos Gigabit + 4SFP de iguales características para primer piso, en los que se conectará con cable a computadoras y teléfonos IP del piso al que corresponde cada gabinete.

Las características del equipo en mención superan los requerimientos mínimos para prestación del servicio a los clientes conectados. En la figura 3.6 se puede observar los 2 racks (A y B) que están situados en el cuarto de telecomunicaciones del segundo piso de la matriz. Y la manera en que serán distribuidos los nuevos equipos.

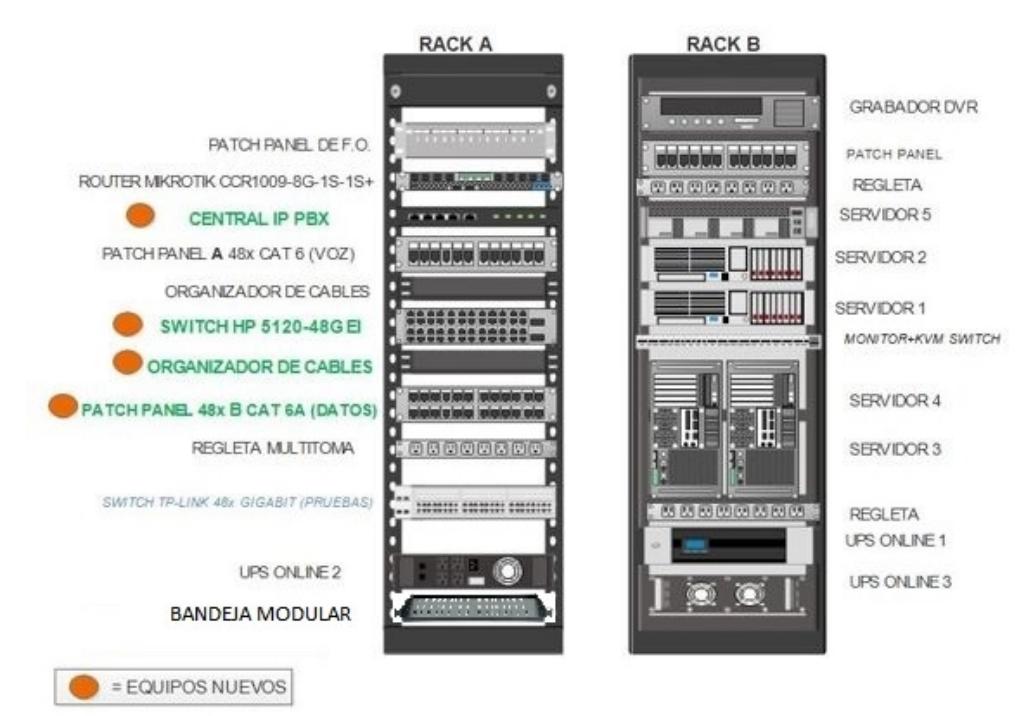

**Figura 3.6. Distribución de equipos activos y paneles en los bastidores del cuarto de telecomunicaciones de piso 2 de matriz.** 

**En el RACK A van a ser reemplazados y agregados los siguientes dispositivos:** 

- Las 2 centrales telefónicas análogas Panasonic van a ser sustituidas por una central telefónica GrandStream GS-UCM6104. Las líneas telefónicas contratadas, que llegan desde el ISP con cable telefónico, se conectarán en los 4 puertos FXO de la UCM6104.
- Un switch modelo HP 5120-48G EI que realizará funciones de distribución y acceso como se indicó anteriormente.
- Un organizador de cables horizontal para mantener la estética y correcta distribución de los mismos.
- Un Patch panel de 48 puertos CAT 6A, donde se distribuirán los cables de misma Categoría hacia los puntos de red para computadoras, y mediante patch cords de 2 o 3 pies (prácticamente mismo costo) se conectará del panel con el Switch de distribución.

#### **En el RACK B se van a realizar los siguientes cambios:**

- Los servidores que se encontraban en el rack A pasarán a montarse en el rack B, distribuyéndolos de forma que permitan una fácil administración con la bandeja KVM con monitor.
- Uno de los UPS Online del bastidor A se trasladará a este rack para respaldar la carga eléctrica de estos equipos de misión crítica, dejando un solo UPS para los equipos activos del rack A.
- Los grabadores DVR estarán ubicados en el Rack B, éstos se conectarán desde sus interfaces de red y administración remota (puertos RJ45 iLO para servidores HP) al patch panel A del rack B, que a su vez tendrán cableado hasta puertos del patch panel del rack A.

Cumpliendo con buenas prácticas de instalación de infraestructura tecnológica, para reducir riesgos de daños a equipos delicados como central telefónica, switch, ruteador, servidores u otros; debe asegurarse que se conecte su toma de puesta a tierra, que usualmente está en la parte trasera de los dispositivos, con el panel de protección de tierra que todo rack y cuarto de telecomunicaciones que cumple con normas deben tener.

El panel de puesta a tierra funciona como hub para descarga de energía y mediante cable de cobre lleva las sobrecargas de electricidad hacia la varilla metálica, enterrada en el suelo fuera del edificio, o a un electrodo activo de grafito que funciona equivalente a la varilla.

La Figura 3.7 nos muestra cómo se va a realizar el cableado vertical entre los conmutadores de pisos de la matriz, se propone utilizar fibra óptica mono-modo junto con transceivers, para optimizar la calidad de conexión entre clientes y servidores de datos. A diferencia de una conexión con cable UTP de cobre, con fibra óptica se logra reducir latencia y evitar la interferencia electromagnética que reduce notablemente el desempeño de la red, también dejando listo el enlace para un crecimiento de los switches de acceso hacia switches de distribución en el futuro. [5]

Se instalará una bandeja modular para fibra óptica en los gabinetes de pared del piso 1 y planta baja, para permitir usar un patch cord de F.O. que conectado a un transceiver compatible se introduzca en el puerto SFP del switch de ese piso y lleve conexión al panel de fibra del rack A, que a su vez llegará con un patch cord de fibra SM hacia el switch de distribución.

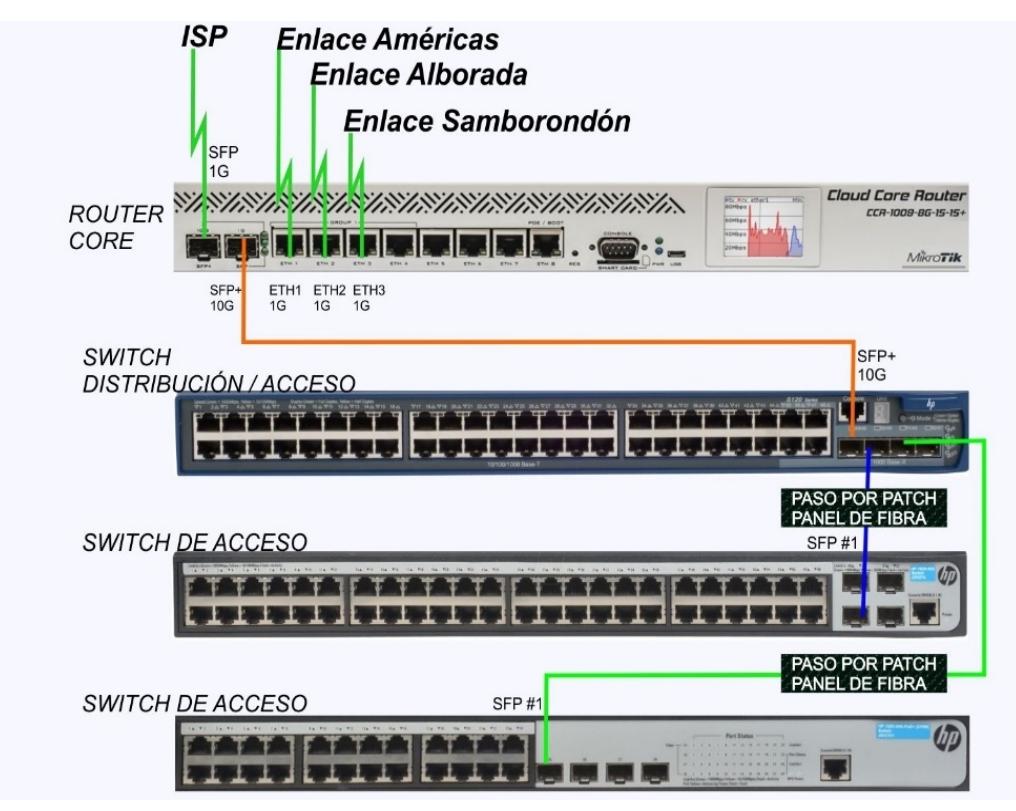

**Figura 3.7. Cableado vertical entre switches de pisos y desde Router a enlaces externos.** 

# **3.4.2 MONTAJE DE EQUIPOS EN SUPERMERCADO AMÉRICAS Y ALBORADA**

Los supermercados de Av. Américas y Alborada trabajan cada uno con un servidor local, que tienen comunicación con los servidores de matriz mediante un enlace dedicado.

Estas sucursales poseen solo un gabinete de pared, en los cuales están alojados los router, convertidor de medio, switch no administrable y 2 grabadores DVR.

La sucursal Américas actualmente cuenta con un switch TP-LINK TL-SG1048 (no soporta VLANs) para las capas de acceso y distribución, la sucursal Alborada tiene un switch TP-LINK TL-SG1024. Los switches de ambas sucursales serán reemplazados por otros que sean administrables y soporte manejo de tráfico con etiquetado de vlans.

El diseño de la solución propuesta reemplaza el conmutador no administrable por un switch HP 1920-48G (Figura 3.8), que ofrece 48 puertos Gigabit Ethernet y un patch panel modular que separe los puertos de voz de los de datos.

Este switch tiene la capacidad de manejar el tráfico de red según sus características para aplicar políticas de priorización, QoS y seguridades a nivel de puertos y conexiones.

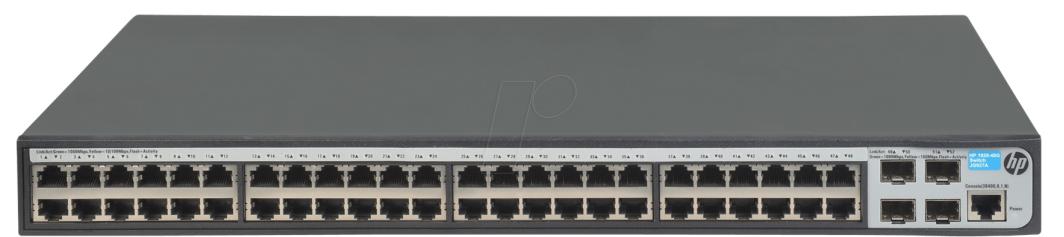

**Figura 3.8. Switch HP1920-48G usado para Américas y Alborada en nuestra solución.**

Los puertos del switch quedarán configurados en modo acceso, para reducir la posibilidad de ataques sobre el conmutador.

Ambas sucursales, en su capa de núcleo cuentan con un router Mikrotik RB1100AHx2 el cual se va a mantener, este ofrece 13 puertos gigabit ethernet, soporta PoE y la capacidad de aplicar seguridad mediante el cifrado (Figura 3.9)

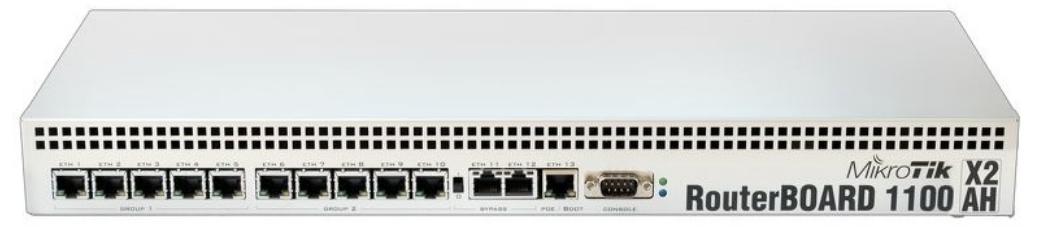

**Figura 3.9. Router Mikrotik RB1100AHx2 usado para Américas y Alborada.** 

En la Figuras 3.10 y 3.11 se observan los diagramas de las sucursales américas y alborada, debido a que en las 2 sucursales solo existe un gabinete de pared solo se va a realizar cableado estructurado horizontal.

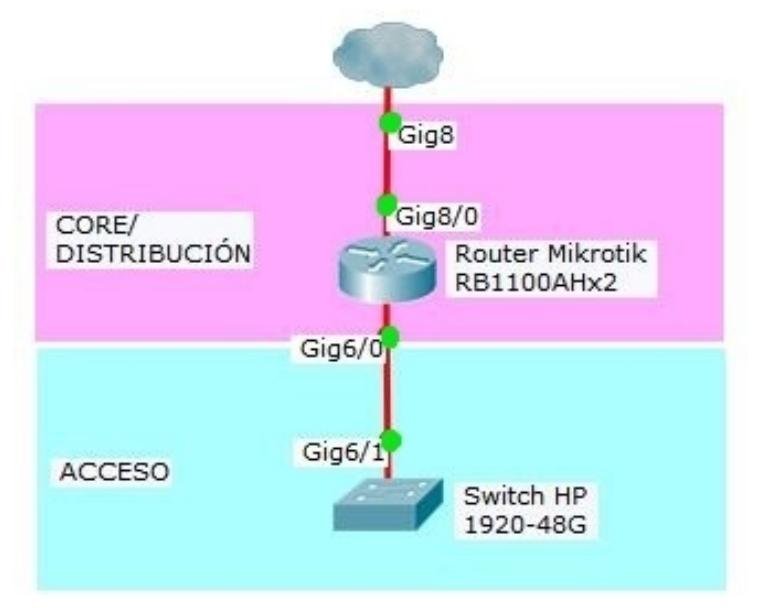

**Figura 3.10. Diagrama de topología de la red Américas.** 

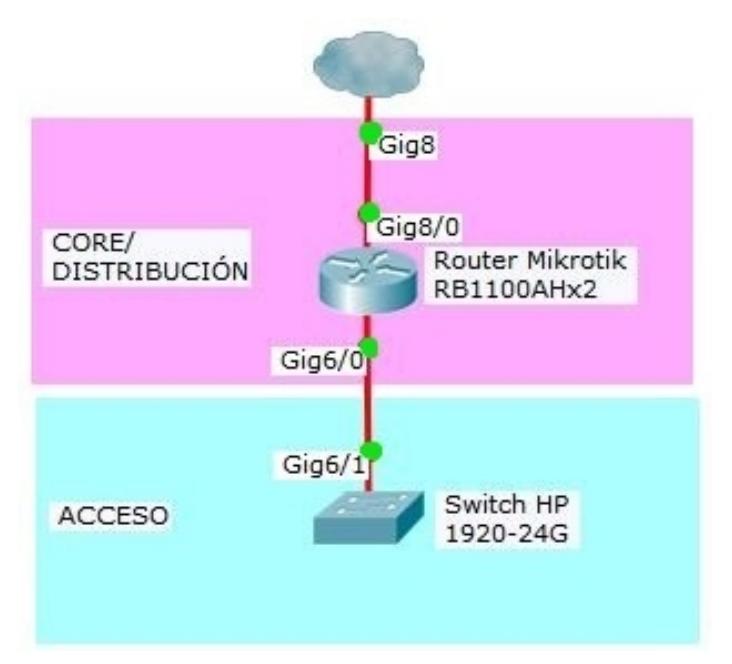

**Figura 3.11. Diagrama de topología de la red Américas.**

#### **3.5 CONFIGURACIONES EN MATRIZ.**

Una vez realizada la adquisición de equipos, se procederá a instalarlos físicamente en su lugar dentro del cuarto de telecomunicaciones para el edificio Matriz, y en los gabinetes de pared para los edificios sucursales.

Luego se debe configurarlos para que la red cumpla con el funcionamiento según el diseño lógico y físico propuesto, los trabajos a realizarse serán:

- Configuración de VLANs y rutas en Router
- Configuración de VLANs en Switch
- Configuración de central telefónica
- Configuración del AP Ubiquiti UniFi

Se ha tomado como referencia la matriz Américas para realizar la configuración de los equipos (router, switch, central telefónica, teléfonos IP).

# **3.5.1 CONFIGURACIÓN DE VLANS EN ROUTER MIKROTIK**

Ya teniendo el diseño lógico con su respectivo direccionamiento para las redes virtuales VLANs, procedemos a la configuración.

Haciendo uso de la plataforma winbox, programa de escritorio para Windows; en un computador conectado al router Mikrotik podemos realizar la configuración respectiva (Figura 3.12). [8]

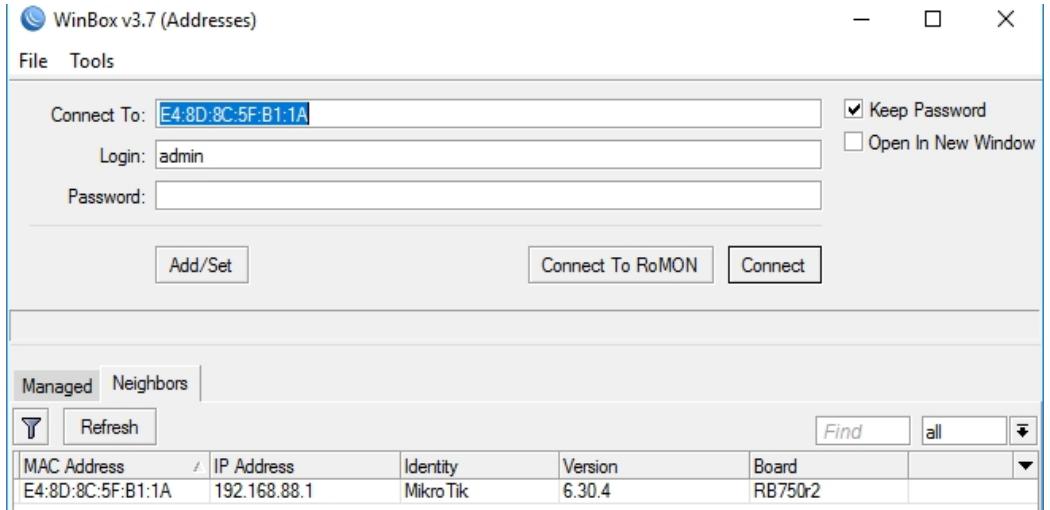

**Figura 3.12. Plataforma Winbox.**

En la Figura 3.13 se procede a crear un enlace troncal en la ventana de interface, debido a que va a pasar más de una vlan por el puerto del router Mikrotik. En la pestaña general se puede asignar un nombre y tipo al enlace troncal.

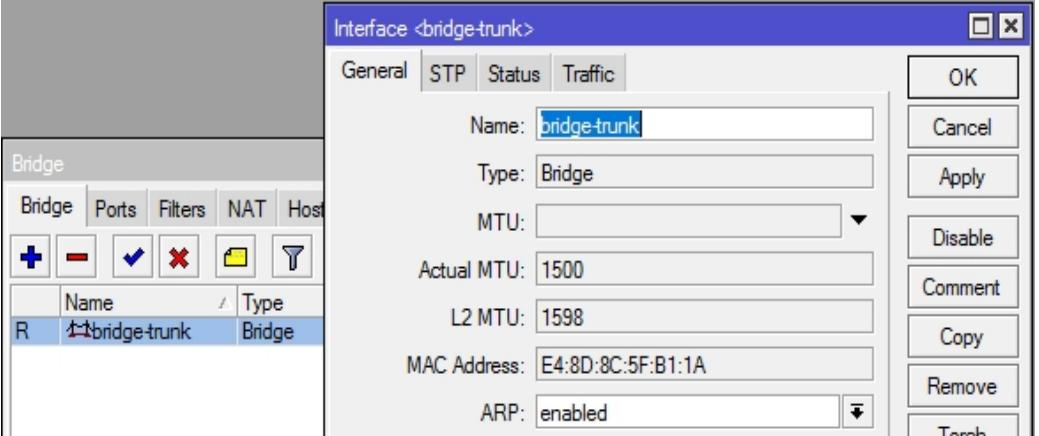

**Figura 3.13. Creando puerto trunk en la ventana de interface.**

En la Figura 3.14 procedemos a crear las VLANs, en la siguiente imagen se toma como ejemplo la VLAN datos 1 en donde se asignan parámetros como VLAN ID, MTU y la interfaz por donde va a salir, como se mencionó en la figura anterior todas las VLANs saldrán por la interfaz bridge-trunk.

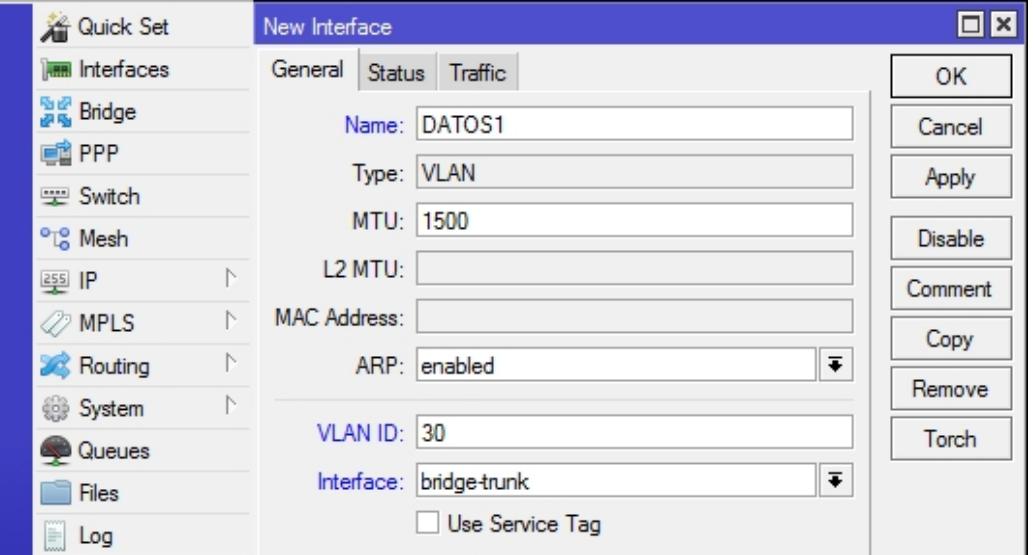

**Figura 3.14. Configurando la VLAN datos1 en la ventana de nueva interfaz.** 

Como se observa en la figura 3.15, se muestran las 6 VLANs (administración, datos 1, datos 2, invitados, video y voz) que se propone configurar para la matriz Américas. Como podemos notar todas tienen el mismo MTU y salen por la misma interfaz.

|                                                      | Interface List                      |             |                  |                    |             |             |                                 |  |                | o               |
|------------------------------------------------------|-------------------------------------|-------------|------------------|--------------------|-------------|-------------|---------------------------------|--|----------------|-----------------|
|                                                      | EoIP Tunnel<br>Ethemet<br>Interface |             | <b>IP Tunnel</b> | <b>GRE</b> Tunnel  | <b>VLAN</b> | <b>VRRP</b> | Bonding LTE                     |  |                |                 |
| $\overline{\text{V}}$<br>$\blacksquare$<br>×<br>Find |                                     |             |                  |                    |             |             |                                 |  |                |                 |
|                                                      | Name                                | Type        | <b>MTU</b>       | L <sub>2</sub> MTU | <b>Tx</b>   | Rx          | Tx Packet (p/s) Rx Packet (p/s) |  | <b>VLAN ID</b> | Interface       |
| R                                                    | <b>« ADMINISTRACION</b>             | <b>VLAN</b> | 1500             | 1594               |             | Obps Obps   |                                 |  |                | 10 bridge-trunk |
| R                                                    | <b>◆DATOS1</b>                      | <b>VLAN</b> | 1500             | 1594               |             | Obps Obps   | u                               |  |                | 30 bridge-trunk |
| R                                                    | <b>命DATOS2</b>                      | <b>VLAN</b> | 1500             | 1594               |             | Obps Obps   |                                 |  |                | 40 bridge-trunk |
| R                                                    | <b>« INVITADOS</b>                  | <b>VLAN</b> | 1500             | 1594               |             | Obps Obps   |                                 |  |                | 50 bridge-trunk |
| R                                                    | «NIDEO                              | <b>VLAN</b> | 1500             | 1594               |             | Obps Obps   |                                 |  |                | 60 bridge-trunk |
| R                                                    | <b>∜DVOZ</b>                        | <b>VLAN</b> | 1500             | 1594               |             | Obps Obps   | 0                               |  |                | 20 bridge-trunk |
|                                                      | 6 items out of 12 (1 selected)      |             |                  |                    |             |             |                                 |  |                |                 |

**Figura 3.15. VLANs creadas para matriz Américas.** 

En la Figura 3.16 se muestra la ventana de lista de interfaces, aquí se encuentran visibles todas las interfaces del router Mikrotik, pero las VLANs se encuentran configuradas en la interfaz bridge trunk.

|           | Interface List |                         |                                                              |  |                |  |               |    |           |    |          |
|-----------|----------------|-------------------------|--------------------------------------------------------------|--|----------------|--|---------------|----|-----------|----|----------|
|           | Interface      |                         | Ethemet   EoIP Tunnel   IP Tunnel   GRE Tunnel   VLAN   VRRP |  |                |  | Bonding LTE   |    |           |    |          |
| ╋╺        |                | ☆<br>∛                  | $\overline{\texttt{Y}}$<br>严                                 |  |                |  |               |    |           |    |          |
|           | Name           |                         |                                                              |  | Type           |  | <b>L2 MTU</b> | Tx |           | Rx |          |
| R         |                | <b>1:3bridge-trunk</b>  |                                                              |  | Bridge         |  | 1598          |    | 64.7 kbps |    | 1968 bps |
| R<br>     |                |                         | <b>ADMINISTRACION</b>                                        |  | VLAN           |  | 1594          |    | 0 bps     |    | 0 bps    |
| R         |                | <b>EXPLOSE</b>          |                                                              |  | VLAN           |  | 1594          |    | 0 bps     |    | 0 bps    |
| R         |                | <b>ADATOS2</b>          |                                                              |  | VLAN           |  | 1594          |    | 0 bps     |    | 0 bps    |
| R         |                | <b>MONUTADOS</b>        |                                                              |  | <b>VLAN</b>    |  | 1594          |    | 0 bps     |    | 0 bps    |
| R         |                | <b>« VIDEO</b>          |                                                              |  | VL AN          |  | 1594          |    | 0 bps     |    | 0 bps    |
| R         |                | <b>≪DVOZ</b>            |                                                              |  | VLAN           |  | 1594          |    | 0 bps     |    | 0 bps    |
|           |                | ≮≯ether1-gateway        |                                                              |  | <b>Ethemet</b> |  | 1598          |    | 0 bps     |    | 0 bps    |
| <b>RS</b> |                | ◆ > ether2-master-local |                                                              |  | Ethemet        |  | 1598          |    | 512 bps   |    | 0 bps    |
| <b>RS</b> |                | ◆ > ether3-slave-local  |                                                              |  | Ethemet        |  | 1598          |    | 65.4 kbps |    | 2.0 kbps |
| S         |                | ◆ > ether4-slave-local  |                                                              |  | Ethemet        |  | 1598          |    | 0 bps     |    | 0 bps    |
| S         |                | ◆ > ether5-slave-local  |                                                              |  | Ethemet        |  | 1598          |    | 0 bps     |    | 0 bps    |
| 12 items  |                |                         |                                                              |  |                |  |               |    |           |    |          |

**Figura 3.16. Ventana de lista de interfaces del router.**

Como siguiente paso, se procede a asignar las direcciones a las VLANs creadas. En la Figura 3.17 se muestra la pantalla donde se asigna la dirección ip, dirección de red y la interfaz por donde va a salir a la VLAN de voz.

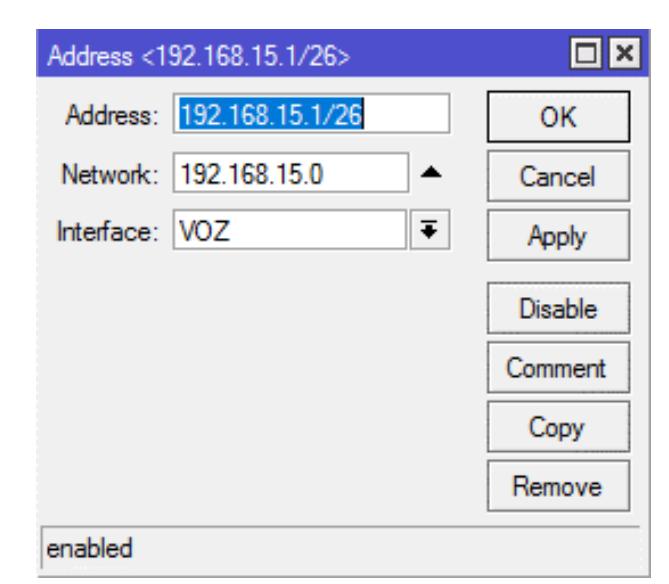

**Figura 3.17. Ventana para asignar direcciones a VLANs.**

El procedimiento anterior se realizó con todas las demás VLANs como se muestra en la Figura 3.18.

| Address List              |                |                       |  |  |  |  |  |  |  |
|---------------------------|----------------|-----------------------|--|--|--|--|--|--|--|
| ×<br>Æ<br>Y               |                |                       |  |  |  |  |  |  |  |
| <b>Address</b>            | <b>Network</b> | Interface             |  |  |  |  |  |  |  |
| ::: default configuration |                |                       |  |  |  |  |  |  |  |
| 令192.168.88.1/24          | 192.168.88.0   | ether2-master-local   |  |  |  |  |  |  |  |
| 令 192.168.15.177/29       | 192.168.15.176 | VIDEO                 |  |  |  |  |  |  |  |
| 令192.168.15.161/29        | 192.168.15.160 | <b>INVITADOS</b>      |  |  |  |  |  |  |  |
| 令 192.168.15.145/28       | 192.168.15.144 | DATOS <sub>1</sub>    |  |  |  |  |  |  |  |
| 令 192.168.15.129/28       | 192.168.15.128 | <b>ADMINISTRACION</b> |  |  |  |  |  |  |  |
| 令 192.168.15.65/26        | 192.168.15.64  | DATOS <sub>2</sub>    |  |  |  |  |  |  |  |
| 令192.168.15.1/26          | 192.168.15.0   | voz                   |  |  |  |  |  |  |  |
| 7 items                   |                |                       |  |  |  |  |  |  |  |

**Figura 3.18. Lista de direcciones creadas a las VLANs.** 

El último paso es la configuración del DHCP server, se propone configurar un pool de direcciones para autoconfigurar los clientes conectados a los switches, esta provisión de datos de red la realizará el Router, de la siguiente manera:

**Paso 1:** Seleccionamos la interfaz del DHCP server, creamos un servicio independiente para cada red VLAN de la cual hemos planificado su direccionamiento (Figura 3.19).

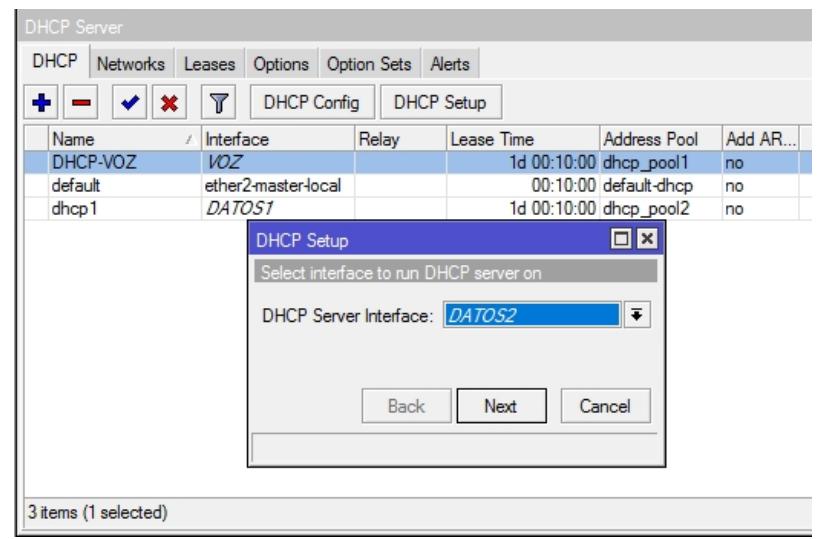

**Figura 3.19. Ventana de configuraciones del DHCP para la configurar el DHCP server.** 

**Paso 2:** En la Figura 3.20 se observa la pantalla de DCHP, en donde se define el espacio de direcciones de la red y máscara; se debe comprobar que la IP corresponda con la VLAN que seleccionamos anteriormente.

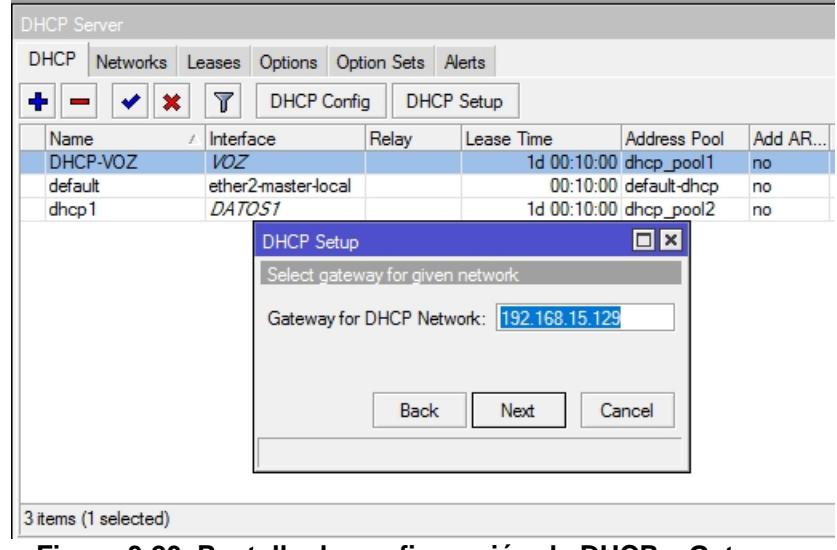

**Figura 3.20. Pantalla de configuración de DHCP y Gateway.**

En la siguiente Figura 3.21, se muestra la pantalla del servidor DHCP, se configuró un DHCP por cada VLAN existente.

| <b>DHCP</b> Server                              |                        |                   |                        |                         |                    | $\Box$ × |
|-------------------------------------------------|------------------------|-------------------|------------------------|-------------------------|--------------------|----------|
| <b>DHCP</b><br><b>Networks</b><br><b>Leases</b> | Option Sets<br>Options | Alerts            |                        |                         |                    |          |
| ♣<br>Υ<br>À<br>33                               | <b>DHCP Config</b>     | <b>DHCP Setup</b> |                        |                         | Find               |          |
| Name                                            | Interface              | Relay             | Lease Time             | Address Pool            | Add ARP For Leases |          |
| DHCP administracion                             | <b>ADMINISTRACION</b>  |                   |                        | 1d 00:10:00 dhcp pool8  | no                 |          |
| DHCP datos1                                     | DATOS1                 |                   |                        | 1d 00:10:00 dhcp pool5  | no                 |          |
| DHCP datos2                                     | DATOS2                 |                   |                        | 1d 00:10:00 dhcp_pool6  | no                 |          |
| DHCP invitados                                  | <b>INVITADOS</b>       |                   |                        | 1d 00:10:00 dhcp pool9  | no                 |          |
| DHCP videos                                     | <b>VIDEO</b>           |                   |                        | 1d 00:10:00 dhcp pool10 | no                 |          |
| DHCP voz                                        | <b>VOZ</b>             |                   | 1d 00:10:00 dhcp_pool7 |                         | no                 |          |
|                                                 |                        |                   |                        |                         |                    |          |
|                                                 |                        |                   |                        |                         |                    |          |
| 6 items                                         |                        |                   |                        |                         |                    |          |

**Figura 3.21. Pantalla donde se muestran los DHCP configurados.**

La Figura 3.22 muestra la pantalla con los pool de direcciones que pertenecen a cada VLAN. Estos pools se crean de manera automática al configurar el DHCP server con nombres numerados, los renombraremos como se muestran en la imagen cumpliendo con el diseño propuesto.

| ٠<br>Υ                      |                               |           | Find |
|-----------------------------|-------------------------------|-----------|------|
| Name                        | Addresses                     | Next Pool |      |
| 令POOL voz                   | 192.168.15.2-192.168.15.62    | none      |      |
| <b>令POOL_datos2</b>         | 192.168.15.66-192.168.15.126  | none      |      |
| <b>令POOL_administracion</b> | 192.168.15.130-192.168.15.142 | none      |      |
| 令POOL_datos1                | 192.168.15.146-192.168.15.158 | none      |      |
| 令POOL_invitados             | 192.168.15.162-192.168.15.174 | none      |      |
| 令POOL video                 | 192.168.15.178-192.168.15.182 | none      |      |

**Figura 3.22. Ventana que muestra los pool de direcciones creadas.**

Para aplicar las restricciones a los hosts de cada subred, definidas en VLANs según el acceso a servicios que deben tener, se puede optar por utilizar listas de control de acceso (ACL por sus siglas en inglés), usualmente configuradas en los módulos de Firewall de los routers o switches de capa 3.

Estas reglas se ejecutarían en los ruteadores de núcleo/distribución que controlan el tráfico de la subredes de hacia fuera de la red, afectarían todo tráfico entrante y saliente.

Las reglas evitarán el acceso a servicios en internet para los equipos de la red Datos1 que sólo deben acceder a servicios de los servidores, compartición de archivos e impresión en red. Así también se les aplicarán reglas que permitan el tráfico entre los teléfonos hacia y desde la central telefónica IP de la VLAN de Voz.

# **3.5.2 CONFIGURACIÓN DE REGLAS EN ROUTER**

Se comienza por acceder al módulo de Firewall ubicado en el menú IP/FIREWALL de RouterOS (Sistema operativo del equipo ruteador de este proyecto). Se bloquea las direcciones que corresponden a la vlan de datos, el protocolo TCP y en el puerto del destino se pone desde el 0-65535 que son todos los puertos de internet. Estos clientes ya no podrán conectarse a internet (Figura 3.23 y 3.24).

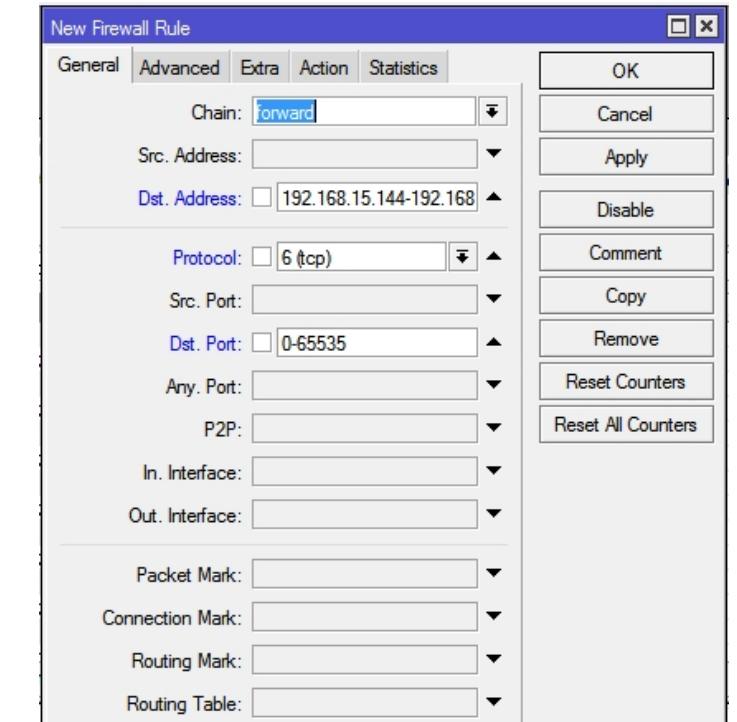

**Figura 3.23. Pantalla de configuración de nueva regla en el firewall.** 

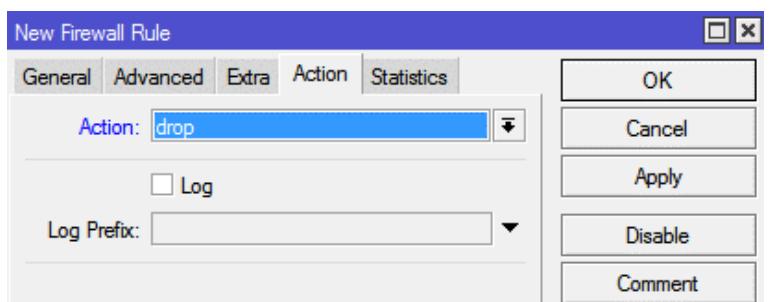

**Figura 3.24. Configuración de las acciones que se aplicarán al tráfico filtrado.**

Para filtrar el tráfico entrante desde y saliente hacia la red WAN o internet, se debe aplicar dos reglas, tanto a protocolo TCP y a UDP, por lo que debe seleccionarse esos parámetros en cada una de las reglas, aplicado a una dirección de red o host específico. Hay que mantener como habilitada la regla para que surta efecto, sin esto no sería efectivo el filtrado. (Figura 3.25).

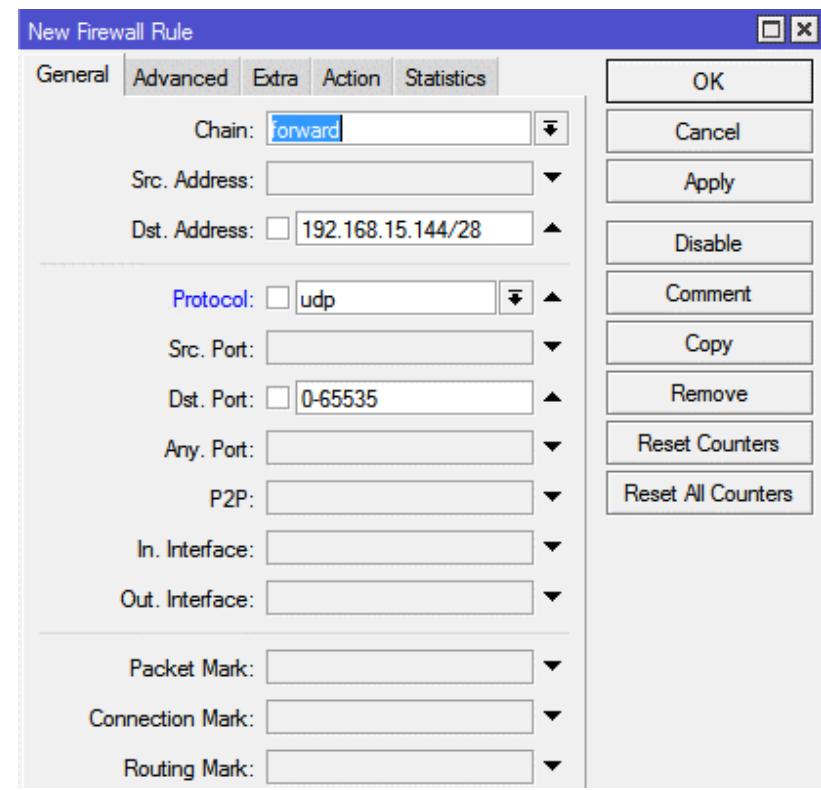

**Figura 3.25. Creación de regla que afecta a la red de destino, en todos los puertos.** 

Como se puede ver, están configuradas las reglas para la dirección de destino 192.168.15.144/28 y bloqueando tráfico TCP y UDP, con esto se debería bloquear el tráfico desde internet hacia la red (VLAN) de Datos1 (Figura 3.26). Asimismo, se aplicarían reglas de filtrado de tráfico a las otras redes virtuales.

| Firewall       |                           |               |                                                   |                         |          |                           |                                |                        |                |                                 |           |                      |
|----------------|---------------------------|---------------|---------------------------------------------------|-------------------------|----------|---------------------------|--------------------------------|------------------------|----------------|---------------------------------|-----------|----------------------|
|                | <b>Filter Rules</b>       | <b>NAT</b>    | Mangle                                            |                         |          | Service Ports Connections | Address Lists Layer7 Protocols |                        |                |                                 |           |                      |
|                |                           |               |                                                   | $\overline{\mathbb{Y}}$ |          | <b>00 Reset Counters</b>  | <b>00 Reset All Counters</b>   |                        |                |                                 |           | Finc                 |
| Action         |                           |               |                                                   | ∓                       | contains | $\overline{\ast}$         |                                |                        |                |                                 |           | $\overline{\bullet}$ |
| #              |                           | Action        |                                                   |                         | Chain    |                           | Src. Addr Dst. Address         | Protocol               |                | Sr D. In. Interf Out. Int Bytes |           | Packets              |
|                |                           |               | ::: special dummy rule to show fasttrack counters |                         |          |                           |                                |                        |                |                                 |           |                      |
| 0 <sub>D</sub> |                           | accept        |                                                   |                         | forward  |                           |                                |                        |                |                                 | 0B        |                      |
|                | ::: Bloqueo de internet   |               |                                                   |                         |          |                           |                                |                        |                |                                 |           |                      |
|                |                           | <b>X</b> drop |                                                   |                         | forward  |                           | 192.168.15.144/28              | 6 (tcp)                | $\mathbf{0}$ . |                                 | 0B        |                      |
| $\overline{2}$ |                           | <b>X</b> drop |                                                   |                         | forward  |                           | 192.168.15.144/28              | $17$ (udp)             | $\mathbf{0}$ . |                                 | 0B        | 0                    |
|                | ::: default configuration |               |                                                   |                         |          |                           |                                |                        |                |                                 |           |                      |
| 3              |                           | accept        |                                                   |                         | input    |                           |                                | $1$ ( $\acute{b}$ cmp) |                |                                 | 0 B       | 0                    |
|                | ::: default configuration |               |                                                   |                         |          |                           |                                |                        |                |                                 |           |                      |
| 4              |                           | accept        |                                                   |                         | input    |                           |                                |                        |                |                                 | 481.9 KiB | 8930                 |

**Figura 3.26. Pantalla que muestra la lista de reglas configuradas en el módulo de Firewall de RouterOS.** 

# **3.5.3 RESERVANDO UNA DIRECCIÓN IP PARA CENTRAL TELEFÓNICA GRANDSTREAM**

La central telefónica viene preconfigurada con una IP Manual 192.168.0.160, para pueda asignar las ip que se configuraron en el dhcp server; en las configuraciones de red de la central telefónica debemos cambiar de modo estático a modo dhcp, haciendo uso de los 2 botones que tiene al contorno de la pantalla (Figura 3.27).

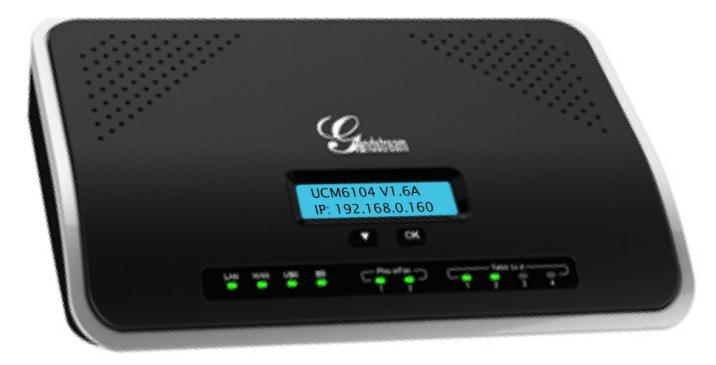

**Figura 3.27. Pantalla de la Central IP Grandstream UCM6104, muestra IP de fábrica.**

Para que el servidor DHCP de la VLAN de voz asigne una IP fija al dispositivo, es necesario reservar una dirección IP estática. Para eso conectamos la central IP al router, de esa manera va aparecer en la lista (Figura 3.28).

|                                    | <b>DHCP Server</b> |                                 |                       |        |                       |                                   |  |  |  |
|------------------------------------|--------------------|---------------------------------|-----------------------|--------|-----------------------|-----------------------------------|--|--|--|
| <b>DHCP</b>                        | <b>Networks</b>    | <b>Leases</b><br><b>Options</b> | Alerts<br>Option Sets |        |                       |                                   |  |  |  |
| y<br>西<br><b>Check Status</b><br>∢ |                    |                                 |                       |        |                       |                                   |  |  |  |
|                                    | <b>Address</b>     | <b>MAC Address</b>              | Client ID             | Server | <b>Active Address</b> | Active MAC Addre Active Host Name |  |  |  |
| D                                  |                    |                                 |                       |        | 192.168.15.158        | F8:A9:63:BF:59:4E Pc              |  |  |  |
| D                                  |                    |                                 |                       |        | 192.168.15.126        | F8:A9:63:BF:59:4E Pc              |  |  |  |
| ID                                 |                    |                                 |                       |        | 192.168.15.62         | F8:A9:63:BF:59:4E Pc              |  |  |  |
| D                                  |                    |                                 |                       |        | 192.168.15.170        | F8:A9:63:BF:59:4E Pc              |  |  |  |
| D                                  |                    |                                 |                       |        | 192.168.15.125        | 00:1B:38:7E:31:1F RonaldLedesma   |  |  |  |
| ID                                 |                    |                                 |                       |        | 192 168 15 61         | 00:08:82:81:03:0A                 |  |  |  |

**Figura 3.28. Lista de registro de Leases (Alquileres) entregados que registra el servidor DHCP.** 

Para cambiarlo a estático, le damos clic y se nos abre la siguiente ventana que se muestra en la Figura 3.29. Damos clic en make static, con esto conseguiremos que la dirección de la central telefónica siempre sea igual, lo que es lo óptimo para conseguir un funcionamiento adecuado con los teléfonos que dependen de una dirección de la central PBX por la que se pasan todas las llamadas entrantes y salientes.

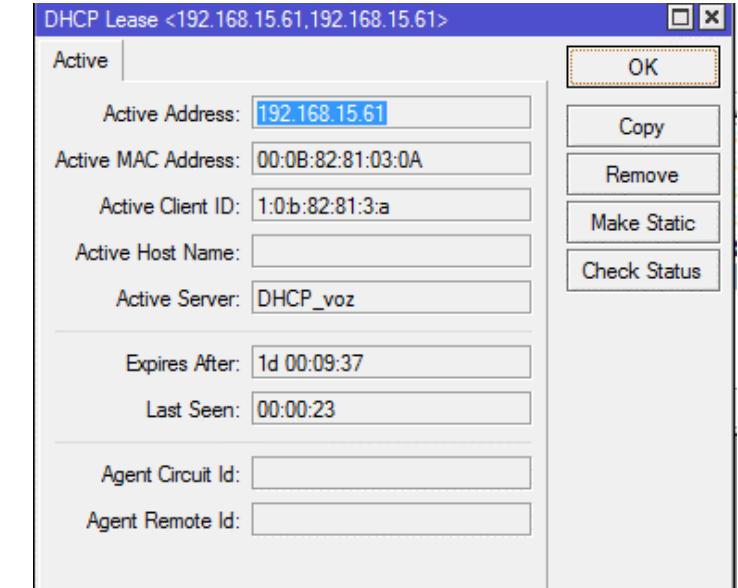

**Figura 3.29. Propiedades de una Lease (alquiler) de DHCP, otorgado a la Central Telefónica IP.**

#### **3.5.4 CREACION DE VPN**

Para poder conectar nuestras vlans a una red privada usando el internet es necesario crear VPN. La siguiente configuración se va a realizar en el router Mikrotik, para eso debemos primero levantar el servidor PPTP, como se muestra en la siguiente Figura 3.30 se marcan todos los métodos de autenticación y la de enabled.

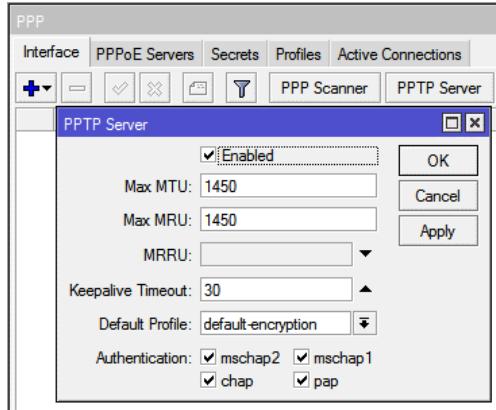

**Figura 3.30. Pantalla que muestra cómo se levanta el servidor PPTP.** 

Una vez que tenemos nuestro servidor activo, procedemos a crear nuestros clientes VPN como se muestra en la Figura 3.31. Elegimos la pestaña secrets y ponemos agregar. Nos aparecerá la siguiente pantalla, en la cual hay que asignar un nombre de usuario con su contraseña, el tipo de protocolo que va a usar, la IP local y la IP remota (IP que va a identificar al equipo cliente en nuestra red interna).

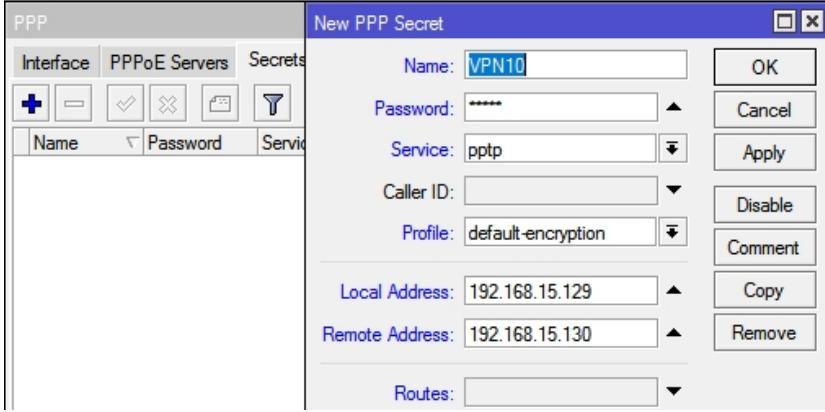

**Figura 3.31. Ventana para crear usuarios para la VPN**.

Como no tenemos configurada una IP para nuestro ISP, agregamos una ip pública y que salga por el puerto 1 del router Mikrotik como se muestra en la Figura 3.32.

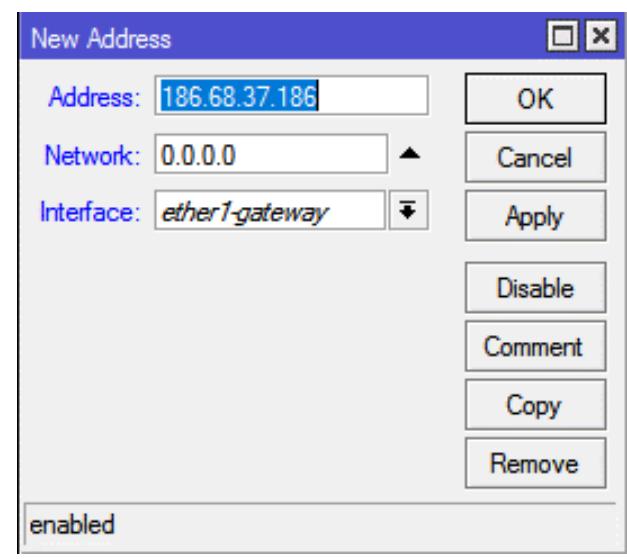

**Figura 3.32. Pantalla para configurar una dirección pública en la VPN***.* 

Terminada la configuración en el servidor, procedemos con la configuración del cliente VPN. Nos vamos a la ventana de centro de redes y recursos compartidos y escogemos la opción de configurar una nueva conexión o red, nos aparece la siguiente imagen y elegimos conectarnos a un área de trabajo (Figura 3.33).

Configurar una conexión o red

Elegir una opción de conexión

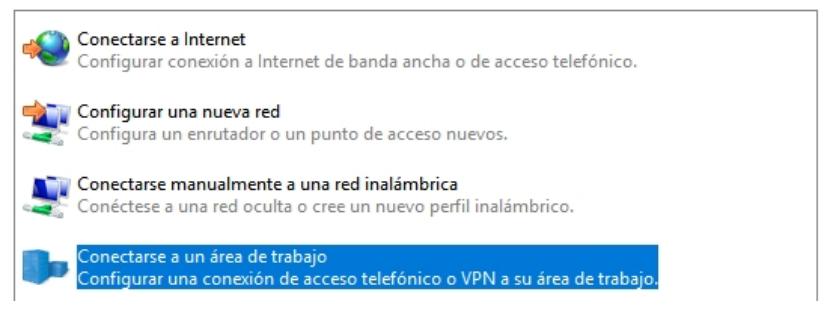

**Figura 3.33. Ventana de configuraciones de red para escoger una opción de conexión para la VPN.** 

Luego nos pregunta como deseamos conectarnos: si por VPN o llamar directamente, elegimos la primera opción como se ve en la Figura 3.34.

Conectarse a un área de trabajo

# ¿Cómo desea conectarse?

# $\rightarrow$  Usar mi conexión a Internet (VPN) Conectarse mediante una conexión a una red privada virtual (VPN) a través de Internet.

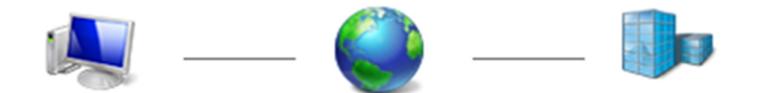

#### **Figura 3.34. Ventana para elegir el tipo de conexión.**

Como se observa en la figura 3.35, en este último paso se asignan parámetros como: la ip pública y el nombre de destino.

Conectarse a un área de trabajo

#### Escriba la dirección de Internet a la que se conectará

El administrador de red puede darle esta dirección.

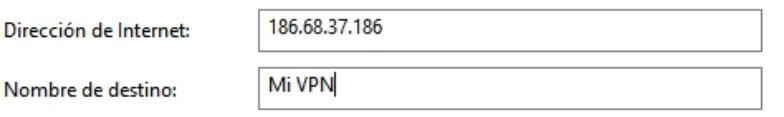

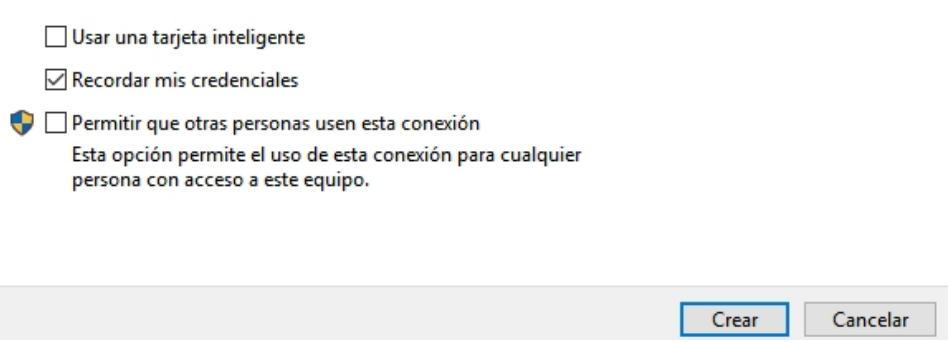

**Figura 3.35. Pantalla del asistente para ingresar los parámetros de la red.** 

Una vez creada la VPN, se puede editarla y elegir el tipo de VPN que vamos a usar, nombre de usuario y contraseña (Figura 3.36).

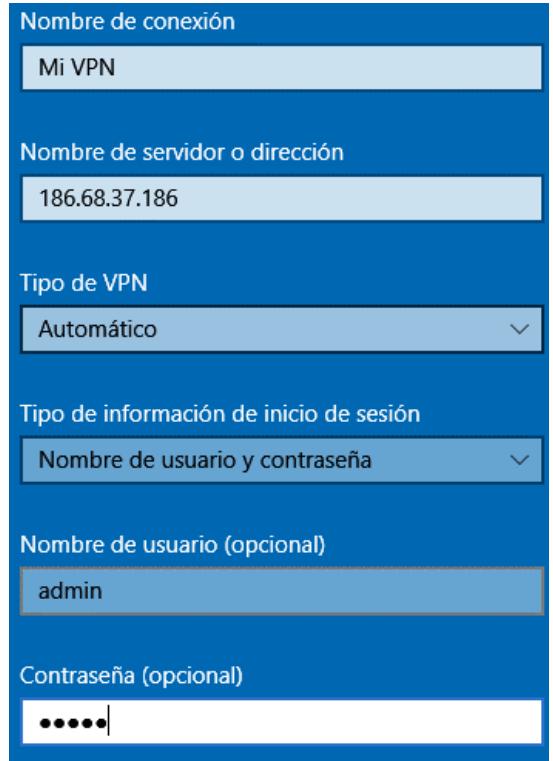

**Figura 3.36. Ventana de conexión a la VPN.** 

# **3.5.5 CONFIGURACIÓN DE VLANS EN SWITCH HPE**

En nuestra implementación, se ha considerado Switches de marca Hp Enterprise (HPE), para los cuales se debe configurar las VLANS y sus puertos en cada uno.

La configuración de los conmutadores HPE se puede realizar mediante acceso por Telnet, usando aplicaciones como PUTTY, y con los siguientes comandos, pero por ser un equipo nuevo, sólo permite configuración con conexión al puerto de consola y gestionando las instrucciones haciendo uso de un programa de escritorio como Putty, HyperTerminal o Tera Term que permiten comunicación mediante puertos de comunicación serial RS232 o sus equivalentes usando otros adaptadores.
En la Figura 3.37 se muestra la pantalla de conexión Tera Term, la cual nos va a permitir acceder al sistema de configuración del switch.

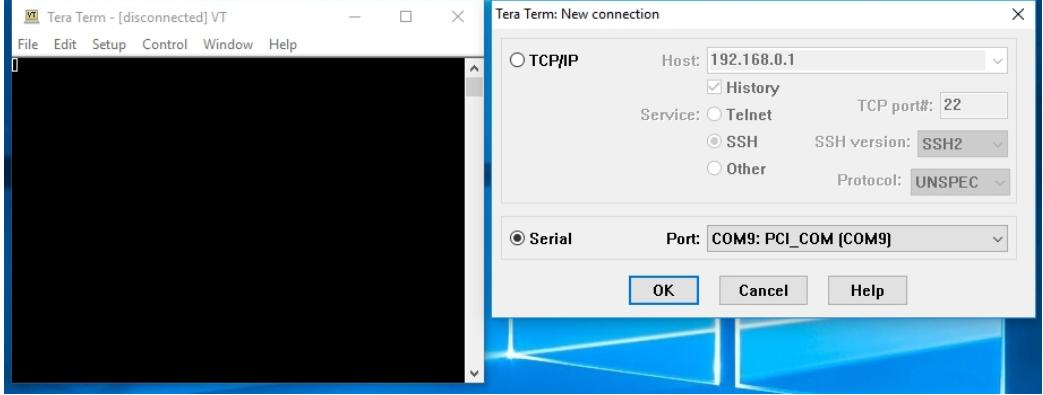

**Figura 3.37. Pantalla de Nueva Conexión de Tera Term, seleccionando puerto serial.** 

Al encender el equipo, ya conectado al cable de consola, el programa mostraría la siguiente pantalla de la Figura 3.38.

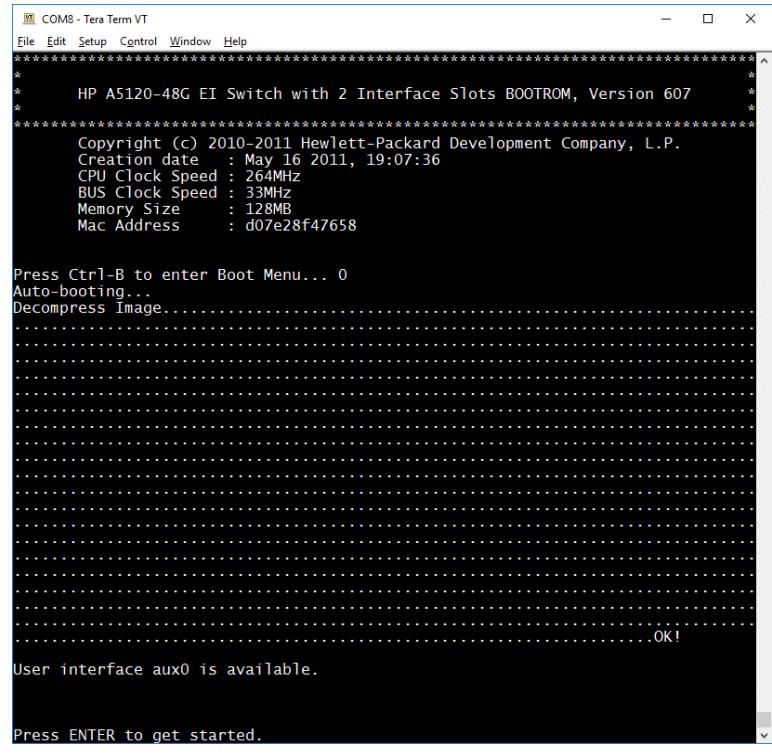

**Figura 3.38. Pantalla de inicio de sistema de Switch HP A5120-48G.** 

Usando esta conexión por consola por primera vez, no es necesario hacer login, puesto que se mantiene las configuraciones de fábrica. El acceso a configuración por interfaz web está deshabilitado por configuración default. Usando el comando system-view podemos acceder a nivel de privilegios que permite configuración del equipo (Figura 3.39).

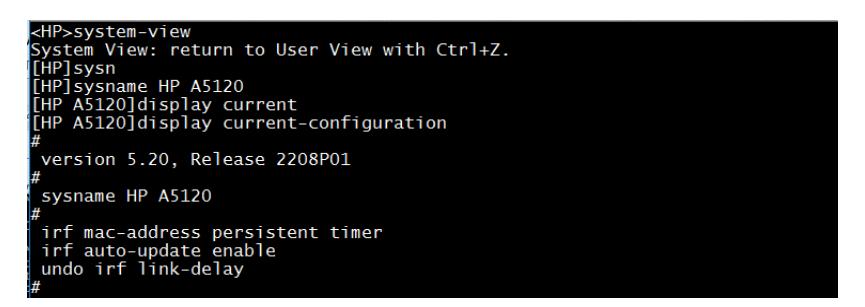

**Figura 3.39. Pantalla del switch que muestra los comandos para acceder a un nivel** 

Se accede mediante consola y tipeamos estos comandos. Por default todos los puertos pertenecen a la vlan nativa y tienen la siguiente dirección.

*<HP> system-view [HP] interface vlan-interface 1 [HP-VLAN-interface1] ip address 192.168.0.199 255.255.255.0 [HP-VLAN-interface1] quit* 

Creamos un usuario nombrado admin, con contraseña admin para el acceso local, se le da nivel de privilegio 3 para este acceso. Los siguientes comandas nos permitirán acceder a la plataforma web del switch. [7]

*[HP] local-user admin [HP-user-admin] service-type telnet [HP-user-admin] authorization-attribute level 3 [HP-user-admin] password simple admin [HP-user-admin] ip http enable*

En el navegador ponemos la dirección 192.168.0.199 para acceder a la plataforma web del switch y procedemos con la creación de las VLANs en el switch. Se crean 6 VLANs con su respectivo ID y también la vlan 1 que será nuestra VLAN nativa (Figura 3.40).

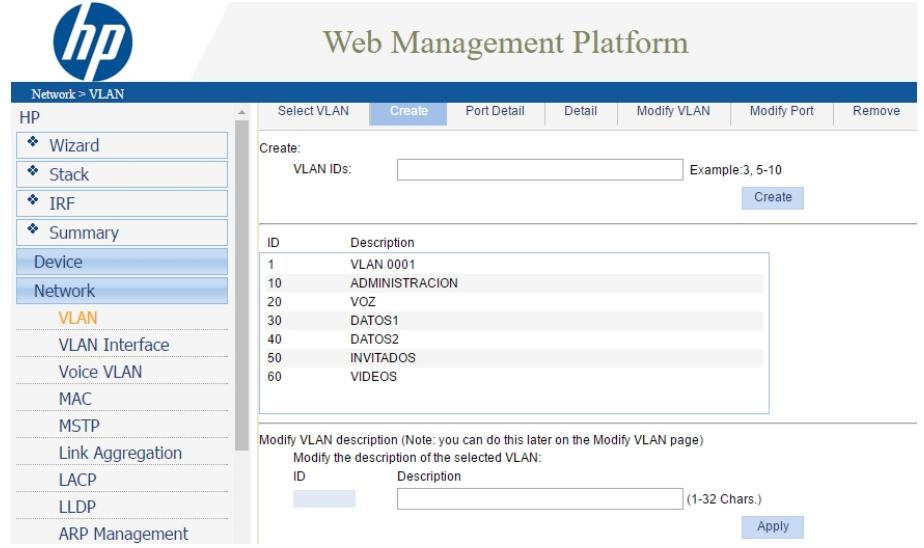

**Figura 3.40. Plataforma de administración web del switch HP.** 

En la pestaña modify port se seleccionan que puertos del switch corresponden a cada vlan. En la Figura 3.41, se están asignando los puertos del 2 al 7 a la vlan 30, todos los puertos serán untagged.

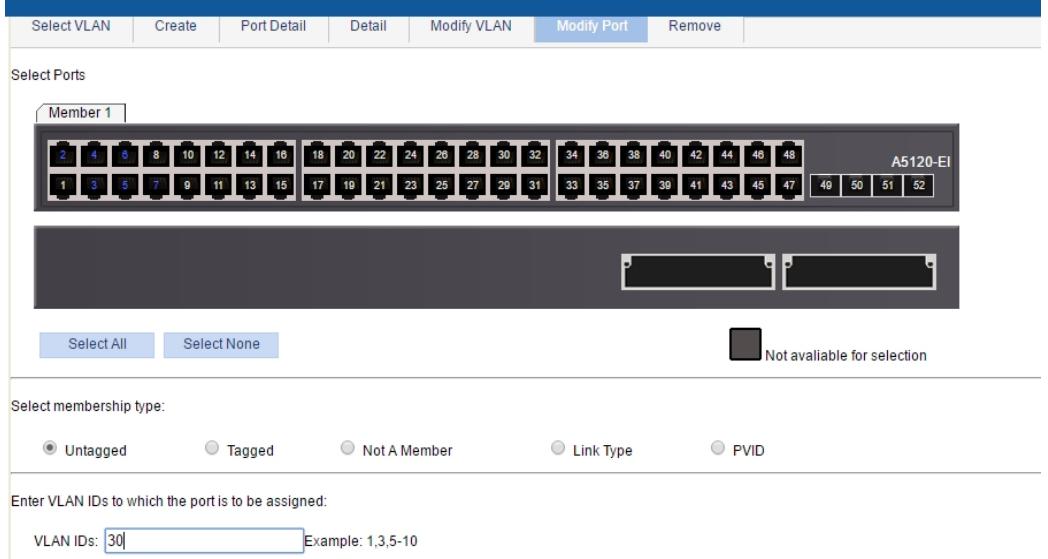

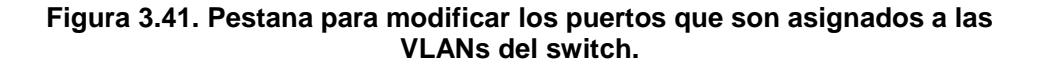

Los puertos 2 al 52 son asignados a la vlan 1 y que sean de tipo not a member (Figura 3.42).

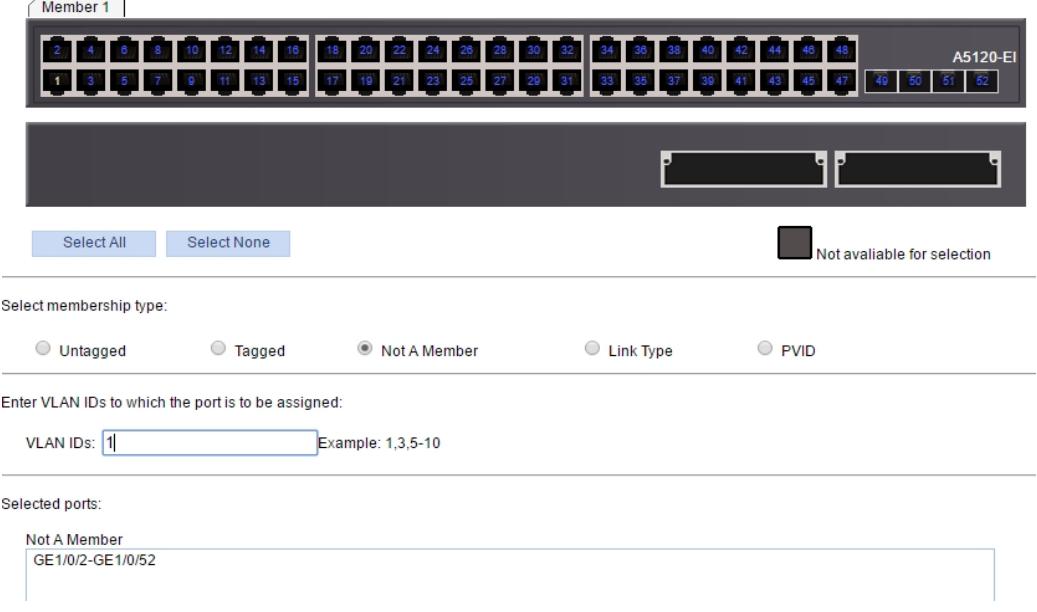

**Figura 3.42. Ilustración del switch para asignar los puertos del 2 – 52 a la VLAN 1.**

En la Figura 3.43 se asigna etiquetado de todas las VLANs al puerto 1, para que funcione como troncal para efectos de distribución de información con otros equipos de red.

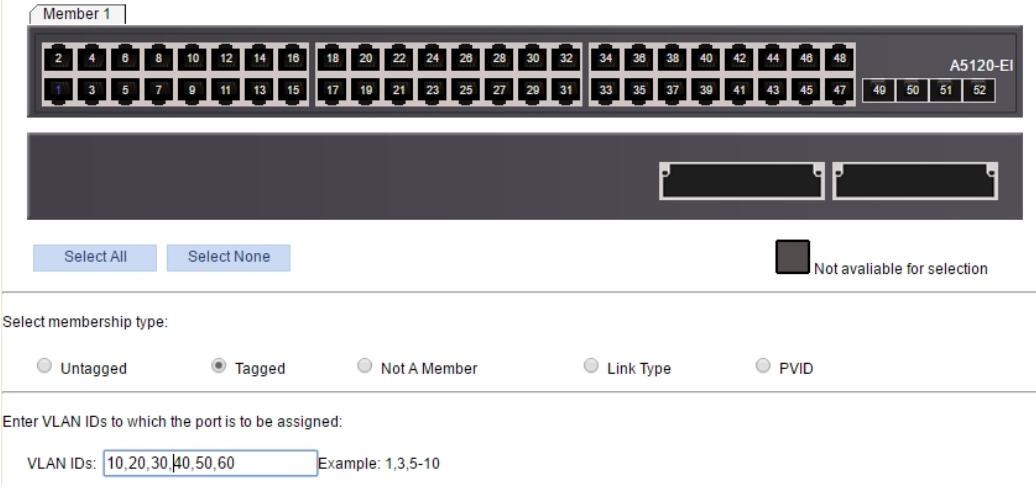

**Figura 3.43. Asignando el puerto 1 a las VLANs 10, 20, 30, 40 ,50 y 60.** 

Cada puerto ya se asigna a la VLAN correspondiente (Figura 3.44), el puerto GE1/0/1 es el puerto troncal que distribuye todas redes virtuales y las hereda desde el router, si llegase a quitarse la membresía etiquetada a este puerto para cada VLAN perdería la capacidad de reconocer tráfico con etiqueta de esa red virtual y no haría su trabajo correctamente.

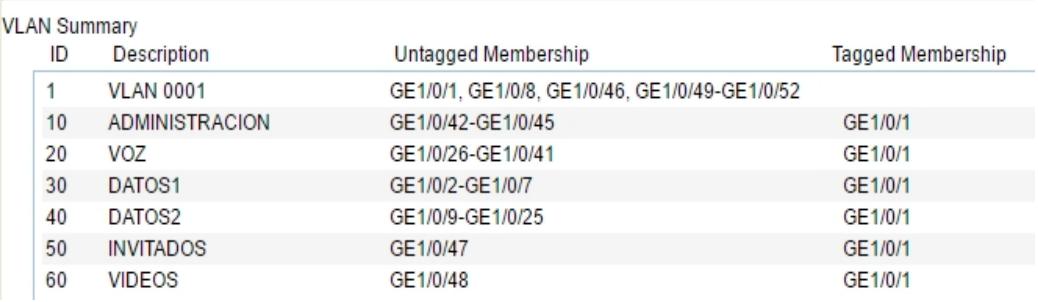

**Figura 3.44. VLANs creadas en el respectivo puerto del switch***.* 

# **3.5.6 CONFIGURACIÓN DE LA CENTRAL TELEFONICA IP**

En esta sección se muestra muchos de los pasos de la configuración que debe definirse en el sistema de la central telefónica para poder gestionar las llamadas de forma que cumplan con los objetivos, razón del diseño propuesto.

Las configuraciones básicas que requeriremos aplicar para el funcionamiento de los usuarios del servicio de telefonía en la empresa serán:

- 1. Cambio de contraseña de administrador.
- 2. Configuración de red.
- 3. Plan de marcación y códigos de funciones.
- 4. Configuración de troncales analógicas.
- 5. Configuración de extensiones.
- 6. Configuración de timbrado y colas de llamadas.
- 7. Configurar la operadora, conmutador de llamadas o IVR.
- 8. Configurar rutas de llamadas entrantes y salientes.
- 9. Configurar teléfonos.

Para ingresar a la web de administración de la central telefónica, debemos conectar un cable desde la central a un puerto del switch que este asociado a la vlan de voz, y luego acceder desde un navegador web a la dirección IP que le fue otorgada a la central telefónica mediante servicio DHCP (192.168.15.61). Ver Figura 3.45.

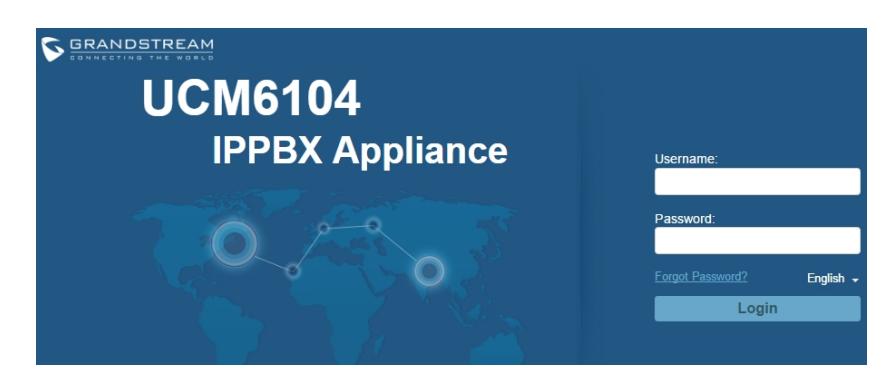

**Figura 3.45. Pantalla de inicio de sesión a configuración web de central PBX UCM6104.**

# **Cambio de contraseña de administrador.**

Una vez que el sistema pasa la autenticación de usuario de administración, nos sugiere un cambio de contraseña, para aumentar la seguridad, pues al no cambiar la contraseña predefinida de fábrica se corre el riesgo de que otro usuario ingrese a la web de administración y se cambie las configuraciones, usando las credenciales de fábrica (Figura 3.46).

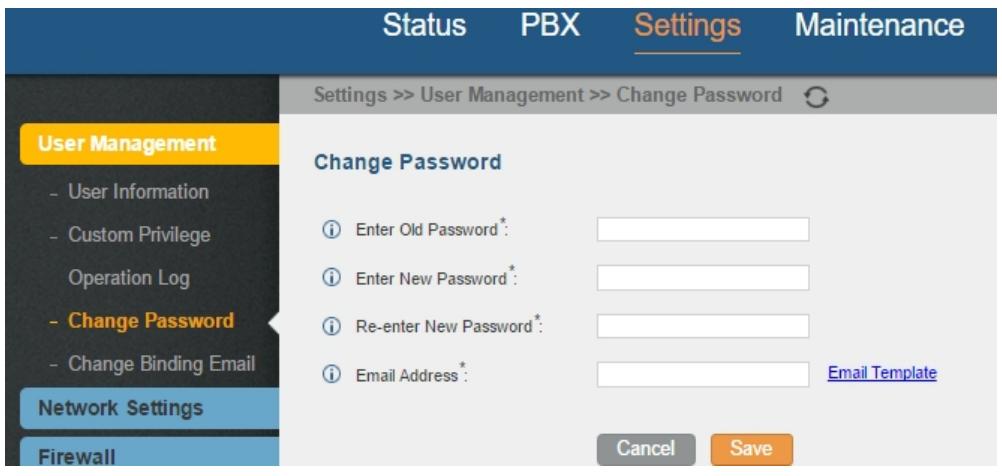

**Figura 3.46. Pantalla para cambio de contraseña del usuario administrador del sistema.** 

Como se puede ver en la figura 3.47, la interfaz de administración web es muy intuitiva y presenta la configuración agrupada en cuatro menús, en el cual podemos encontrar:

**Estado del PBX,** que muestra el las troncales, lista de extensiones, estado de interfaces, colas de llamadas, salones para conferencia y más, de manera resumida.

**Estado del sistema,** de manera General muestra información del sistema (coincide con imagen anterior), estado de la Red, Memoria Usada y Uso de recursos.

**Eventos del sistema,** que permite buscar, filtrar, listar alertas del sistema y también configurar una dirección de email para notificar a un administrador de las alertas que se activen en el sistema de la UCM6104.

**CDR,** presenta el informe detallado de llamadas, estadísticas, manejo de archivos de grabaciones y configuración de la API con la que puede trabajar la central telefónica para aplicaciones externas que trabajen con el informe detallado de llamadas; por ejemplo, un sistema que permita facturar las llamadas realizadas por las extensiones, etc.

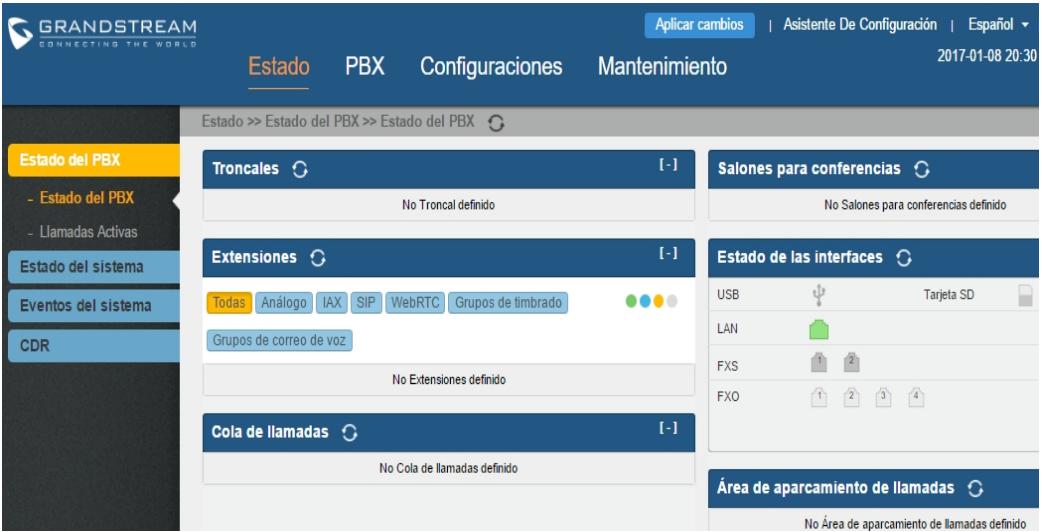

**Figura 3.47. Pantalla inicial de estado en web de administración de la central telefónica.** 

Para que la central telefónica sea compatible con nuevos modelos de teléfonos IP, como los que se ha propuesto en el presupuesto, es necesario realizar la actualización del sistema completo, en este caso ya se ha realizado la actualización del sistema (Figura 3.48).

|                                             | Estado PBX                              | Configuraciones               |
|---------------------------------------------|-----------------------------------------|-------------------------------|
|                                             | Estado >> Estado del sistema >> General | $\Omega$                      |
| <b>Estado del PBX</b><br>Estado del sistema | General                                 |                               |
|                                             | Información del sistema                 |                               |
| - General<br>- Red                          | Modelo:                                 | <b>UCM6104 V1.6A</b>          |
| - Memoria usada                             | Numero de parte:                        | 9660001916A                   |
| - Uso de recursos                           | Hora del sistema:                       | 2017-01-08 20:47:26 UTC-05:00 |
| Eventos del sistema                         | Tiempo encendido:                       | 00:44:01                      |
| <b>CDR</b>                                  | Información de firmware                 |                               |
|                                             | Boot:                                   | 1.0.12.1                      |
|                                             | Core:                                   | 1.0.12.5                      |
|                                             | Base:                                   | 1.0.12.19                     |
|                                             | Lang:                                   | 1.0.12.19                     |
|                                             | Program:                                | 1.0.12.19                     |
|                                             | Recovery:                               | 1.0.12.5                      |

**Figura 3.48. Pantalla donde se muestra el informe de estado del sistema.** 

#### **Configuración de red.**

En el Menú Configuraciones/Configuraciones de red / Básicas podemos seleccionar el método de trabajo para las 2 interfaces de red, pueden ser:

Método Dual, en el que podemos asignar configuración de red a cada interfaz, sea de asignación automática por DHCP, o manual. Ambas compatibles con IPv4 y con IPv6.

El método Dual puede usarse, por ejemplo, para conectar asignar las configuraciones manuales que un proveedor de servicio de telefonía IP nos entregue para la central, y en la otra interfaz de red podemos aplicar configuración por DHCP o manual para la red interna.

Asimismo, se puede asignar etiqueta para QoS de capa 2 y un valor de prioridad para el tráfico, que será marcado al salir por la interfaz configurada.

Para la aplicación nuestra, tendremos configurado de modo Conmutador de red, con un método de asignación por DHCP (Figura 3.49).

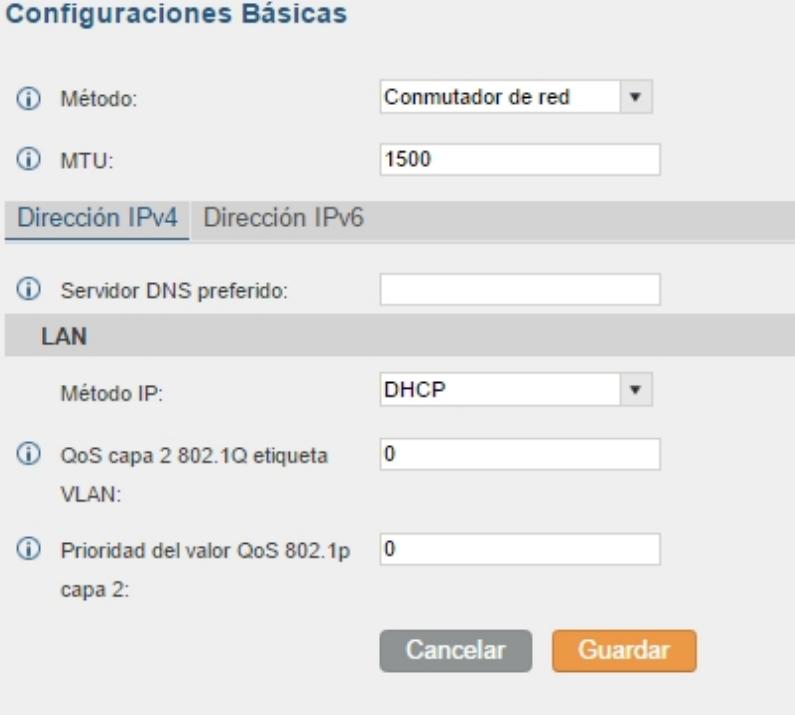

**Figura 3.49. Ventana de configuraciones básicas de la red LAN de la central telefónica.** 

#### **Plan de marcación y códigos de funciones**

En el plan de marcación podremos definir varias preferencias y rangos de extensiones que se tienen para cada sucursal, como es el caso del diseño propuesto, para la Matriz, sólo se permitirá el rango de extensiones desde la 1001 hasta la 1310. Ver tabla de extensiones telefónicas de Matriz (Figura 3.50).

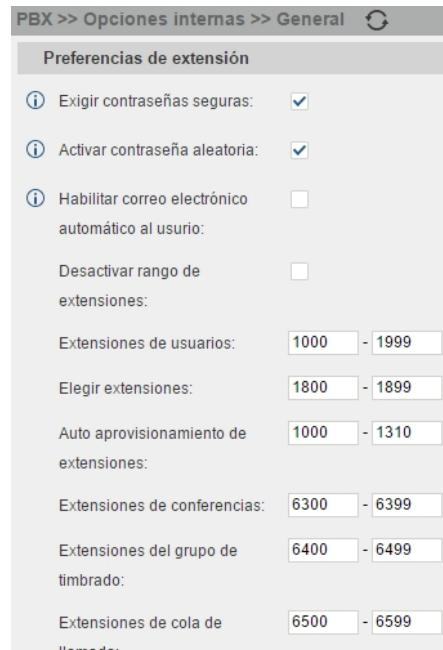

**Figura 3.50. Pantalla de administración de rangos de extensiones para usuarios y otras funciones.** 

#### **Configuración de troncales analógicas.**

Las troncales análogas son las líneas telefónicas contratadas, que permiten realizar llamadas salientes y recibir llamadas. Proveen servicio de telefonía desde la red conmutada PSTN, mediante la conexión del cable telefónico a las interfaces FXO de la central telefónica, Las troncales análogas pueden configurarse bajo el menú PBX, en la sección de Rutas de llamadas/Básicas > Troncales análogas (Figura 3.51).

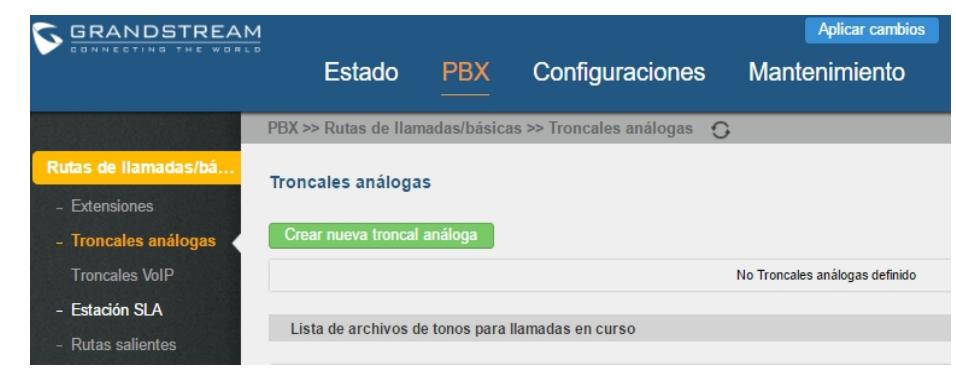

**Figura 3.51. Sección de configuración de troncales analógicas, todavía sin configurar alguna.** 

Para crear una nueva Troncal Análoga, damos clic en la opción "Crear nueva troncal análoga", para que se presente una ventana emergente con los parámetros configurables para esa nueva troncal.

Como se ve en la figura 47, a la nueva troncal análoga se le puede asignar 4 canales, que corresponden a las interfaces FXO, por las que llega el servicio telefónico desde el proveedor.

Entre los datos obligatorios para la creación de la nueva troncal está el nombre de Troncal, que es el identificador de la misma, la ganancia RX, ganancia TX, entre otros que ya vienen configurados desde fábrica, compatibles con las líneas que la empresa tiene contratadas para matriz (Figura 3.52).

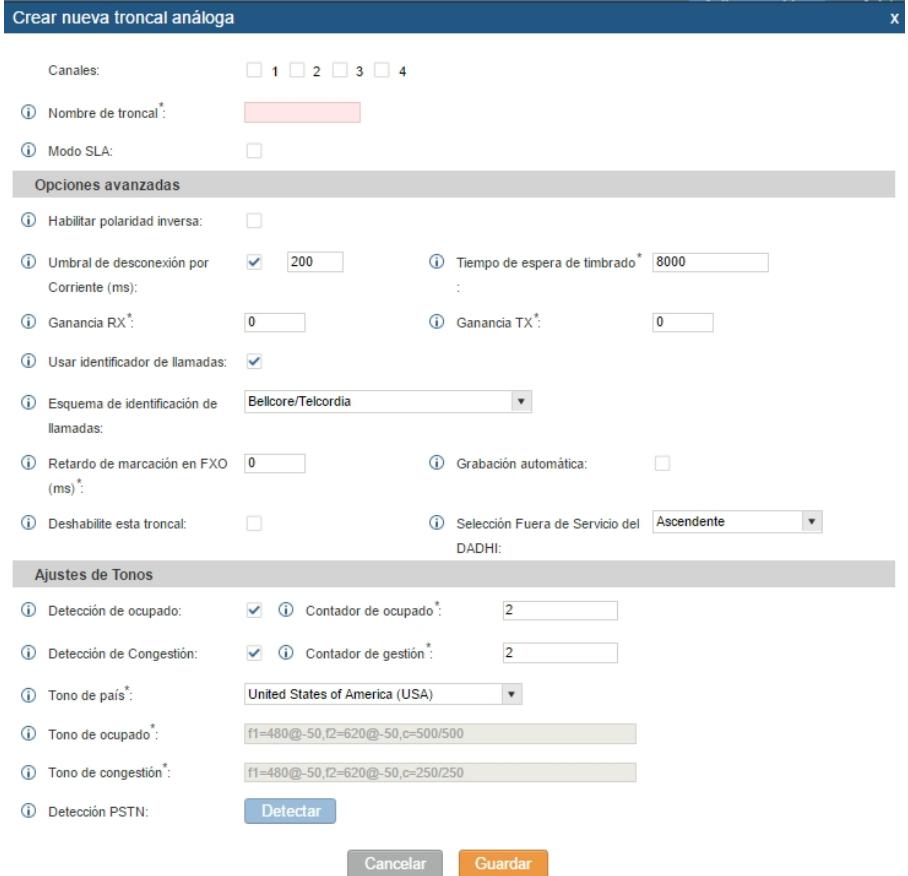

**Figura 3.52. Pantalla de creación de nueva troncal análoga, con los valores de fábrica antes de crear nuestras troncales.** 

Para esta ocasión se marcará los 4 canales con que cuenta la matriz y se asignará CNT-Análoga como nombre de la troncal, para identificarla en configuraciones posteriores. La selección de los 4 canales (puertos FXO) permitirá trabajar con las líneas salientes y entrantes a manera de pool de direcciones, pues se puede tomar cualquiera de ellas (Figura 3.53).

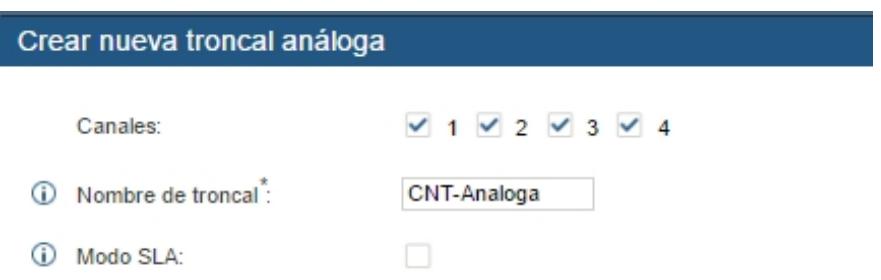

**Figura 3.53. Ventana de creación de nueva troncal análoga.** 

#### **Configuración de Extensiones.**

La configuración de extensiones se puede encontrar dentro del menú PBX y dentro de las pestañas Rutas de llamadas / Extensiones.

Es aquí donde podemos realizar la creación, modificación y eliminación de extensiones.

Para la configuración de una nueva extensión, se ejecuta el comando del botón Crear nuevo usuario, y nos permitirá escoger entre los tipos de extensión a crear que pueden ser extensiones SIP, IAX y FXS. En el proyecto actual estaremos trabajando con extensiones SIP.

Como se puede apreciar en la figura 49, se predefinen de fábrica los valores comunes, y es indispensable registrar el número de extensión, Contraseña de correo de voz, contraseña SIP.

En la creación de usuario se debe definir un nivel de permiso de realización de llamadas, que puede ser internas, Locales, Nacional e Internacional, aunque también se podría añadir más niveles de permiso en la sección correspondiente para dar paso a nuevos planes de marcado (Figura 3.54)

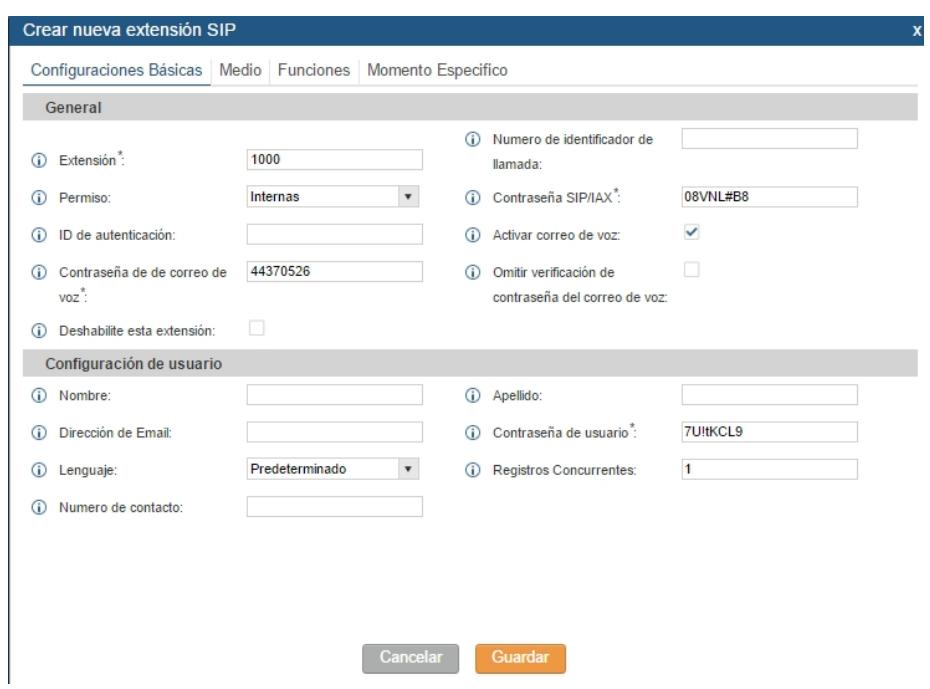

**Figura 3.55. Ventana de creación de nueva extensión SIP.** 

Luego de crear las extensiones 1001 y 1002, así quedaría la tabla que lista las extensiones en la pantalla de configuración de estos miembros de la red telefónica (Figura 3.55).

|         | Administrar extensiones |                              |                                            |            |                                      |                                      |                             |
|---------|-------------------------|------------------------------|--------------------------------------------|------------|--------------------------------------|--------------------------------------|-----------------------------|
| (i)     | Extensión:              |                              | (i)<br>Nombre del identifica<br>llamada:   |            | <b>Buscar</b>                        | <b>Mostrar Todas las Extensiones</b> |                             |
|         | Crear nueva extensió    |                              | Modificar las extensiones seleccionadas    |            | Borrar las extensiones seleecionadas |                                      | Agregar lote de extensiones |
|         | <b>Importar Extensi</b> | Correo Electrónico a Usuario | Actualización automática √                 |            |                                      |                                      | Ver: 30                     |
|         | Estado                  | Extensión $\odot$            | Nombre del identificador de lla Tecnología |            | IP y Puerto                          | Estado de correo ele                 | Opciones                    |
|         | ٠                       | 1001                         |                                            | <b>SIP</b> | $\sim$                               | Por enviar                           | T<br>נייז                   |
|         | ٠                       | 1002                         |                                            | SIP        | $\overline{\phantom{a}}$             | Por enviar                           | ΠĪ<br>XU)                   |
| Total:2 | Mostrar:1/1             | lr a:<br>ir                  |                                            |            | <b>Primera</b>                       | Anterior<br>Siquiente                | <b>Última</b>               |

**Figura 3.54. Lista de extensiones, creadas manualmente.** 

En vista de que para la matriz se deben crear 40 extensiones y realizarlo manualmente demandaría mucho tiempo, se puede aprovechar la capacidad de importar extensiones desde un archivo CSV (texto separado por comas).

En la Figura 3.56 se muestra una captura del archivo CSV, el cual permite exportar todas las extensiones en un solo documento y luego, con la ayuda de un editor como Excel, podemos agregar las extensiones de la sucursal, y lo volvemos a grabar en formato CSV. Se descargará el archivo export\_sip\_extensions.csv ().

|    |                | $6 - 10 - 5$  |                                                                                            |                  |             |            |       |                |              | extensiones2 - Excel |                 |                  |
|----|----------------|---------------|--------------------------------------------------------------------------------------------|------------------|-------------|------------|-------|----------------|--------------|----------------------|-----------------|------------------|
|    | <b>ARCHIVO</b> | <b>INICIO</b> | <b>INSERTAR</b>                                                                            | DISEÑO DE PÁGINA |             | FÓRMULAS   | DATOS | <b>REVISAR</b> | <b>VISTA</b> |                      |                 |                  |
| E8 |                | v             | fx<br>$\times$                                                                             |                  | $2*mvv8#O$  |            |       |                |              |                      |                 |                  |
| 4  | Α              | B             | C                                                                                          | D                | E           | F          | G     | н              | п            | J                    | K               | L                |
| 1. | Extension      | Technology    | Enable Voic CallerID Nur SIP/IAX Pass Voicemail P Skip Voicem Ring Timeou Auto Record SRTP |                  |             |            |       |                |              |                      | <b>Fax Mode</b> | Strategy         |
| 2  | 1101 SIP       |               | ves                                                                                        |                  | $2*$ mVv8#Q | 2194568 no |       |                | no           | no                   | None            | <b>Allow All</b> |
| 3  | 1102 SIP       |               | yes                                                                                        |                  | CY7@0cQ     | 2573030 no |       |                | no           | no                   | None            | <b>Allow All</b> |
| 4  | 1103 SIP       |               | ves                                                                                        |                  | $2o$ mVv8#Q | 2194568 no |       |                | no           | no                   | None            | <b>Allow All</b> |
| 5  | 1104 SIP       |               | yes                                                                                        |                  | CY7@0cQ     | 2573030 no |       |                | no           | no                   | None            | <b>Allow All</b> |
| 6  | 1105 SIP       |               | ves                                                                                        |                  | $2*mvv8#Q$  | 2194568 no |       |                | no           | no                   | None            | <b>Allow All</b> |
| 7  | 1106 SIP       |               | yes                                                                                        |                  | CY7@0cQ     | 2573030 no |       |                | no           | no                   | None            | <b>Allow All</b> |
| 8  | 1107 SIP       |               | yes                                                                                        |                  | 2*mVv8#Q    | 2194568 no |       |                | no           | no                   | None            | <b>Allow All</b> |
| 9  | 1108 SIP       |               | ves                                                                                        |                  | CY7@0cQ     | 2573030 no |       |                | no           | no                   | None            | <b>Allow All</b> |
| 10 | 1109 SIP       |               | yes                                                                                        |                  | $2*$ mVv8#Q | 2194568 no |       |                | no           | no                   | None            | <b>Allow All</b> |
| 11 | 1110 SIP       |               | yes                                                                                        |                  | CY7@0cQ     | 2573030 no |       |                | no           | no                   | None            | <b>Allow All</b> |
| 12 | 1111 SIP       |               | yes                                                                                        |                  | $2o$ mVv8#Q | 2194568 no |       |                | no           | no                   | None            | <b>Allow All</b> |
| 13 | 1112 SIP       |               | yes                                                                                        |                  | CY7@0cQ     | 2573030 no |       |                | no           | no                   | None            | <b>Allow All</b> |
| 14 | 1113 SIP       |               | ves                                                                                        |                  | $2*$ mVv8#Q | 2194568 no |       |                | no           | no                   | None            | <b>Allow All</b> |
| 15 | 1114 SIP       |               | yes                                                                                        |                  | CY7@0cQ     | 2573030 no |       |                | no           | no                   | None            | <b>Allow All</b> |
| 16 | 1201 SIP       |               | yes                                                                                        |                  | $2*$ mVv8#Q | 2194568 no |       |                | no           | no                   | None            | <b>Allow All</b> |
| 17 | 1202 SIP       |               | ves                                                                                        |                  | CY7@0cQ     | 2573030 no |       |                | no           | no                   | None            | <b>Allow All</b> |
| 18 | 1203 SIP       |               | yes                                                                                        |                  | $2*$ mVv8#Q | 2194568 no |       |                | no           | no                   | None            | <b>Allow All</b> |
| 19 | 1204 SIP       |               | ves                                                                                        |                  | CY7@0cQ     | 2573030 no |       |                | no           | no                   | None            | <b>Allow All</b> |
| 20 | 1205 SIP       |               | yes                                                                                        |                  | $2*$ mVv8#Q | 2194568 no |       |                | no           | no                   | None            | <b>Allow All</b> |
| 21 | 1206 SIP       |               | yes                                                                                        |                  | CY7@0cQ     | 2573030 no |       |                | no           | no                   | None            | <b>Allow All</b> |
| 22 | 1207 SIP       |               | ves                                                                                        |                  | $2*$ mVv8#Q | 2194568 no |       |                | no           | no                   | None            | <b>Allow All</b> |
| 23 | 1208 SIP       |               | ves                                                                                        |                  | CY7@0cQ     | 2573030 no |       |                | no           | no                   | None            | <b>Allow All</b> |
| 24 | 1209 SIP       |               | yes                                                                                        |                  | $2*$ mVv8#Q | 2194568 no |       |                | no           | no                   | None            | <b>Allow All</b> |
| 25 | 1210 SIP       |               | ves                                                                                        |                  | CY7@0cQ     | 2573030 no |       |                | no           | no                   | None            | <b>Allow All</b> |
| 26 | 1211 SIP       |               | yes                                                                                        |                  | $2*$ mVv8#Q | 2194568 no |       |                | no           | no                   | None            | <b>Allow All</b> |
| 27 | 1212 SIP       |               | ves                                                                                        |                  | CY7@0cQ     | 2573030 no |       |                | no           | no                   | None            | <b>Allow All</b> |
| 28 | 1213 SIP       |               | yes                                                                                        |                  | $2*$ mVv8#Q | 2194568 no |       |                | no           | no                   | None            | <b>Allow All</b> |
| 29 | 1214 SIP       |               | yes                                                                                        |                  | CY7@0cQ     | 2573030 no |       |                | no           | no                   | None            | <b>Allow All</b> |
| 30 | 1215 SIP       |               | ves                                                                                        |                  | $2*$ mVv8#Q | 2194568 no |       |                | no           | no                   | None            | <b>Allow All</b> |
| 31 | 1216 SIP       |               | yes                                                                                        |                  | CY7@0cQ     | 2573030 no |       |                | no           | no                   | None            | <b>Allow All</b> |
| 22 | 1317 CID       |               | <b>SIGHT</b>                                                                               |                  | 29016040    | 3104FCR 00 |       |                | $\sim$       | <b>nn</b>            | <b>None</b>     | Allow All        |

**Figura 3.56. Ventana de Microsoft Excel con la información de las extensiones.**

En la imagen anterior, podemos ver el contenido del archivo, y los datos que se rellenaron para guardarlas en archivo extensiones2.csv y que servirá para importar la lista de extensiones, la misma que se indicó previamente en el diseño de extensiones de la matriz; proceso que también se repite para cada central telefónica de las otras localidades (Figura 3.57).

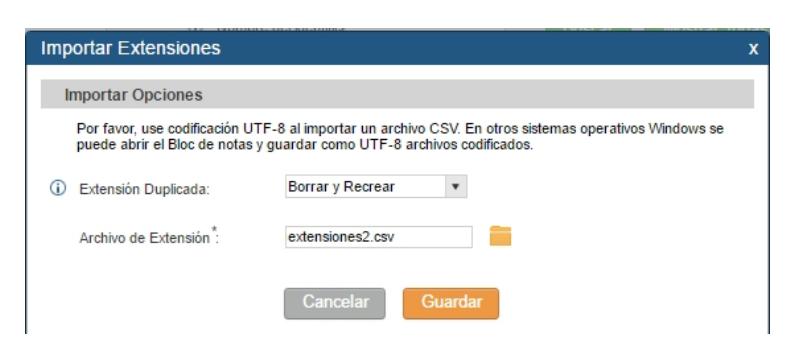

**Figura 3.57. Ventana de importación de archivo CSV con extensiones.** 

Una vez que ya se ha subido el archivo, el sistema de la UCM6104 verificará el formato, preguntará si se desea sobrescribir los datos existentes que se repitan y notificará si fue posible o no realizar la importación de la lista de extensiones (Figura 3.58).

|                                        |        | Estado    | <b>PBX</b>                                        | Configuraciones | Mantenimiento                              |                          |                      |               |
|----------------------------------------|--------|-----------|---------------------------------------------------|-----------------|--------------------------------------------|--------------------------|----------------------|---------------|
|                                        |        |           | PBX >> Rutas de llamadas/básicas >> Extensiones ? |                 |                                            |                          |                      |               |
| Rutas de llamadas/bá                   |        | Estado    | Extensión $\odot$                                 |                 | Nombre del identificador de lla Tecnología | IP v Puerto              | Estado de correo ele | Opciones      |
| - Extensiones                          |        | $\bullet$ | 1001                                              |                 | <b>SIP</b>                                 | -                        | Por enviar           | 心面            |
| - Troncales análogas                   | $\Box$ | $\bullet$ | 1002                                              |                 | SIP                                        |                          | Por enviar           | 也<br>m        |
| <b>Troncales VoIP</b>                  |        | $\bullet$ | 1101                                              |                 | <b>SIP</b>                                 | $\overline{\phantom{a}}$ | Por enviar           | 而<br>/U       |
| - Estación SLA                         |        | ٠         | 1102                                              |                 | <b>SIP</b>                                 | $\overline{a}$           | Por enviar           | / ひ 画         |
| - Rutas salientes<br>- Rutas entrantes |        | ۰         | 1103                                              |                 | SIP                                        | ۰.                       | Por enviar           | ノひ面           |
| Funciones de llamadas                  | o      | $\bullet$ | 1104                                              |                 | SIP                                        | ٠.                       | Por enviar           | 心前<br>s de la |
| Opciones internas                      |        | $\bullet$ | 1105                                              |                 | <b>SIP</b>                                 | ۰.                       | Por enviar           | ノひ面           |
| <b>Configuraciones IAX</b>             | □      | $\bullet$ | 1106                                              |                 | SIP                                        | ۰.                       | Por enviar           | m<br>U)       |
| Configuraciones SIP                    |        | $\bullet$ | 1107                                              |                 | <b>SIP</b>                                 | ۰.                       | Por enviar           | m<br>(1)      |
| Configuraciones de H                   |        |           | 1108                                              |                 | SIP                                        |                          |                      | (1)           |
| Configuración Zero                     | o      | $\bullet$ |                                                   |                 |                                            | $\sim$                   | Por enviar           | m             |
|                                        |        | $\bullet$ | 1109                                              |                 | <b>SIP</b>                                 | Ξ.                       | Por enviar           | ノひ面           |
| Funciones de Valor A                   | □      | $\bullet$ | 1110                                              |                 | <b>SIP</b>                                 | н.                       | Por enviar           | m<br>(1)      |
| <b>PMS</b>                             |        | $\bullet$ | 1111                                              |                 | <b>SIP</b>                                 | --                       | Por enviar           | m<br>⋓        |
| <b>CRM</b>                             |        | ۰         | 1112                                              |                 | <b>SIP</b>                                 | н.                       | Por enviar           | m<br>ני ק     |

**Figura 3.58. Lista de extensiones luego de la importación exitosa.** 

Al igual que otros sistemas que controlan creación de cuentas, extensiones o usuarios; la adición de una nueva extensión también añade un usuario al sistema, con privilegios de consumidor, los que servirán para el registro de actividades (Figura 3.59).

| Configuraciones >> Administrador de usuario >> Información de usuario<br>$\circ$ |                           |                          |  |  |  |  |  |  |
|----------------------------------------------------------------------------------|---------------------------|--------------------------|--|--|--|--|--|--|
| Información de usuario                                                           |                           |                          |  |  |  |  |  |  |
|                                                                                  |                           |                          |  |  |  |  |  |  |
| Crear nuevo usuario                                                              |                           |                          |  |  |  |  |  |  |
| Nombre de usuario                                                                | Privilegio $\circledcirc$ | Tiempo de sesión         |  |  |  |  |  |  |
|                                                                                  |                           |                          |  |  |  |  |  |  |
| admin                                                                            | Súper Administrador       | 2017-01-09 00:30:00      |  |  |  |  |  |  |
| 1002                                                                             | Consumidor                | --                       |  |  |  |  |  |  |
|                                                                                  |                           |                          |  |  |  |  |  |  |
| 1001                                                                             | Consumidor                | ٠.                       |  |  |  |  |  |  |
| 1101                                                                             | Consumidor                | ٠.                       |  |  |  |  |  |  |
|                                                                                  |                           |                          |  |  |  |  |  |  |
| 1102                                                                             | Consumidor                |                          |  |  |  |  |  |  |
| 1103                                                                             | Consumidor                | --                       |  |  |  |  |  |  |
|                                                                                  |                           |                          |  |  |  |  |  |  |
| 1104                                                                             | Consumidor                | $\overline{\phantom{a}}$ |  |  |  |  |  |  |
| 1105                                                                             | Consumidor                | --                       |  |  |  |  |  |  |
|                                                                                  |                           |                          |  |  |  |  |  |  |
| 1106                                                                             | Consumidor                | --                       |  |  |  |  |  |  |
| 1107                                                                             | Consumidor                | --                       |  |  |  |  |  |  |
| 1108                                                                             | Consumidor                |                          |  |  |  |  |  |  |
|                                                                                  |                           |                          |  |  |  |  |  |  |
| 1109                                                                             | Consumidor                | н.                       |  |  |  |  |  |  |

**Figura 3.59. Lista de usuarios, se ve que cada extensión creada, implicó la creación de usuario.** 

Otros muchos parámetros y configuraciones están disponibles para cada extensión, distribuidos en las pestañas Medio, Funciones y, Momento específico, que permitirán realizar varias personalizaciones como cifrar el tráfico, funcionar únicamente sobre una subred, entre otras.

#### **Configuración de timbrado y colas de llamadas.**

Una opción del submenú Funciones de llamadas es la configuración de los grupos de timbrado, que sirven para reunir varias extensiones y asociarlas a una extensión, para realizar marcado a todas las extensiones del grupo. También se podría incluir los números desde un repositorio o fuente LDAP disponible y añadirlo a la lista de agrupados desde LDAP; también se puede combinar las extensiones y números desde un directorio LDAP que se haya configurado previamente (Figura 3.60).

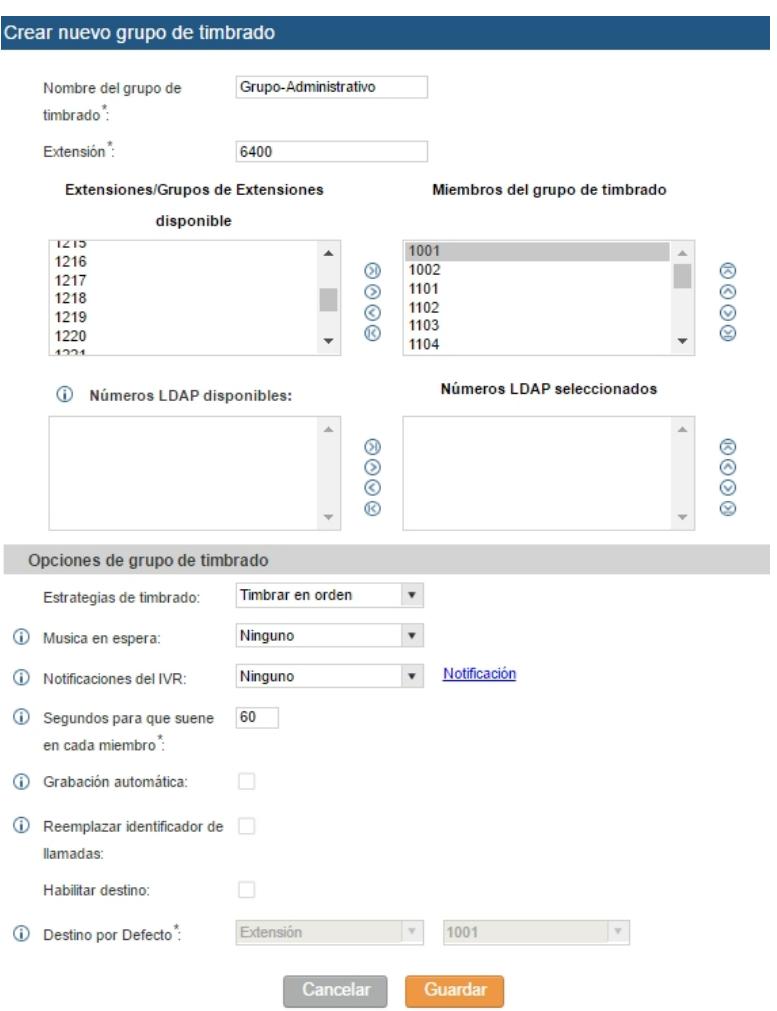

**Figura 3.60. Ventana de creación de un nuevo grupo de extensiones.** 

#### **Configurar la operadora, conmutador de llamadas o IVR.**

La función de respuesta interactiva de voz, se puede configurar desde el menú PBX > Funciones de llamadas > IVR. Inicialmente no se tendrá configurado ningún elemento IVR, por lo que es necesario crear uno nuevo y asignarle un nombre. Esta contestadora funciona a manera de menú, que permite al usuario que marque el número de extensión del IVR, pueda tener disponible las opciones del mismo menú. Entre las opciones permite marcación Troncal, lo que autorizará al usuario a realizar llamadas salientes según el menú, utilizando en enlace troncal, según el nivel de permiso que se defina si se activa la opción

Como se nota en la siguiente Figura 3.61, el IVR debe tener un nombre, se le asigna un número de extensión para que se pueda redirigir la llamada y ahí se presentaría el menú, con mensaje de voz que se puede configurar con una grabación a realizar en ese momento desde un teléfono IP o también un audio previamente cargado. Este mensaje debe servir para ayudar al usuario que llama, a que sepa qué opciones tiene para marcar o esperar.

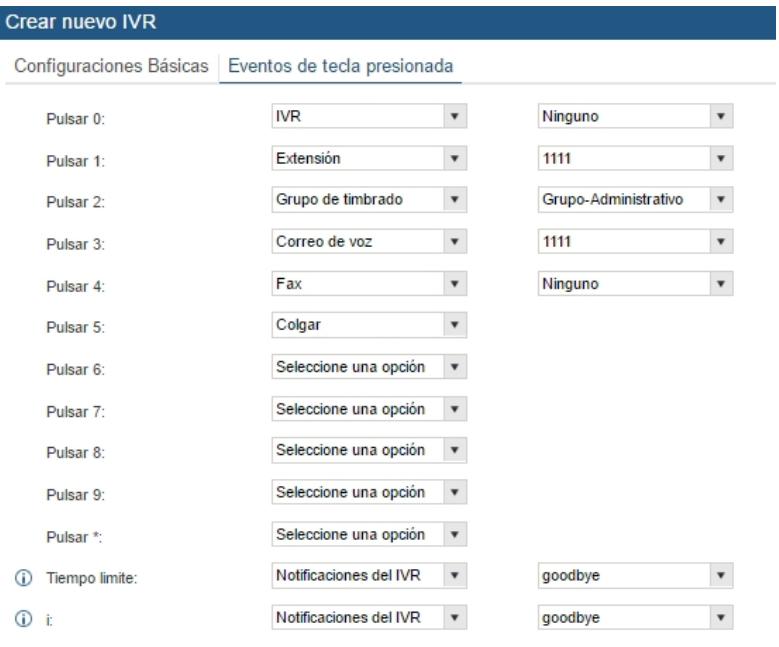

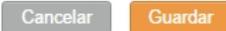

#### **Figura 3.61. Pantalla de creación y configuración de nuevo IVR.**

Los tiempos de espera, tiempos de respuesta, repeticiones de mensaje y otros en esta pantalla son parámetros que vienen pre configurados, que deberemos ajustar a lo que la gerencia disponga, usualmente se da más tiempo para la espera.

En la pestaña de Eventos de tecla presionada, podemos seleccionar la función que realiza el marcado de una tecla por parte del cliente o usuario que esté siendo atendido por el IVR, con esto podríamos configurar cada opción para redirigir la llamada a una extensión, grupo de timbrado, dejar mensaje o avanzar a otro menú, que sería otro IVR, que estará identificado por su respectiva extensión única (Figura 3.62).

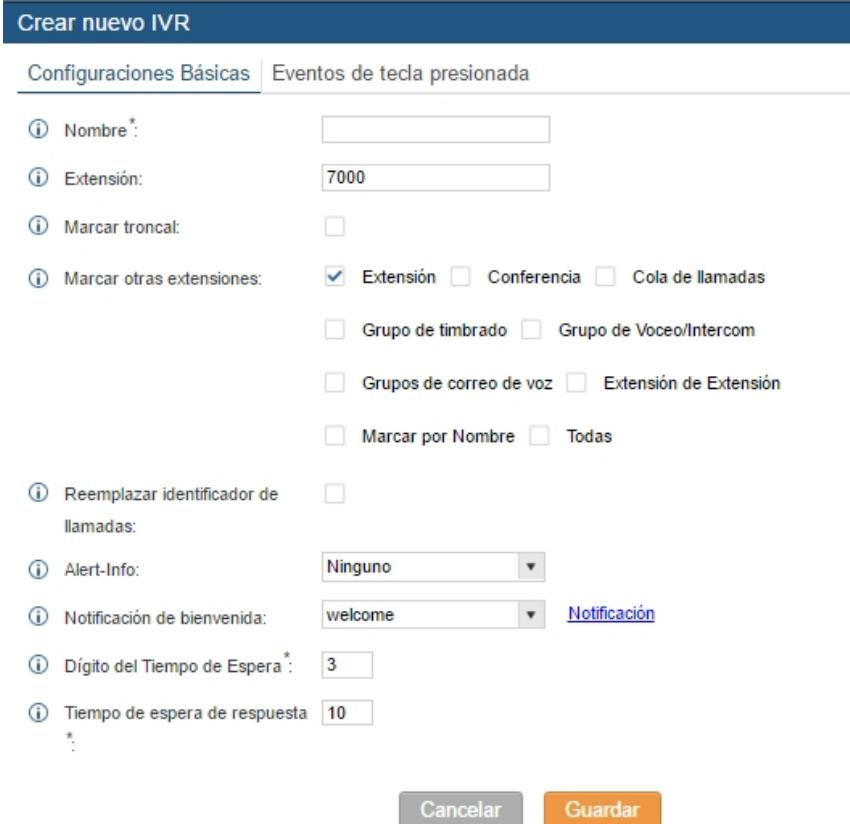

**Figura 3.62. Segunda pestaña de creación y configuración de nuevo IVR, donde se definen las redirecciones.** 

## **Configurar rutas de llamadas ENTRANTES Y SALIENTES**

Para la configurar las llamadas entrantes y salientes es necesario tener previamente configuradas las troncales, que consisten en los canales disponibles provistos por un proveedor de servicio de red telefónica PSTN.

Encontramos las opciones de configuración de las rutas en el menú PBX / Rutas de llamadas / Rutas entrantes.

Donde inicialmente se notará que están disponibles 3 botones: Crear nueva regla de entrada, Lista negra y por último, Establecer modo de Entrada Global (que llevaría a la configuración de códigos de función para habilitar y configurarla), como se muestra en la Figura 3.63.

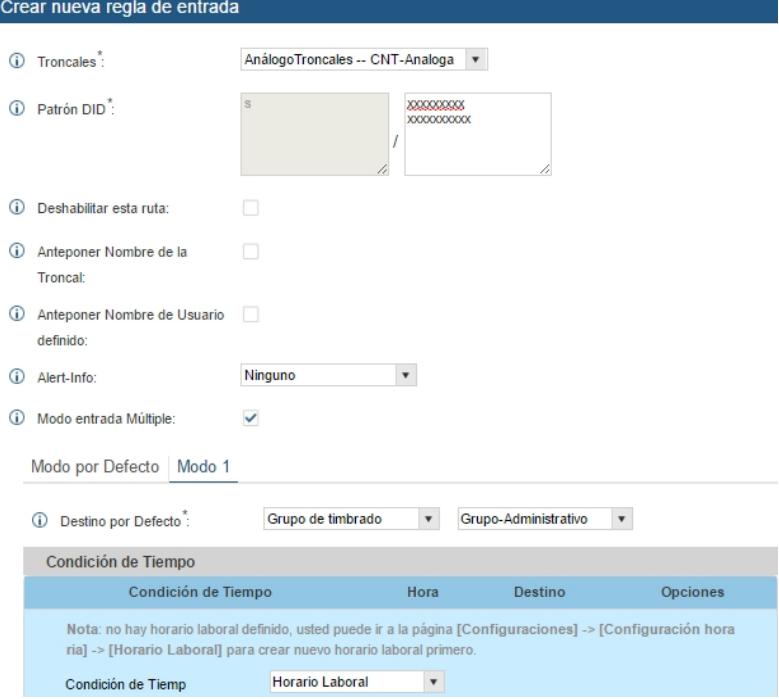

**Figura 3.63. Pantalla de configuración de nueva regla de entrada.** 

Como se puede notar en la imagen anterior, se selecciona una de las Troncales previamente configuradas, para luego empezar a escribir en el cuadro de texto editable, línea a línea, el formato de número del que se recibe una llamada entrante, para filtrar las llamadas según esta regla y aplicar acciones.

Se debe considerar lo siguiente para el formato de cada patrón DID, que se escribe uno por línea:

- Todos los patrones comienzan con el carácter "\_",
- No se debería ingresar más de un "\_" (subguión) al comienzo.
- N Cualquier dígito del 2 al 9.

• En los patrones que definamos, algunos caracteres tienen significados especiales:

- [12345-9]... cualquier dígito en ese rango de corchetes. en ejemplo: 1, 2, 3, 4, 5, 6, 7, 8 y 9 están permitidos.
- . Comodín, hace coincidir uno o más caracteres.
- ! Comodín que hace coincidir uno o más caracteres inmediatamente.
- X Cualquier dígito del 0 al 9.
- Z Cualquier dígito del 1 al 9.
- Guion, que sirve para conectar caracteres y estos sean ignorados.

Aquí también se podría escribir muy puntualmente un número de teléfono que genere una llamada entrante, o combinarlo con los caracteres de patrón. Se definirá el destino por defecto, ya que están configuradas muchas extensiones y se debe definir qué hacer con la llamada entrante; se puede asignar la redirección a un IVR, a una extensión puntual, a un número externo, entre otras muchas opciones. Para efectos de este proyecto, en matriz Américas y resto de sucursales, se definirá que Todas las llamadas entrantes, en horarios laborables definidos, tendrán como destino el IVR que se configuró en pasos anteriores.

Otra de las opciones que se pueden modificar son múltiples modos, para aplicar configuraciones según condiciones de tiempo que se configuran en la misma pantalla.

Por otro lado, para configurar Rutas Salientes, se accede a la sección del menú PBX / Rutas de llamadas /Rutas Salientes. Donde se visualiza la cantidad de reglas configuradas, ninguna debería venir pre configurada y se procede con la creación de una regla inicial o reglas adicionales.

Las reglas de llamadas salientes son políticas de llamadas salientes que, al encontrar coincidencia con el patrón marcado de una extensión, dirigirá la llamada usando la troncal definida, se le asigna un nivel de privilegio de llamadas. Esto admite el uso de diferentes patrones de marcado entre las diferentes troncales (Ejemplo. El dígito 7 "local" marca a través de Troncal FXO para llamadas locales, El dígito 10 "larga distancia" marca a través de una troncal SIP de bajo costo). Tenga en cuenta que este panel solo administra las reglas de llamadas salientes individuales. En la sección de los planes de marcado se pueden asociar varias reglas de llamadas salientes para que sean usados por los usuarios (Figura 3.64). [8]

Las llamadas salientes a través de troncales pueden enviarse con una edición de número saliente, removiendo sufijos o prefijos definidos en las opciones después de la selección de la troncal saliente.

Si se desea se puede seleccionar otra troncal saliente como FailOver, configurada con todas las opciones de esta unidad, para cuando falle la primaria. Para restringir el uso de este nivel de privilegio, se permite asignar una contraseña para que sean usados por los usuarios autorizados.

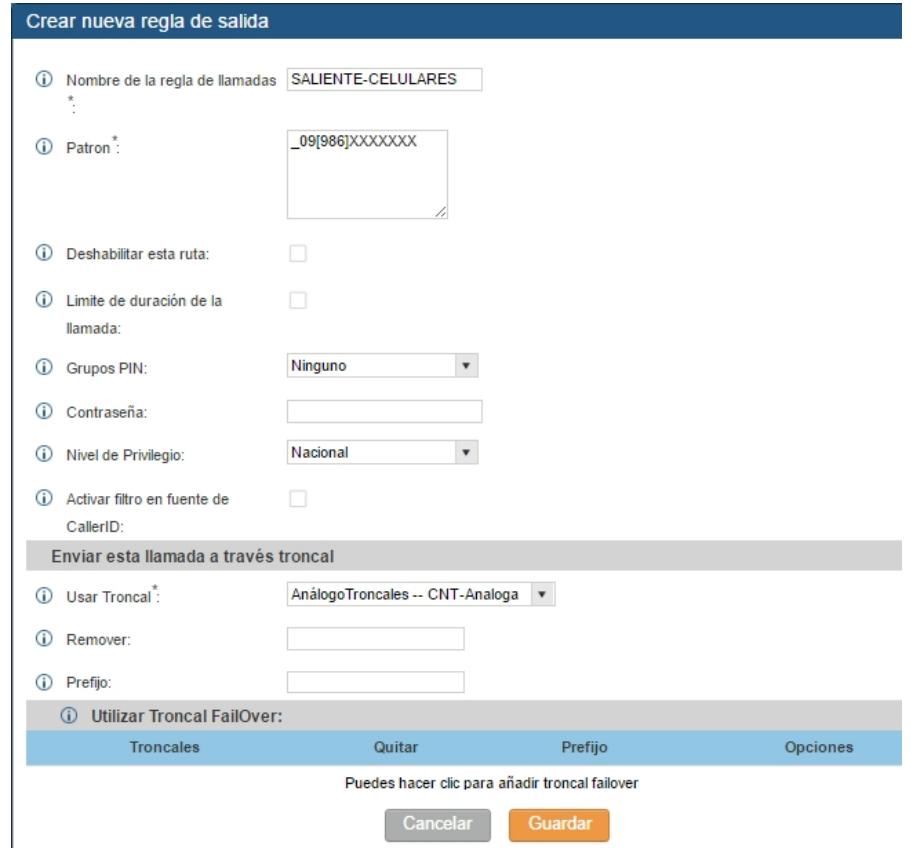

**Figura 3.64. Pantalla de creación de reglas para ruta saliente a celulares.** 

Para añadir teléfonos, primero debemos asegurarnos que estén conectados y ya tengan configuración de red en la VLAN en que se encuentra la Central telefónica.

En el sistema de configuración de la central telefónica, debemos acceder al menú PBX / Configuración Zero /Configuración Zero.

En esta sección se visualiza los teléfonos ya configurados; se puede crear, eliminar, modificar los dispositivos que se encuentren configurados actualmente y también se encuentran comandos de auto detección para configuración simplificada (Figura 3.65).

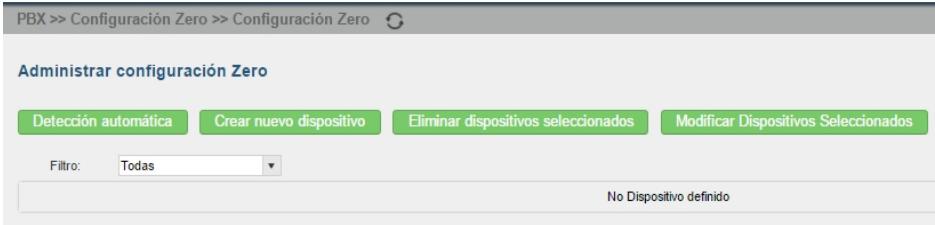

**Figura 3.65. Pantalla del administrador de configuración Zero, sin dispositivos añadidos.** 

Como se había indicado al inicio de la configuración, es necesario instalar la actualización del sistema (Firmware) más actual para facilitar el reconocimiento de teléfonos SIP actuales del mismo fabricante (Figura 3.66).

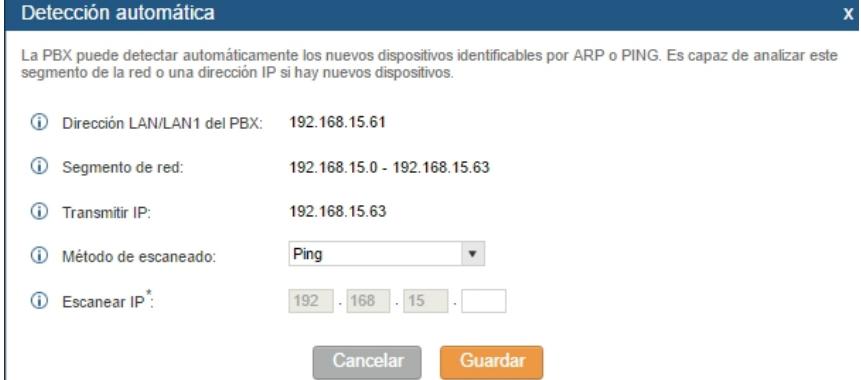

**Figura 3.66. Ventana emergente que permite la búsqueda de un teléfono, mediante procedimientos ARP o PING permitirá escanear teléfonos en la red.** Como se vio en la Figura 3.66, usando procedimientos de escaneo de segmentos de red, se puede localizar nuevos teléfonos identificables por ARP o PING para posteriormente aplicarle configuraciones, asignación de extensión y que formen parte de la red telefónica interna de la empresa (Figura 3.67).

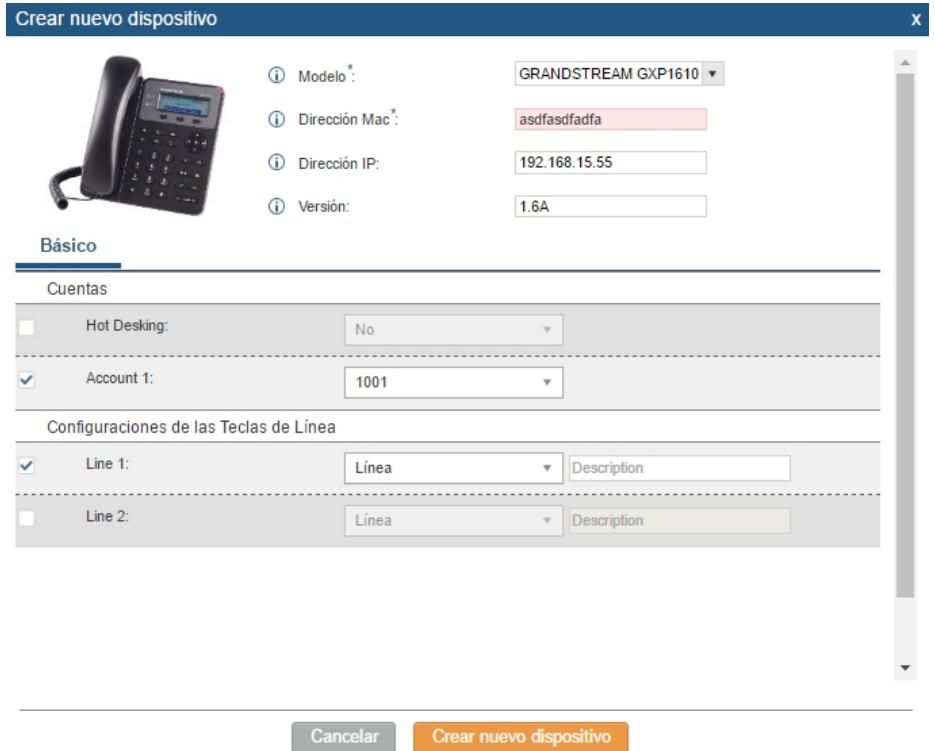

**Figura 3.67. Ventana emergente de creación de nuevo dispositivo (Teléfono SIP) que se incluirá en la red local, se le asigna la cuenta (Extensión), líneas salientes.** 

# **3.5.8 CONFIGURACIÓN DEL ACCESS POINT UBIQUITI UNIFI**

Una vez realizado el cableado de los puntos de red que conectarán a los Puntos de Acceso inalámbrico (Dispositivos de red inalámbrica), podremos montarlos bajo la superficie del tumbado de los pisos 1 y 3 de la Matriz.

Para permitir la configuración de los Access Points, se debe conectar un cable patch cord desde su interfaz de red hasta el punto de red de la pared que corresponde a su servicio, que a la vez lo conectará al patch panel y al puerto del switch.

El puerto del conmutador al que llegue la conexión del AP (Punto de acceso), debe permitir tráfico de troncales de las VLANs de Invitados y VOZ, y esto se configurará también para las redes inalámbricas que se muestren disponibles en el área de cobertura del AP.

El dispositivo Access Point que se configurará para esta implementación es el Ubiquiti UniFi AP AC Long Range, que trabaja sobre las bandas libres de 2.4GHz y de 5GHz (no se requiere permisos para ocupar esas frecuencias), soporta trabajar hasta con 4 redes inalámbricas simultáneamente y con distintas configuraciones para cada grupo de clientes (usuarios de las redes inalámbricas).

La capacidad de trabajo en las dos bandas se realiza en simultáneo, sumando la tasa de transmisión que se consigue sobre una banda y sobre la otra. Esta capacidad de agregar velocidad del enlace también es aprovechada por los dispositivos clientes, sean computadores con adaptadores de red inalámbrico de doble banda, o móviles de gama media/alta que posean misma característica de red inalámbrica, consiguiendo también la suma de las velocidades de transmisión y las ventajas que ofrece la comunicación dentro de cada una de ellas.

Una característica interesante de la familia de equipos UniFi AP, es que permiten configurarse usando una cuenta personal creada en la web del fabricante. Desde el software de control, ingresando con la cuenta creada, se puede administrar grupos de Puntos de Accesos en distintas ubicaciones y organizaciones.

Los grupos de Access Points pueden enlazarse y trabajar juntos distribuyendo los mismos SSID (nombre identificador de una red inalámbrica) entre todos, con lo que los usuarios de las mismas podrán moverse entre las áreas de cobertura de varios de ellos sin perder conexión, ni necesitar configurar nuevamente los mismos parámetros de conexión y seguridad al encontrarse en cobertura de un nuevo radio; con esto, la ubicación de los APs es transparente para el usuario y mientras tenga cobertura de uno de ellos, no perderá el servicio.

Para acceder a la configuración del software de Ubiquiti UniFi, es necesario descargarse la aplicación UniFi-installer desde la web del fabricante [\(www.ubnt.com](http://www.ubnt.com)), que está disponible para sistemas operativos Windows y MacOS. El idioma en que se presenta la configuración está disponible en idioma inglés. (Figura 3.68).

#### UniFi Setup Wizard

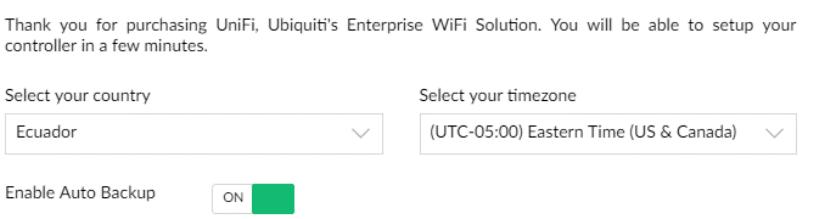

# **Figura 3.68. Pantalla de acceso a la configuración mediante Unifi Wizard (asistente)**

El software UniFi Controller debe ejecutarse en un computador que se encuentre conectado al mismo conmutador al cual esté conectado el Access Point Ubiquiti. Al inicio comenzará con una búsqueda de dispositivos UniFi que estén al alcance y luego permitirá lanzar el navegador de internet con la pantalla de configuración de dispositivos.

En las próximas pantallas (Figura 3.69) se muestran la interfaz gráfica basada en web para administración de redes basadas en dispositivos UniFi de Ubiquiti Networks, los que permiten integrar varios puntos de accesos en una misma red, entre otras características.

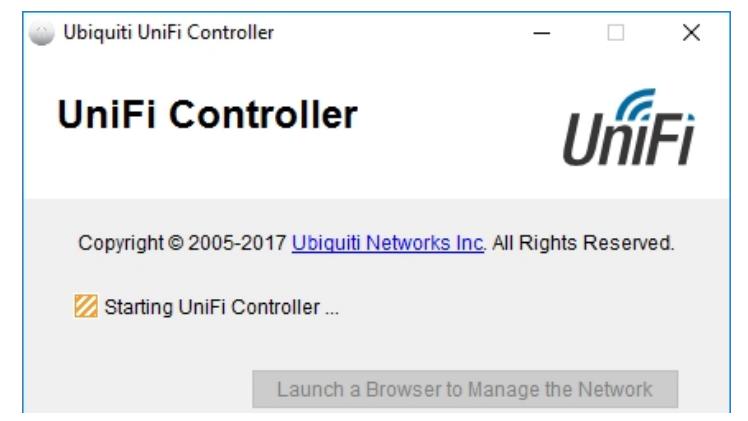

**Figura 3.69. Imagen de inicio del software de Unifi Controller para Windows.** 

Como se observa en la siguiente imagen, la configuración inicia mostrando APs de la marca disponibles o alcanzables, y en pasos siguientes el asistente de configuración preguntará por la asignación de nombre a la red inalámbrica principal que distribuya el punto de acceso (Figura 3.70).

|                   | UniFi                                                  |                |                   |                 |  |  |  |  |  |  |
|-------------------|--------------------------------------------------------|----------------|-------------------|-----------------|--|--|--|--|--|--|
| Configure devices |                                                        |                |                   |                 |  |  |  |  |  |  |
|                   | Please select the devices you would like to configure. |                |                   |                 |  |  |  |  |  |  |
|                   | <b>DEVICE NAME</b>                                     | MODEL          | <b>IP ADDRESS</b> | UPTIME <b>J</b> |  |  |  |  |  |  |
|                   | 80:2a:a8:13:df:53                                      | UniFi AP-AC-LR | 192.168.1.20      | 7m 58s          |  |  |  |  |  |  |
|                   | Showing 1-1 of 1 records.                              |                |                   |                 |  |  |  |  |  |  |
|                   | <b>&amp; REFRESH NOW</b>                               |                |                   |                 |  |  |  |  |  |  |
|                   |                                                        |                |                   |                 |  |  |  |  |  |  |
| <b>BACK</b>       |                                                        |                |                   | <b>NEXT</b>     |  |  |  |  |  |  |

**Figura 3.70. Pantalla inicial de configuración, muestra los dispositivos descubiertos en la red.** 

En la Figura 3.71 se muestra disponible la activación de acceso a invitados (Guest Access) y cuenta con opciones avanzadas en el panel de administración, que podrán implementarse para una administración personalizada del acceso a usuarios que utilicen dispositivos inalámbricos en la red mencionada.

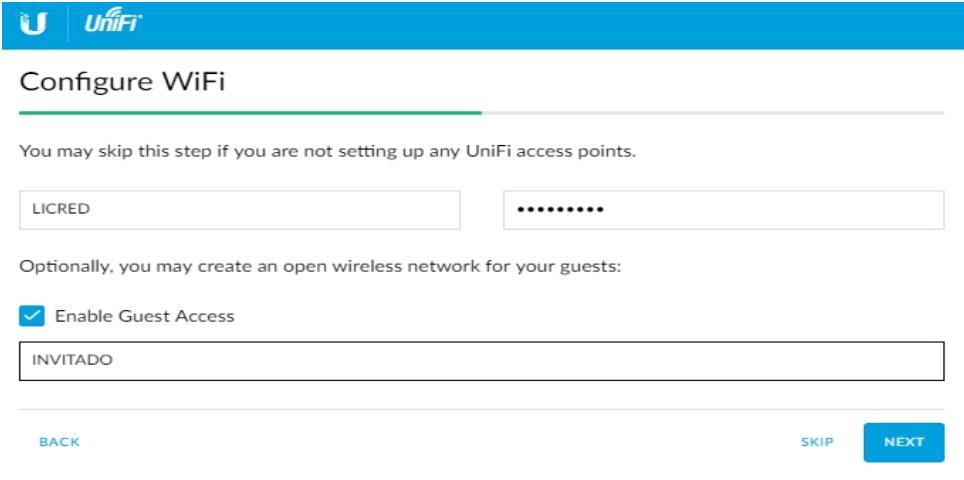

**Figura 3.71. Ventana de configuración de nombre y contraseña de la primera red inalámbrica.** 

Según la configuración de la imagen anterior, se crearán 2 WLAN (Redes inalámbricas de área local, por sus siglas en inglés), visibles para dispositivos con radios (antenas) de 2.4GHz y 5GHz al momento de integrar al UniFi AP AC LR a la red que estamos configurando.

Luego, el asistente solicita la configuración de cuenta de usuario, email y contraseña para este acceso al UniFi Controller (Figura 3.72).

## **Controller Access**

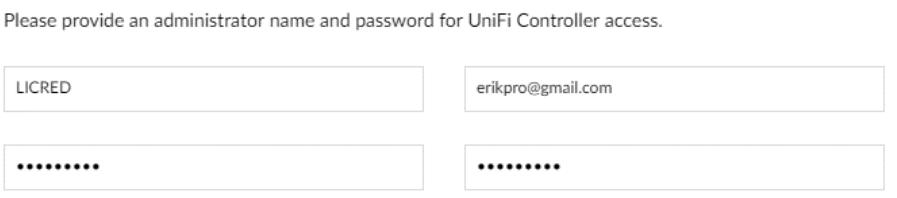

**Figura 3.72. Configuración de nombre y contraseña de Administrador de este controlador.** 

El fabricante facilita la administración de varias redes completas, usando una cuenta única y mediante el acceso Cloud (en la nube) es posible configurar equipos sin necesidad de conectarse físicamente a la red en el sitio en que se encuentran instalados; siempre y cuando tengan conexión a internet y esté configurada la cuenta Cloud sobre esa solución, será posible administrarlos. Si no se dispone de una cuenta, en la misma pantalla se presenta el link para configurar una nueva, que llevará a la web del fabricante (Figura 3.73).

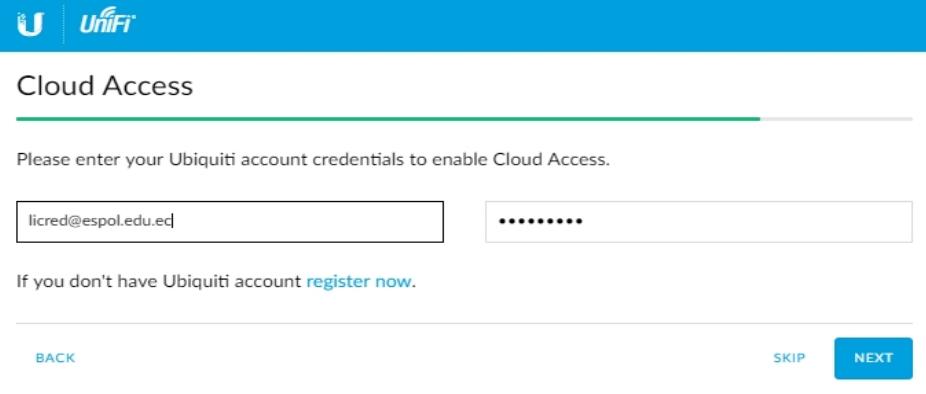

**Figura 3.73. Pantalla de acceso a la cuenta Cloud de Ubiquiti.** 

En la Figura 3.74, se puede ver que ya se finalizó la configuración y vemos que aparece nuestro usuario de administrador.

#### Confirm

Please review the settings below. Once finished you will be redirected to the management interface.

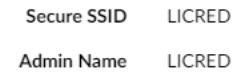

#### **BACK**

#### **Figura 3.74. Pantalla de confirmación de configuración terminada.**

Una vez configurado, se accede usando el usuario y contraseña de Super Administrador que se configuró previamente, y luego, el navegador muestra esta pantalla. Nuevamente se nota que se está navegando localmente, por lo que la configuración se realiza en el computador donde se ejecuta el UniFi Controller; todavía no ha configurado una red inalámbrica ni dispositivo Access Point.

En este punto ya es necesario conectar mediante cable de red, la interfaz Ethernet del computador, a un switch donde esté conectado el Access Point. Como se podrá notar, el Tablero de información principal muestra que no se encuentran configuradas WLANs ni LANs, los indicadores están sin inicializar pues no se ha establecido configuraciones en equipos transmisores (Figura 3.75).

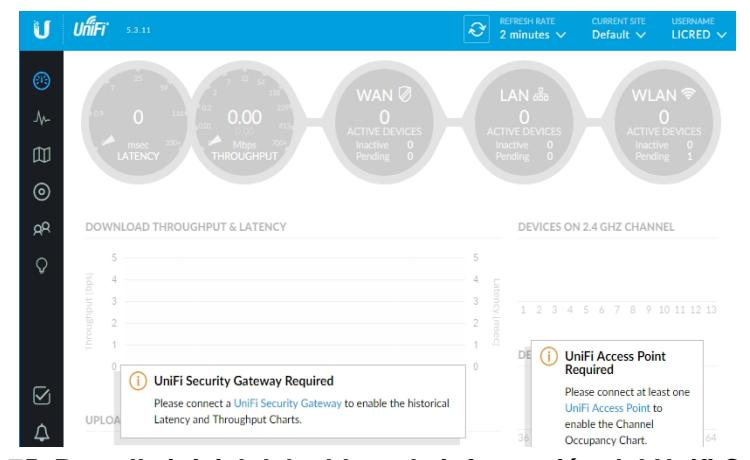

**Figura 3.75. Pantalla inicial del tablero de información del Unifi Controller.** 

**FINISH** 

Lo primero que se debe hacer es buscar qué dispositivos APs de familia UniFi se encuentran disponibles para agregarlos a la infraestructura que estamos configurando.

En la siguiente Figura 3.76, se encontró un equipo UniFi AP-AC-LR, y se muestra su información general, y se muestra pendiente de adopción.

El siguiente paso es un clic en el botón Adopt, para añadir el equipo a la red del sitio llamado "Default"; todos los equipos a los que se adopte se configurarán con todas las opciones del sitio en mención.

| Ū                   |         | $U$ nff $\overline{H}$ $5.3.11$                                     |                   |                  |                | $\hat{\mathcal{O}}$ | <b>REFRESH RATE</b><br>2 minutes $\vee$ | <b>CURRENT SITE</b><br>Default $\vee$ | <b>USERNAME</b><br>LICRED $\vee$ |
|---------------------|---------|---------------------------------------------------------------------|-------------------|------------------|----------------|---------------------|-----------------------------------------|---------------------------------------|----------------------------------|
| $\odot$             |         | FILTER BY: All $\sqrt{}$                                            |                   |                  |                |                     |                                         | Search                                | q                                |
|                     | ÷       | <b>DEVICE NAME</b>                                                  | <b>IP ADDRESS</b> | <b>STATUS</b>    | MODEL          | <b>VERSION</b>      | <b>UPTIME</b>                           | <b>ACTIONS</b>                        | $\mathrm{O}_\mathrm{o}$          |
| ₩                   | $\circ$ | 80:2a:a8:13:df:53                                                   | 192.168.1.20      | PENDING ADOPTION | UniFi AP-AC-LR | 3.4.10.3347         | 11m 23s                                 | <b>E</b> ADOPT                        | <b>ED</b> UPGRADE                |
| Ф                   |         | Showing 1-1 of 1 records. Items per page: $\vert$ 50 $\vert$ $\vee$ |                   |                  |                |                     |                                         |                                       |                                  |
| $\odot$             |         |                                                                     |                   |                  |                |                     |                                         |                                       |                                  |
| ρR                  |         |                                                                     |                   |                  |                |                     |                                         |                                       |                                  |
| $\mathsf{Q}$        |         |                                                                     |                   |                  |                |                     |                                         |                                       |                                  |
|                     |         |                                                                     |                   |                  |                |                     |                                         |                                       |                                  |
| $\overline{\omega}$ |         |                                                                     |                   |                  |                |                     |                                         |                                       |                                  |
| $\Delta$            |         |                                                                     |                   |                  |                |                     |                                         |                                       |                                  |
| Q,                  |         |                                                                     |                   |                  |                |                     |                                         |                                       |                                  |
| $\heartsuit$        |         |                                                                     |                   |                  |                |                     |                                         |                                       |                                  |

**Figura 3.76. Sección de dispositivos UniFi APs disponibles para configuración.** 

Para introducir configuraciones, es necesario ubicarse en la sección correspondiente, haciendo clic en el último elemento de la barra lateral izquierda.

Se encontrará las opciones de configuración de varias redes inalámbricas, también el acceso a invitado, entre otras.

Para efecto de dar servicio a dispositivos móviles que pertenecen al grupo de Voz y de Invitado, configuramos el etiquetado de VLAN a estas redes inalámbricas, siendo este el VLAN-ID que se asigna a las redes con SSID "VoIP" e "Invitados".

También se asignan configuraciones de seguridad para la red VOIP, para que los usuarios conocedores de la contraseña puedan acceder. Se pueden observar las siguientes configuraciones en la Figura 3.77.

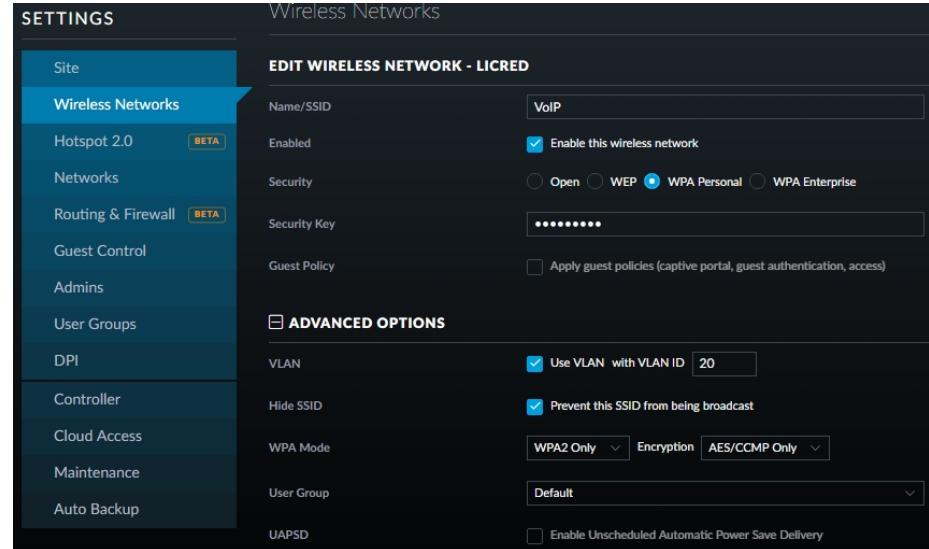

**Figura 3.77. Pantalla de configuración de redes inalámbricas.** 

En la Figura 3.78, se muestra la sección de 802.11 RATE AND BEACON CONTROLLS, que consiste en un grupo de parámetros que permiten limitar el tráfico de la red inalámbrica, y separando las configuraciones para cada radio o banda, sea este de 2.4GHZ (2G) o 5GHz (5G).

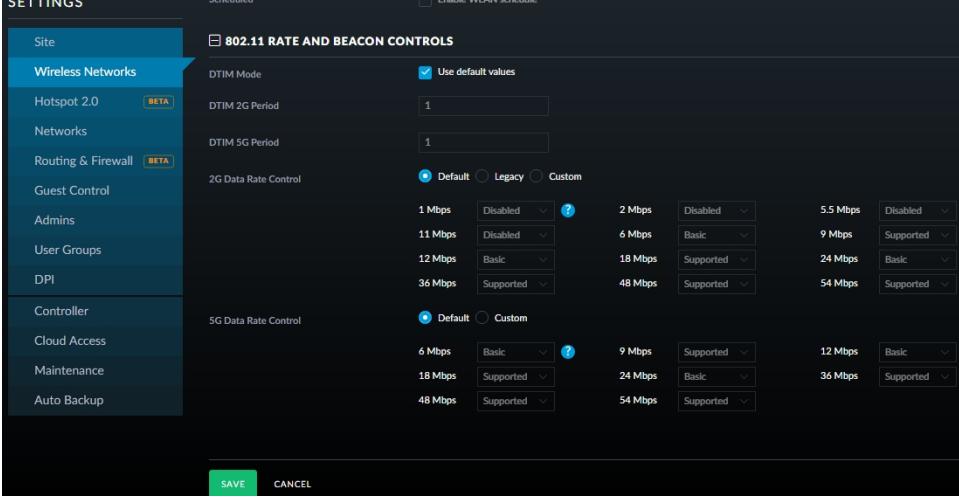

**Figura 3.78. Configuración avanzada de una red inalámbrica en UniFi Controller**.

En la ventana de Settings se elige la opción de Wireless networks para realizar los ajustes de la red inalámbrica como se nota en la Figura 3.79, la configuración de red Invitado tiene configurado el acceso abierto, sin clave de seguridad, está habilitada, y se le aplican políticas de Invitado. Las configuraciones de políticas de acceso a invitados permiten configurar la autenticación luego del acceso abierto sin contraseña.

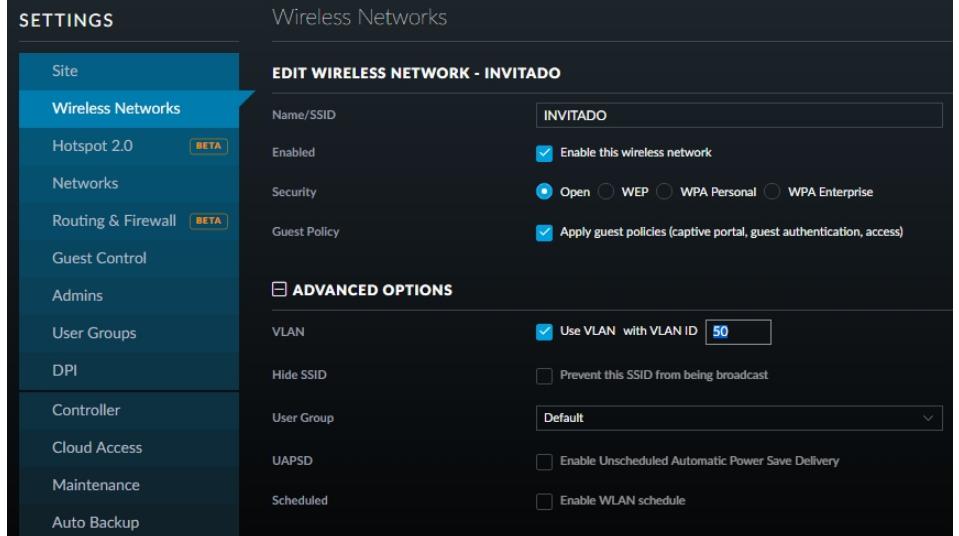

**Figura 3.79. Pantalla de ajustes de configuración de redes Wireless.**

UniFi Controller permite configurar el acceso a las redes inalámbricas sin autenticación, con contraseña simple para todos los usuarios, con hotspot y también permitiendo usar un servidor externo de portal web.

Para la configuración de la red inalámbrica INVITADO, se configurará acceso con contraseña simple, y también se le asigna una pantalla de autenticación, a la que se le puede aplicar sencillas configuraciones de imagen e idioma que se mostrará en el navegador a los usuarios que se conecten a la red. (Figura 3.80).

Para conservar la distinción de tráfico y asignación de IPs DHCP en esta red, debe aplicarse la etiqueta de VLAN para esta red INVITADO.

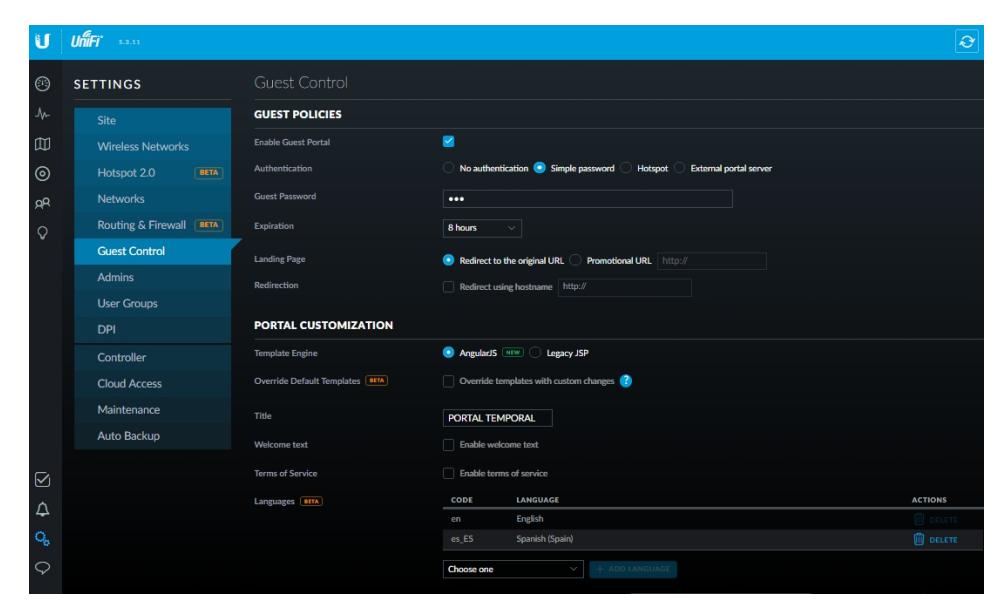

**Figura 3.80. Configuración de Políticas de acceso a red de Invitados.** 

Como se mencionó en párrafos anteriores, se puede configurar varios AP y colocarlos en un sitio, siendo éste un espacio físico donde puede haber varias redes.

El software facilita la administración visual de los dispositivos inalámbricos al ubicarlos sobre un plano, imagen que puede ser cargada desde un mapa de Google Maps o también un formato estándar y facilita la gestión de cobertura y manejo de enlaces.

Para efectos de configuración de nuestro enlace, en la sección de "mapa" cargamos el plano de planta baja del edificio de Matriz, una de las plantas donde se colocará un AP.

En la siguiente imagen se nota como la configuración actual pertenece al Sitio que hemos renombrado como "Proyecto", además también permite añadir equipos Ubiquiti a la red, estos dispositivos debieron haber sido previamente adoptados en el sitio que estamos configurando.

Como se muestra en el mapa, se ha añadido el AP al lado del punto de red que se instaló bajo el tumbado, en el cableado horizontal (Figura 3.81).

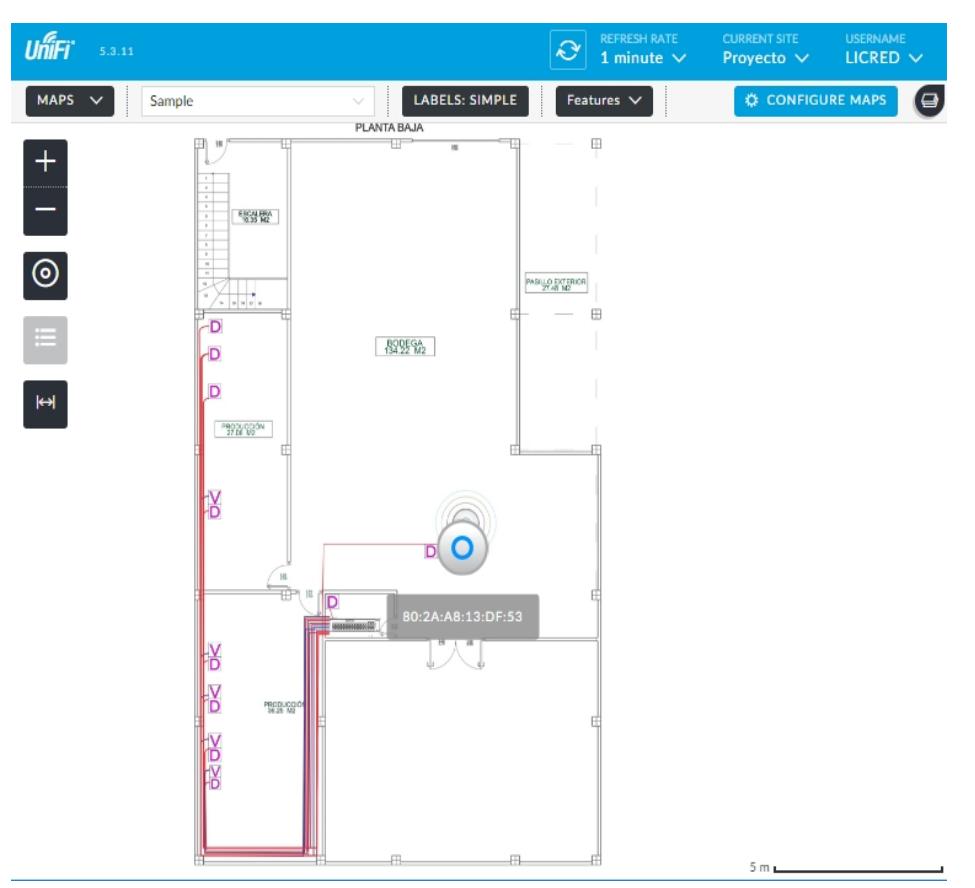

**Figura 3.81. Vista de mapa en UniFi Controller** 

Una vez que se encuentran configurados los UAPs (Unifi Access Point), se puede también hacer seguimiento de los clientes que están conectados desde la sección de Clientes o InSights.

El formato en que se muestran los clientes y las opciones que el software permite hacer con sus conexiones se detallan en la (Figura 3.82).

| <b>UniFi</b>                 | 5.3.11                    |                   |                         |                   |                 |                | $\hat{\mathbf{c}}$ | <b>REFRESH RATE</b><br>1 minute $\vee$ | <b>CURRENT SITE</b><br>Provecto $\vee$ | <b>USERNAME</b><br>LICRED $\sim$ |
|------------------------------|---------------------------|-------------------|-------------------------|-------------------|-----------------|----------------|--------------------|----------------------------------------|----------------------------------------|----------------------------------|
| ALL (5)                      | WIRELESS (5)<br>WIRED (0) | ALL (1)           | USERS (1)<br>GUESTS (0) |                   |                 |                |                    |                                        | Search                                 | Q                                |
|                              | <b>NAME</b>               | <b>IP ADDRESS</b> | CONNECTION              | AP/PORT           | <b>ACTIVITY</b> | <b>DOWN</b>    | UP                 | <b>UPTIME</b>                          | <b>ACTIONS</b>                         |                                  |
| Χ                            | android-756a52d95ccfce92  | 192.168.15.167    | <b>INVITADO</b>         | 80:2a:a8:13:df:53 |                 | 0 <sub>B</sub> | 21.7 KB            | $1m$ 41s                               | <b>O BLOCK</b>                         | <b>CY RECONNECT</b>              |
| $S_p$                        | android-8f9af64aa4202005  | 192.168.15.166    | <b>INVITADO</b>         | 80:2a:a8:13:df:53 |                 | 0 <sub>B</sub> | 1.56 KB            | 30s                                    | $\oslash$ BLOCK                        | C RECONNECT                      |
| $\breve{\mathsf{S}}_p$       | DESKTOP-018NUL9           | 192.168.24.117    | VoIP                    | 80:2a:a8:13:df:53 |                 | 0 <sub>B</sub> | 3.49 KB            | 3s                                     | $\oslash$ BLOCK                        | C RECONNECT                      |
| $S_p$                        | DESKTOP-BVBNEL7           | 192.168.15.168    | <b>INVITADO</b>         | 80:2a:a8:13:df:53 |                 | 664 B          | 76.7 KB            | 3m 17s                                 | $\oslash$ BLOCK                        | C RECONNECT                      |
| $Q_{jj}$<br><b>INICICHTS</b> | Nano                      | 192.168.15.58     | VoIP                    | 80:2a:a8:13:df:53 |                 | 1.54 KB        | 68 KB              | 24s                                    | $\oslash$ BLOCK                        | <b>C RECONNECT</b>               |

**Figura 3.82. Captura de pantalla de clientes conectados.** 

La configuración que incluía asignar VLAN-ID a las redes inalámbricas INVITADO y VoIP añadían una etiqueta, que a su vez adquieren configuración del servidor DHCP que en este caso es el Router Mikrotik CCR1009-8G-1S-1S+.

Para adquirir estas configuraciones, el AP debe estar conectado en un puerto Troncal del Switch por el cual el Router también pase la información de las redes virtuales VOZ e INVITADO. Los clientes recibirán direcciones IP disponibles de los Pools de direcciones correspondientes a esos servidores DHCP.

En la Figura 3.83, se ve como dos clientes conectados a la red VOIP adquieren direcciones de ese segmento de red, provista por el Router.

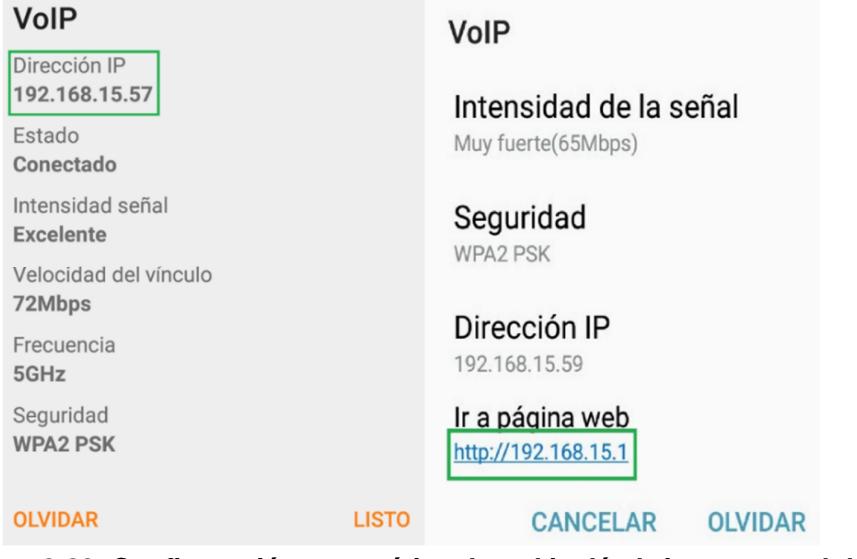

**Figura 3.83. Configuración automática de red inalámbrica en un celular conectado a la red VoIP.** 

De igual forma, se hizo la prueba con dos clientes conectados a la red INVITADO y como se observa en la Figura 3.84, adquieren direcciones de ese segmento de red, provista por el Router.

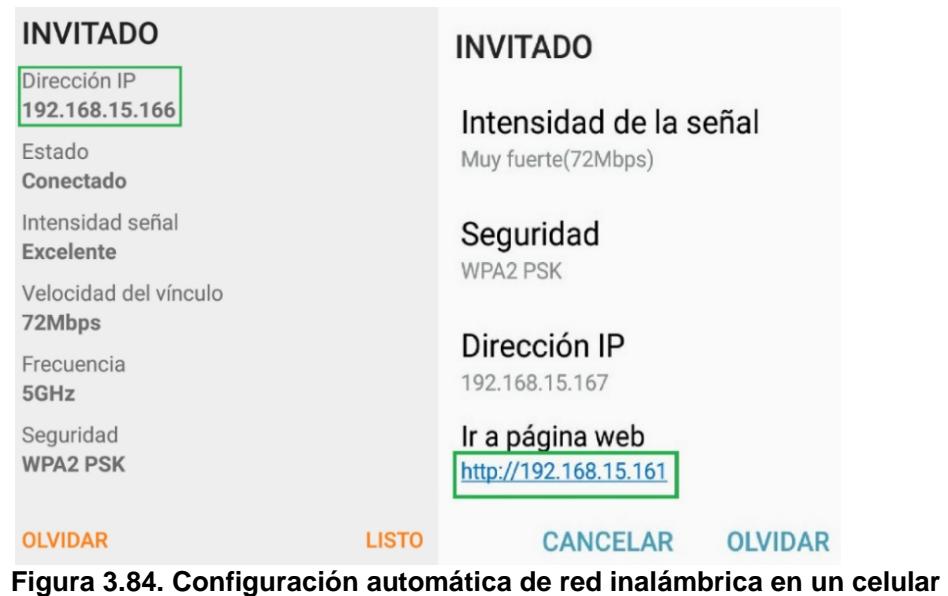

## **3.5.9 APLICANDO CALIDAD DE SERVICIO**

La calidad de servicio (QoS por sus siglas en inglés) trata la capacidad de una red para conseguir el máximo de ancho de banda y distribuir el tráfico entregado a dispositivos, considerando elementos de rendimiento de red como latencia, tasa de error y tiempo de actividad.

**conectado a la red INVITADO.** 

QoS busca la gestión adecuada de prioridades para tipos específicos de tráfico generales en la red como voz, video y datos; siendo muy importante para transmisiones en tiempo real, como aplicaciones como streaming, VoIP, IPTV (Internet Protocol Television/Televisión por Protocolo de Internet), juegos en línea y videoconferencia, que usualmente usan protocolo UDP por no exigir acuse de recepción y reenvío de los paquetes que no hayan llegado correctamente.

En otras palabras, QoS podría ayudar a la correcta transmisión/recepción de datos que sólo sirven si llegan en tiempo real y de manera fluida.

Tomando en cuenta que nuestra solución propuesta agregó más tráfico de telefonía a la red de la empresa, y la capacidad de los enlaces siempre son limitados, debemos establecer priorización de tráfico, dejando en primer
lugar a los paquetes de voz que deben entregarse rápidamente para ayudar a que la comunicación se dé en tiempo real y sin intermitencias, pues a diferencia del tráfico otros datos (como email y descargas), no se puede volver a transmitir.

Los elementos que afectan el rendimiento de la red son: retardo (delay), jitter, pérdida de paquetes, entrega de paquetes fuera de orden, entre otros; y sobre todo se debe reconocer que la comunicación no es siempre bajo las mismas condiciones, no se puede garantizar una QoS en términos absolutos, solo relativos. [8]

El oído humano es capaz de reconocer retardos desde 200 ms, por lo que se considera que el retardo o latencia (calculada desde la transmisión hasta llegada al nodo receptor) no debe superar los 150 ms para aplicaciones de VoIP, se debe utilizar parámetros de QoS que ayuden a conseguir el valor más bajo.

Usualmente los dispositivos enrutadores tienen pre definidos valores de QoS, lo que causaría los paquetes pueden llegar en desorden si no se diferencia adecuadamente este tipo de tráfico, debe verificarse que las políticas de priorización de tráfico sean correctamente definidas.

En la red de la empresa sólo se manejan tráfico de 3 tipos de datos y se aplicará la prioridad de este modo:

- 1. Voz sobre IP
- 2. Datos en general
- 3. Video

De manera especial se da menor importancia al tráfico generado por la transmisión de video pues sólo se genera cuando los usuarios administradores monitorean las grabaciones desde dispositivos móviles o web usando Internet para acceder a ellos.

Las centrales telefónicas IP Grandstream soportan configuraciones para priorizar la transmisión de voz digital entre el tráfico de otro tipo de datos, pero no es el concentrador de dispositivos en capa de acceso, por lo que debemos aplicar políticas en dispositivos de todas las capas del modelo jerárquico, así se controla de manera adecuada el flujo de voz IP de entrada y salida.

En la configuración del ruteador se procederá a marcar el tráfico generado por los dispositivos de voz para diferenciarlo del resto IP, esta diferenciación aplicará etiquetas, para luego aplicar reglas de control y reserva de ese ancho de banda limitado que proveen los proveedores externos en cada enlace desde matriz a sucursales.

La capacidad de cada enlace, medida por su tasa de transferencia nos garantiza sólo 3 Mbps de subida y 3 Mbps de bajada entre la matriz y sucursales de Alborada y vía a Samborondón, mientras que con supermercado de Américas sí se dispone de un canal de fibra de 1 Gbps, por lo que reservaremos un ancho de banda de 872 Kbps, suficiente para 10 llamadas concurrentes saliente a otra sucursal desde cada subred.

Las llamadas salientes hacia la red pública (PSTN) no son objeto de esta medición puesto que no afecta a la red de datos de la empresa.

Antes de entrar en configuraciones, se reconoce las direcciones IP a las que se afectaría en la asignación de parámetros para IP, en la subred de matriz:

VLAN-10: 192.168.15.1 – 192.168.15.62

Central IP PBX: 192.168.1.61 (Reservada estáticamente).

La configuración en el Router Mikrotik Cloud Core CCR1008-8G-1S-1S+ para aplicar la reserva de ancho de banda y marcado de paquetes se realiza usando el Software Winbox.

Para ellos nos vamos a la opción de firewall, y en la pestaña mangle podremos observar las reglas de fábrica que vienen en el router, como se ve en la siguiente Figura 3.85.

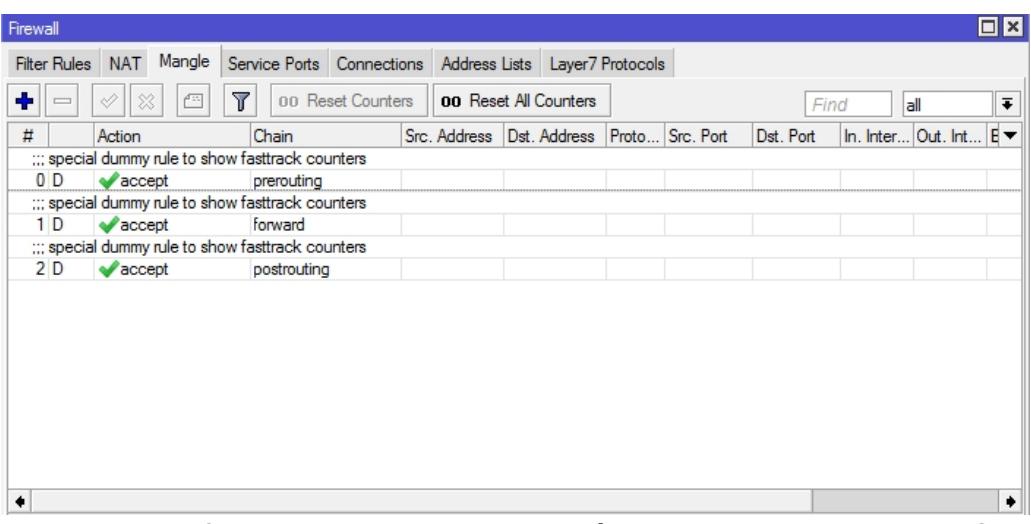

**Figura 3.85. Crear una nueva regla en el módulo de Firewall de RouterOS**.

La sección Mangle del Firewall, es un módulo de marcación de paquetes (para diferenciarlos o aplicar otras reglas), ahí es donde se definirán las reglas de marcación de conexión y luego de paquetes, para poder asignar límites de ancho de banda basados en el servicio (Paquetes de voz) (Figura 3.86).

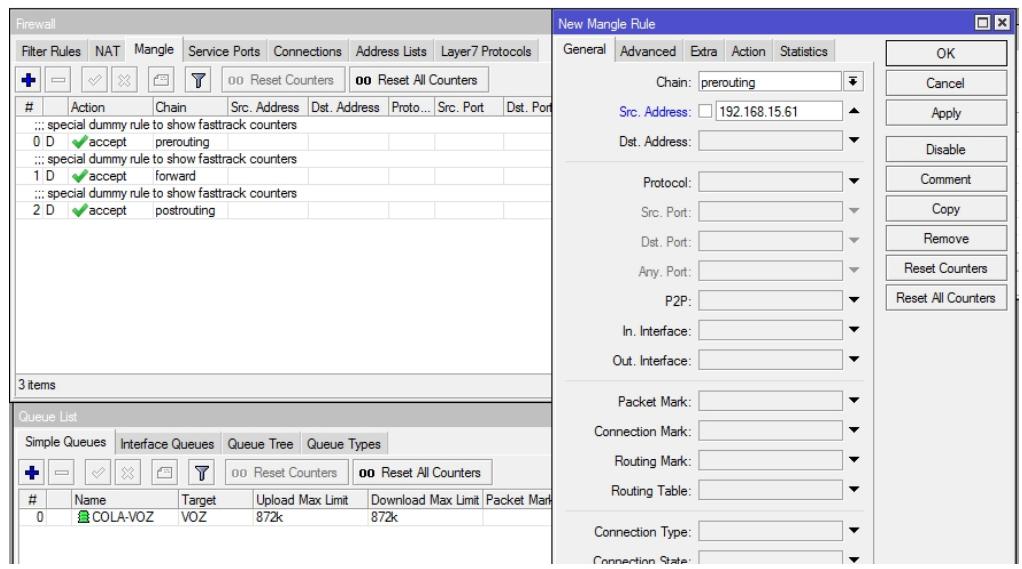

**Figura 3.86. Menú de Firewall para crear reglas.** 

En la configuración de acciones de la nueva regla en firewall se selecciona Marcar Conexión. Se debe crear una regla para marcar el tráfico entrante desde la dirección 192.168.15.61 que es la reservada para la central IP, y otra regla con la diferencia a la misma dirección configurada como destino, y la acción de marcar la conexión con "VOIP". La casilla de passthrough se deja marcada para identificar que el tráfico continuará hacia su destino y podrá aplicársele otra regla más (Figura 3.87).

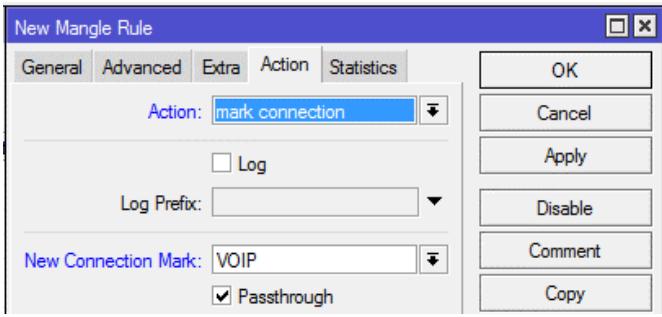

**Figura 3.87. Pantalla de crear nueva regla de marcado de conexión para tráfico de voz.** 

Una vez que el tráfico entrante y saliente hacia la dirección de la central telefónica de esta sucursal ya está marcada, se debe aplicar una regla a toda esa conexión marcada y se le aplica otra marca de paquete VOIP, y ahora con la casilla de PASSTHROUGH sin activar (Figura 3.88).

Quitar la casilla passthrough indica que el tráfico ya no será etiquetado en una próxima regla que continúe después de la presente.

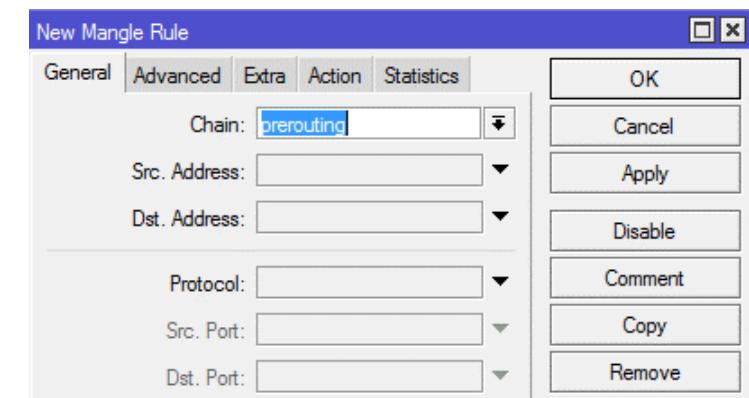

**Figura 3.88. Creación de nueva regla de marcado, ahora aplicada a la conexión marcada VoIP.** 

Luego, se seleccionará la acción de Marcar Paquetes, para marcar cada paquete como VOIP, y con este tipo de paquetes identificado ya se le podrá asignar otras reglas o limitar su tráfico en el módulo de Queues (Colas) (Figura 3.89).

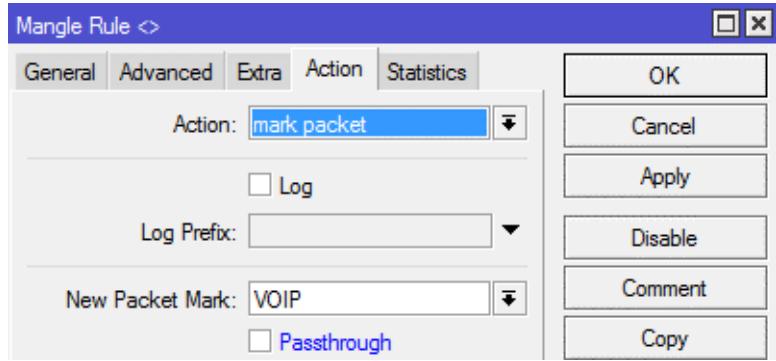

**Figura 3.89. Marcado de paquete para nueva regla de Firewall.** 

Luego, en el menú Queues, podemos ver las colas que se encuentren configuradas, configuraríamos una nueva Cola y se trabajará con los paquetes que se marcaron en el paso anterior (Figura 3.90).

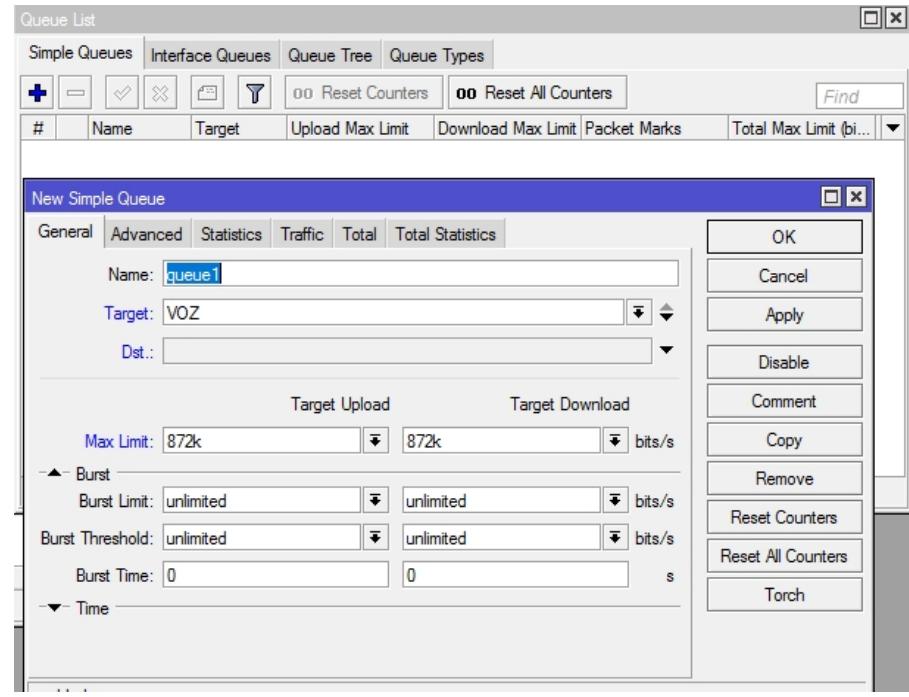

**Figura 3.90. Ventana de configuración de nueva cola aplicando segmentación de tráfico máximo.** 

Aplicamos un límite de transferencia de subida y bajada a 872Kbps, y sólo seleccionamos en la marca de paquetes VOIP en la pestaña AVANZADA. A la regla Tráfico VoIP se le asigna una prioridad 1 para que se la tome en cuenta sobre las otras reglas de tráfico que se creen posteriormente (Figura 3.91).

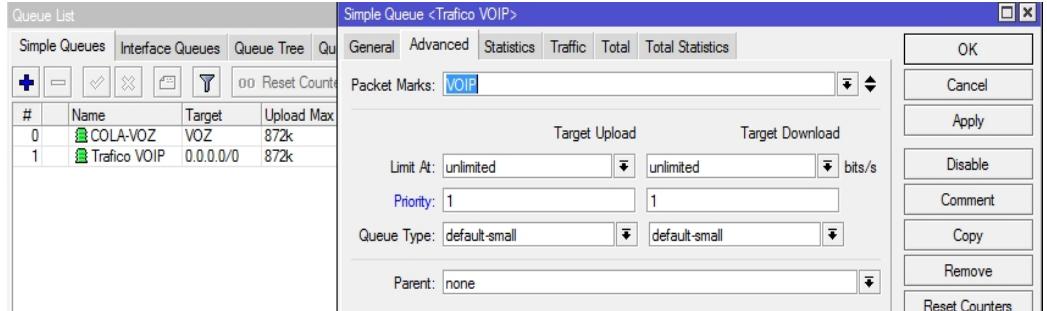

**Figura 3.91. Ventana de opciones avanzadas de regla en Colas de tráfico.** 

También se debe crear una regla para el resto del tráfico, donde se asigne la disponibilidad del resto de ancho de banda de los enlaces, que en este caso sería 2200Kbps (Figura 3.92).

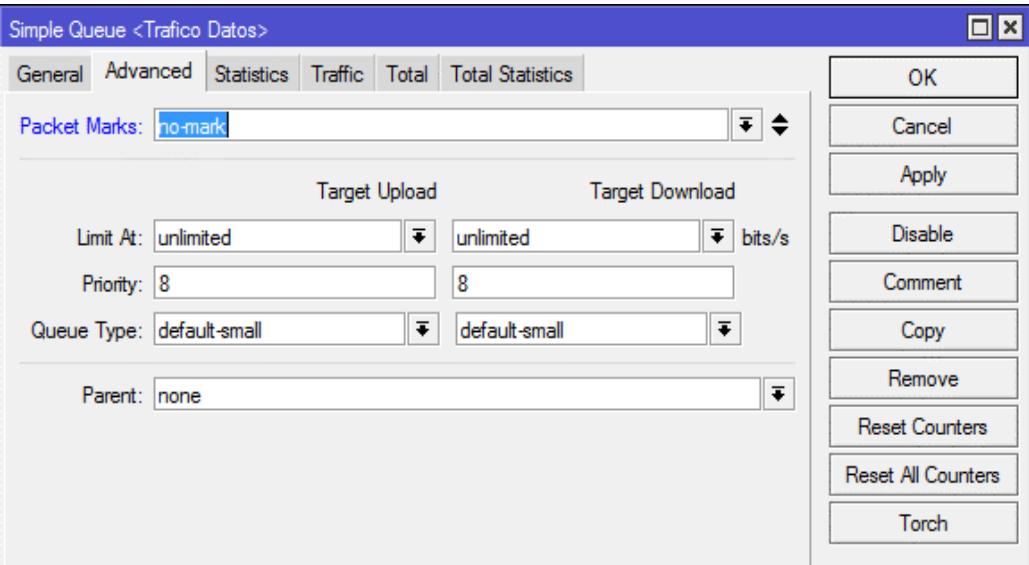

**Figura 3.92. Creación de nueva regla Cola para tráfico de datos en general.** 

Y para la regla se define que se aplicará a los paquetes que no están marcados, esta regla tendría prioridad 8 (Figura 3.93).

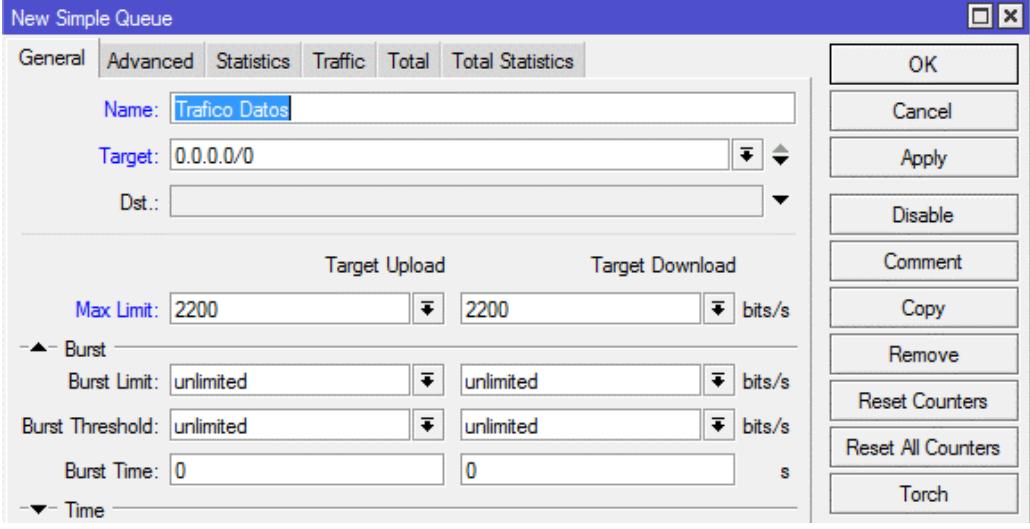

**Figura 3.93. Selección de paquetes marcados para la nueva cola y asignación de prioridad.** 

Con las configuraciones de 3 reglas en Mangle del Firewall y 2 colas en el módulo Queues, se puede asegurar que se aplicarán las políticas que permitan tener 872kbps para comunicación de voz. A continuación, se puede observar las reglas (Figura 3.94) y colas creadas en el router (Figura 3.95).

| Firewall            |                                                   |                           |                   |             |               |                              |               |     |       | $\Box$ $\boxtimes$ |
|---------------------|---------------------------------------------------|---------------------------|-------------------|-------------|---------------|------------------------------|---------------|-----|-------|--------------------|
| <b>Filter Rules</b> | Mangle<br><b>NAT</b>                              | Service Ports Connections |                   |             | Address Lists | Layer7 Protocols             |               |     |       |                    |
| ۰                   | À<br>惢<br>酉                                       | 7                         | 00 Reset Counters |             |               | <b>00 Reset All Counters</b> | Find          | all |       | ∓                  |
| #                   | Action                                            |                           |                   | Chain       | Src. Address  |                              | Dst. Address  |     | Proto |                    |
|                     | ::: special dummy rule to show fasttrack counters |                           |                   |             |               |                              |               |     |       |                    |
| 0 <sub>D</sub>      | accept                                            |                           |                   | prerouting  |               |                              |               |     |       |                    |
|                     | ::: special dummy rule to show fasttrack counters |                           |                   |             |               |                              |               |     |       |                    |
| 1 D                 | accept                                            |                           | forward           |             |               |                              |               |     |       |                    |
|                     | ::: special dummy rule to show fasttrack counters |                           |                   |             |               |                              |               |     |       |                    |
| 2 D                 | accept                                            |                           |                   | postrouting |               |                              |               |     |       |                    |
|                     | ::: REGLAS VOIP                                   |                           |                   |             |               |                              |               |     |       |                    |
| 3                   | mark connection                                   |                           |                   | prerouting  |               | 192.168.15.61                |               |     |       |                    |
| 4                   | $\mathscr{P}$ mark connection                     |                           |                   | prerouting  |               |                              | 192.168.15.61 |     |       |                    |
| 5                   | mark packet                                       |                           |                   | prerouting  |               |                              |               |     |       |                    |
|                     |                                                   |                           |                   |             |               |                              |               |     |       |                    |
| 6 items             |                                                   |                           |                   |             |               |                              |               |     |       |                    |

**Figura 3.94. Reglas VoIP creadas en firewall.** 

 $\Box$ Queue List Simple Queues Interface Queues | Queue Tree | Queue Types ٠  $\qquad \qquad$  $\sqrt{2\pi}$  $\overline{\mathbb{Y}}$ 00 Reset Counters **00** Reset All Counters Find  $\sharp\sharp$ Name Upload Max Limit Download Max Limit Packet Marks Total Max Limit (bi... Target 量COLA-VOZ voz  $\bf 0$  $872k$  $872k$  $\mathbf{1}$ Trafico VOIP  $0.0.0.0/0$ 872k 872k VOIP  $\overline{2}$ Trafico Datos 0.0.0.0/0 2200k 2200k 0 B queued 3 items 0 packets queued

La sección de Colas Simples muestra el nombre de la lista, el destino, marcación de paquetes y la capacidad máxima de subida y bajada.

**Figura 3.95. Lista de queues creadas en router.** 

Con esto logramos ya configurar las colas y segmentación de ancho de banda que ayuda a ofrecer calidad de servicio. Una buena práctica para que el router aplique lo configurado es reiniciarlo después de grabar los cambios en las configuraciones.

## **CONCLUSIONES Y RECOMENDACIONES**

Hoy en día la mayoría de las empresas están migrando su red de telefonía analógica a una red de telefonía IP ya que proveen numerosas ventajas, especialmente dentro de un ambiente corporativo.

Una de ellas es la disminución de costos al usar la misma red para la transmisión de voz y datos. También se logra flexibilidad gracias a que la implementación y configuración de los sistemas de administración IP no implica complejidad y se puede tener conectividad hacia sitios remotos y oficinas en casa.

Por otro lado, con el rediseño de la topología y la aplicación de normas de cableado estructurado fue posible mejorar el desempeño de la red, solucionando de manera más rápida los problemas existentes.

Se puede concluir que el tráfico que generan las llamadas de VoIP de una sucursal hacia otra consume poco ancho de banda gracias a la utilización de códecs que comprimen los datos y pueden ser manejadas por los enlaces dedicados sin problema. Mientras que el tráfico de datos que se logra al realizar comunicaciones con video es de mayor tamaño, provocando que deba limitarse la cantidad de llamadas que se realizan fuera de la red de la empresa.

Las nuevas redes convergentes añaden complejidad y suponen un serio reto para garantizar la disponibilidad de los servicios prioritarios, por lo que se recomienda implementar técnicas avanzadas de QoS como encolamiento, control de tráfico, entre otras.

También es recomendable aumentar el ancho de banda entre llamadas OFF-NET, si las llamadas exceden el límite requerido y de esa manera evitar que se formen cuellos de botella en la red.

Es importante limitar el acceso al cuarto de telecomunicaciones, administración de red, así como también del hardware y software solo al personal que esté capacitado en esta área.

## **BIBLIOGRAFÍA**

- [1] Espacio Común Virtual de Ingeniería. Cisco Networking Academy Capítulo 1: Diseño jerárquico de la red. [Online]. Disponible en: <http://ecovi.uagro.mx/ccna4/course/module1/#1.0.1.1>
- [2] Premium Numbers. (2013, Noviembre 26). VoIP, ¡¡Sí!! ¿¿¿Pero qué códec uso??? [Online]. Disponible en: <https://premiumnumbers.es/blog/2013/11/26/codec-para-voip>
- [3] Cisco. (2008, Mayo 19). Voz sobre IP Consumo de ancho de banda por llamada. [Online]. Disponible en: [http://www.cisco.com/cisco/web/support/LA/7/73/73295\\_bwidth\\_consume.ht](http://www.cisco.com/cisco/web/support/LA/7/73/73295_bwidth_consume.ht) ml
- [4] Unitel. Normas sobre Cableado Estructurado. [Online]. Disponible en: <https://unitel-tc.com/normas-sobre-cableado-estructurado/>
- [5] Siemon. Las Normas Eléctricas en el Cableado Estructurado. [Online]. Disponible en: [https://www.siemon.com/la/white\\_papers/08-10-17-normas](https://www.siemon.com/la/white_papers/08-10-17-normas)electricas.asp
- [6] Blog de Fibra Óptica y Redes del CIFP Tartanga. (2014, Febrero 8). La importancia de un etiquetado correcto en las instalaciones de cableado estructurado. [Online]. Disponible en: <http://fibraoptica.blog.tartanga.eus/2014/02/08/la-importancia-de-un>etiquetado-correcto-en-las-instalaciones-de-cableado-estructurado/
- [7] Tele3comuts. Inicio de sesión a través de telnet. [Online]. Disponible en: <https://tele3comuts.jimdo.com/configuraciones/conexi%C3%B3n-al-switch>por-telnet/inicio-de-sesi%C3%B3n-a-trav%C3%A9s-de-telnet/
- [8] VoipForo. QoS QualityOf sevice VoIP. [Online]. Disponible en: <http://www.voipforo.com/QoS/QoSVoip.php>

# **ANEXOS**

## **ANEXO I**

### **PUERTOS USADOS PARA DATOS EN LOS 4 EDIFICIOS**

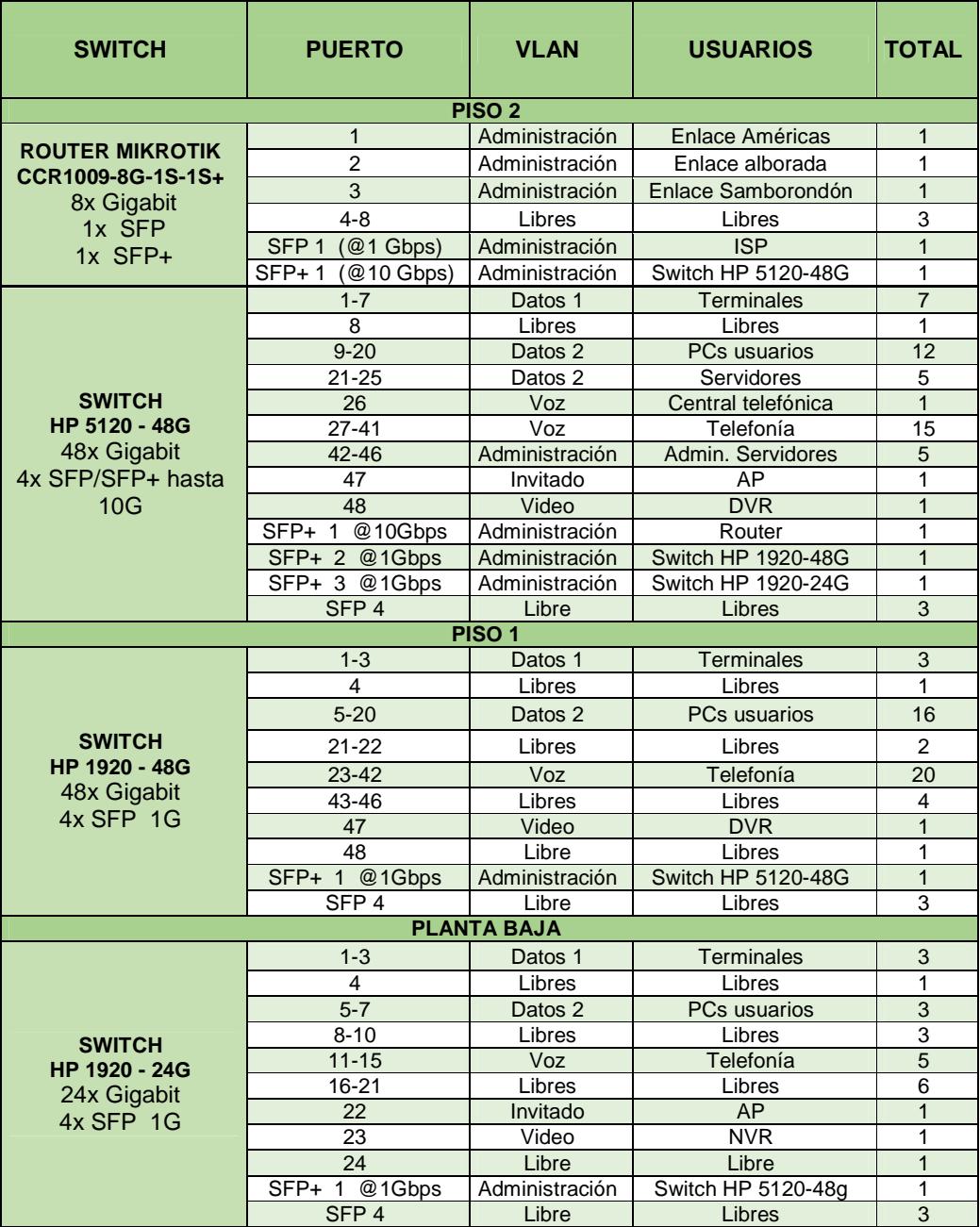

**Tabla 15. Puertos de datos para matriz Américas.** 

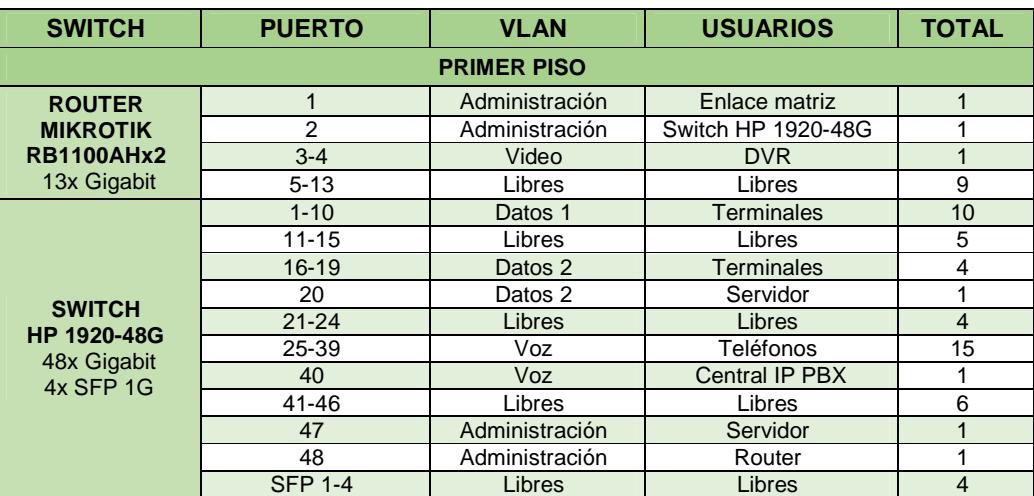

**Tabla 16. Puertos de datos para supermercado Américas.**

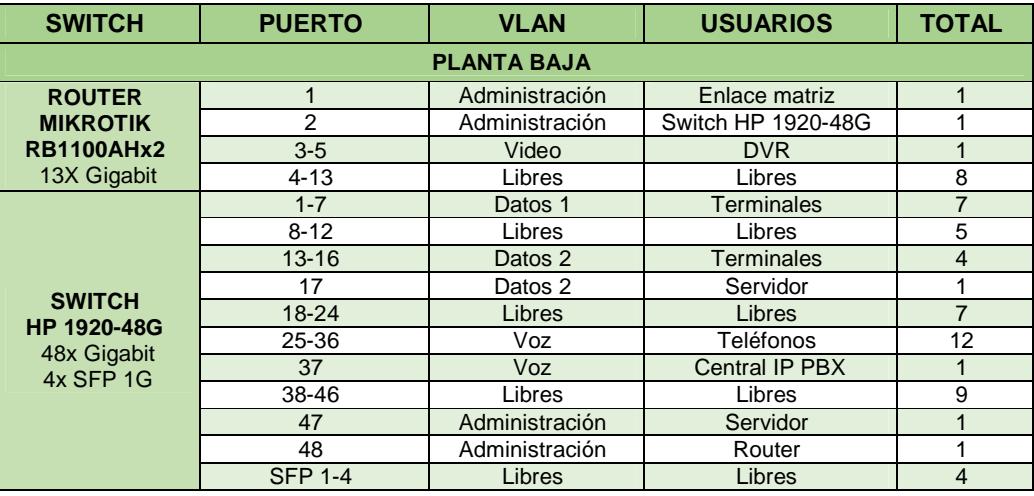

**Tabla 17. Puertos de datos para supermercado Alborada.** 

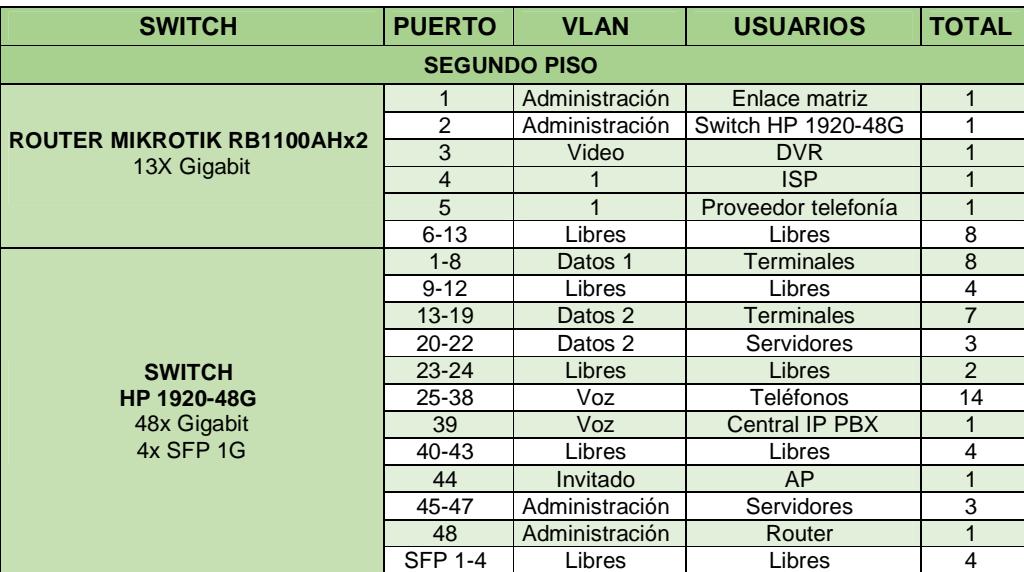

**Tabla 18. Puertos de datos para supermercado Samborondón.** 

### **ANEXO II**

### **EXTENSIONES TELEFONICAS PARA LOS 4 EDIFICIOS**

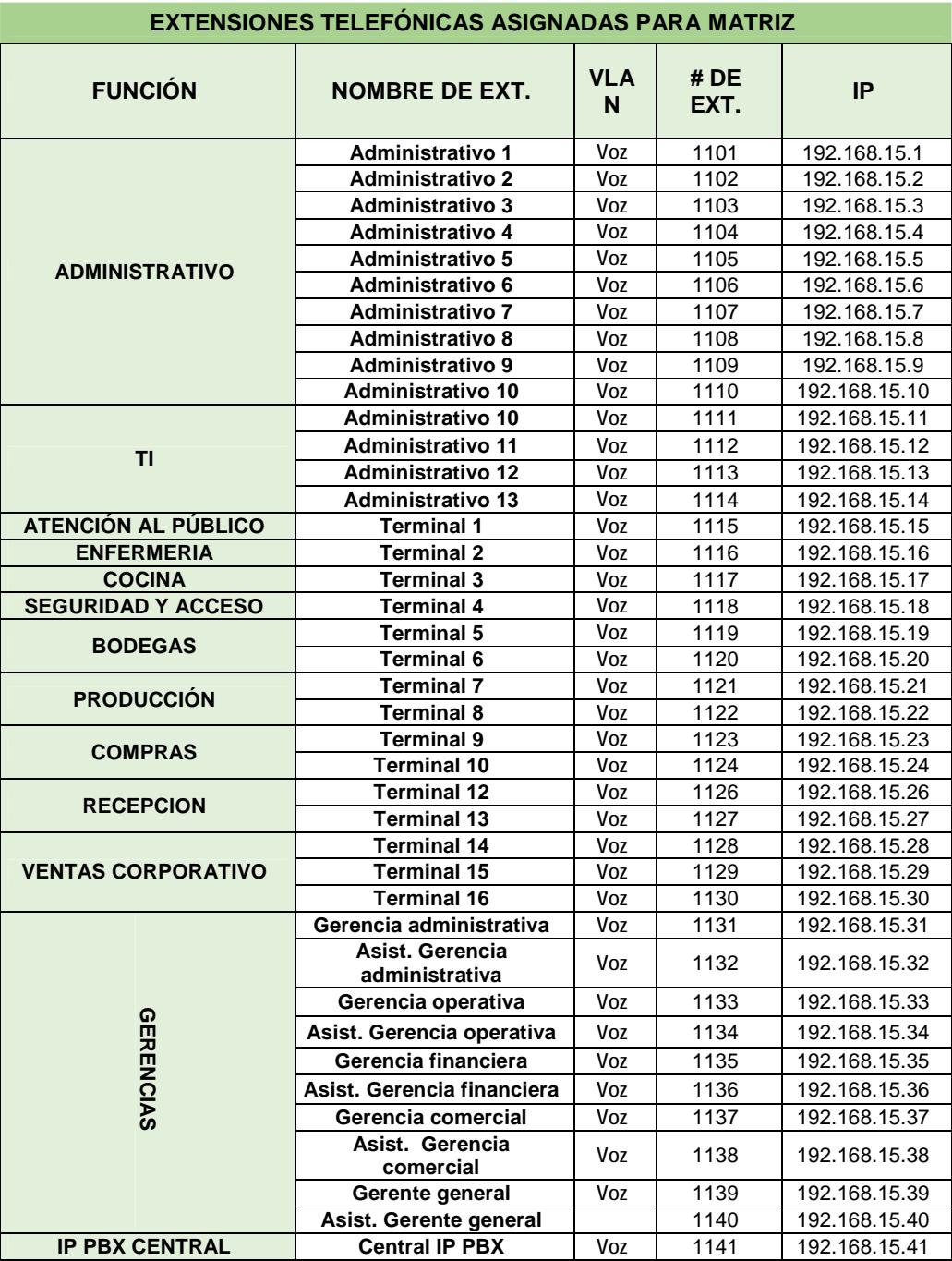

**Tabla 19. Puertos de las extensiones para matriz Américas.** 

| EATENSIONES TELEFONICAS ASIGNADAS FANA SUFENMENCADO AMENICAS |                         |             |                          |                        |  |  |
|--------------------------------------------------------------|-------------------------|-------------|--------------------------|------------------------|--|--|
| <b>FUNCION</b>                                               | <b>NOMBRE DE EXT.</b>   | <b>VLAN</b> | <b>NÚMERO</b><br>DE EXT. | <b>DIRECCIÓN</b><br>IP |  |  |
| ATENCIÓN AL PÚBLICO                                          | <b>Terminal 1</b>       | Voz         | 1701                     | 192.168.16.1           |  |  |
|                                                              | <b>Terminal 2</b>       | Voz         | 1702                     | 192.168.16.2           |  |  |
| <b>DESPACHOS</b>                                             | <b>Terminal 3</b>       | Voz         | 1703                     | 192.168.16.3           |  |  |
| <b>BODEGAS</b>                                               | Terminal 4              | Voz         | 1704                     | 192.168.16.4           |  |  |
| <b>PRODUCCIÓN</b>                                            | <b>Terminal 5</b>       | Voz         | 1705                     | 192.168.16.5           |  |  |
|                                                              | <b>Terminal 6</b>       | Voz         | 1706                     | 192.168.16.6           |  |  |
| <b>CONTROL DE CALIDAD</b>                                    | <b>Terminal 7</b>       | Voz         | 1707                     | 192.168.16.7           |  |  |
|                                                              | <b>Terminal 8</b>       | Voz         | 1708                     | 192.168.16.8           |  |  |
| <b>RECEPCION</b>                                             | <b>Terminal 9</b>       | Voz         | 1709                     | 192.168.16.9           |  |  |
| <b>SEGURIDAD Y ACCESO</b>                                    | Terminal 10             | Voz         | 1710                     | 192.168.16.10          |  |  |
| <b>IP PBX CENTRAL</b>                                        | <b>Central IP PBX</b>   | Voz         | 1711                     | 192.168.16.11          |  |  |
|                                                              | <b>Administrativo 1</b> | Voz         | 1712                     | 192.168.16.12          |  |  |
|                                                              | <b>Administrativo 2</b> | Voz         | 1713                     | 192.168.16.13          |  |  |
| <b>ADMINISTRATIVO</b>                                        | Administrativo 3        | Voz         | 1714                     | 192.168.16.14          |  |  |
|                                                              | <b>Administrativo 4</b> | Voz         | 1715                     | 192.168.16.15          |  |  |
|                                                              | <b>Administrativo 5</b> | Voz         | 1716                     | 192.168.16.16          |  |  |

**EXTENSIONES TELEFÓNICAS ASIGNADAS PARA SUPERMERCADO AMÉRICAS** 

**Tabla 20. Puertos de las extensiones para supermercado Américas.** 

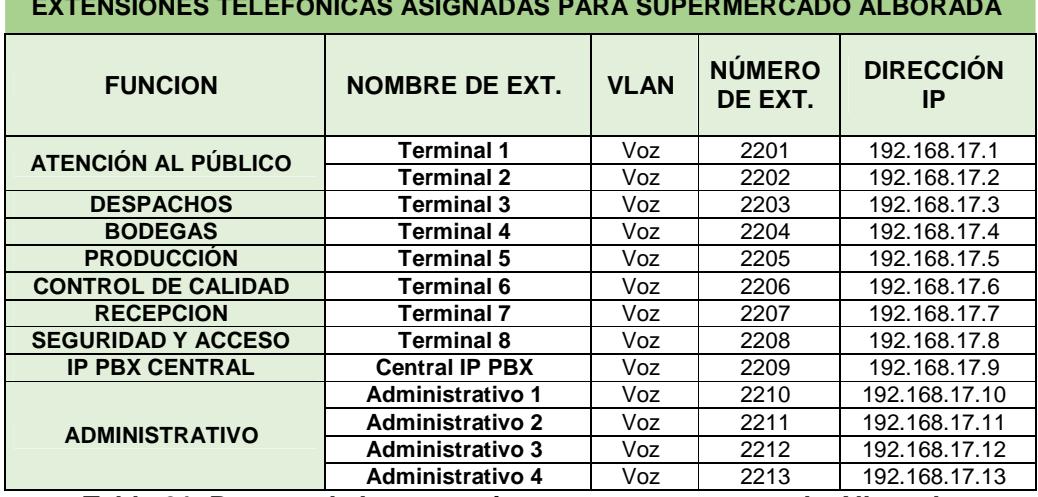

**EXTENSIONES TELEFÓNICAS ASIGNADAS PARA SUPERMERCADO ALBORADA**

**Tabla 21: Puertos de las extensiones para supermercado Alborada.** 

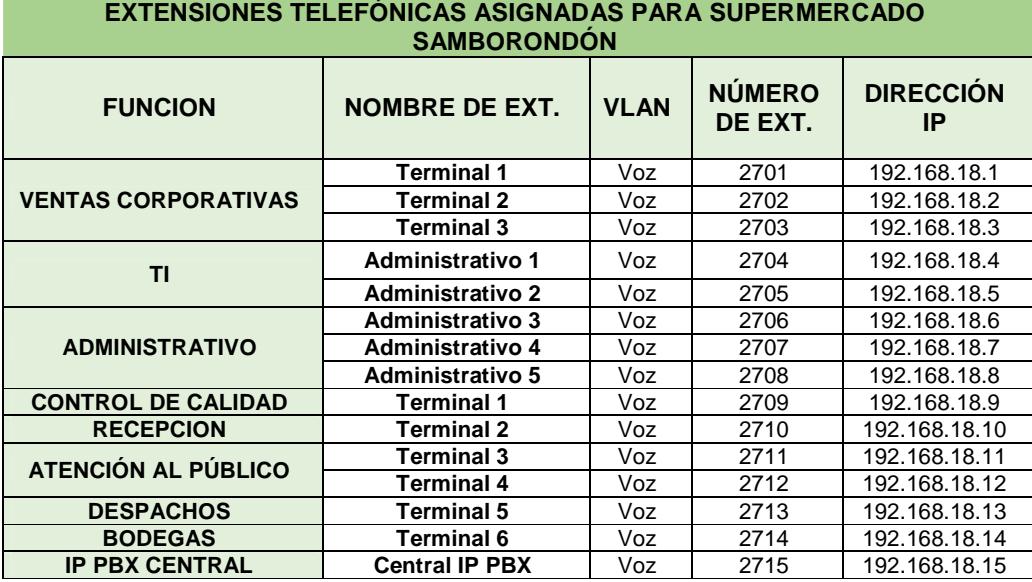

**Tabla 22. Puertos de las extensiones para supermercado Samborondón.**

## **ANEXO III**

## **ETIQUETADO DE CABLE**

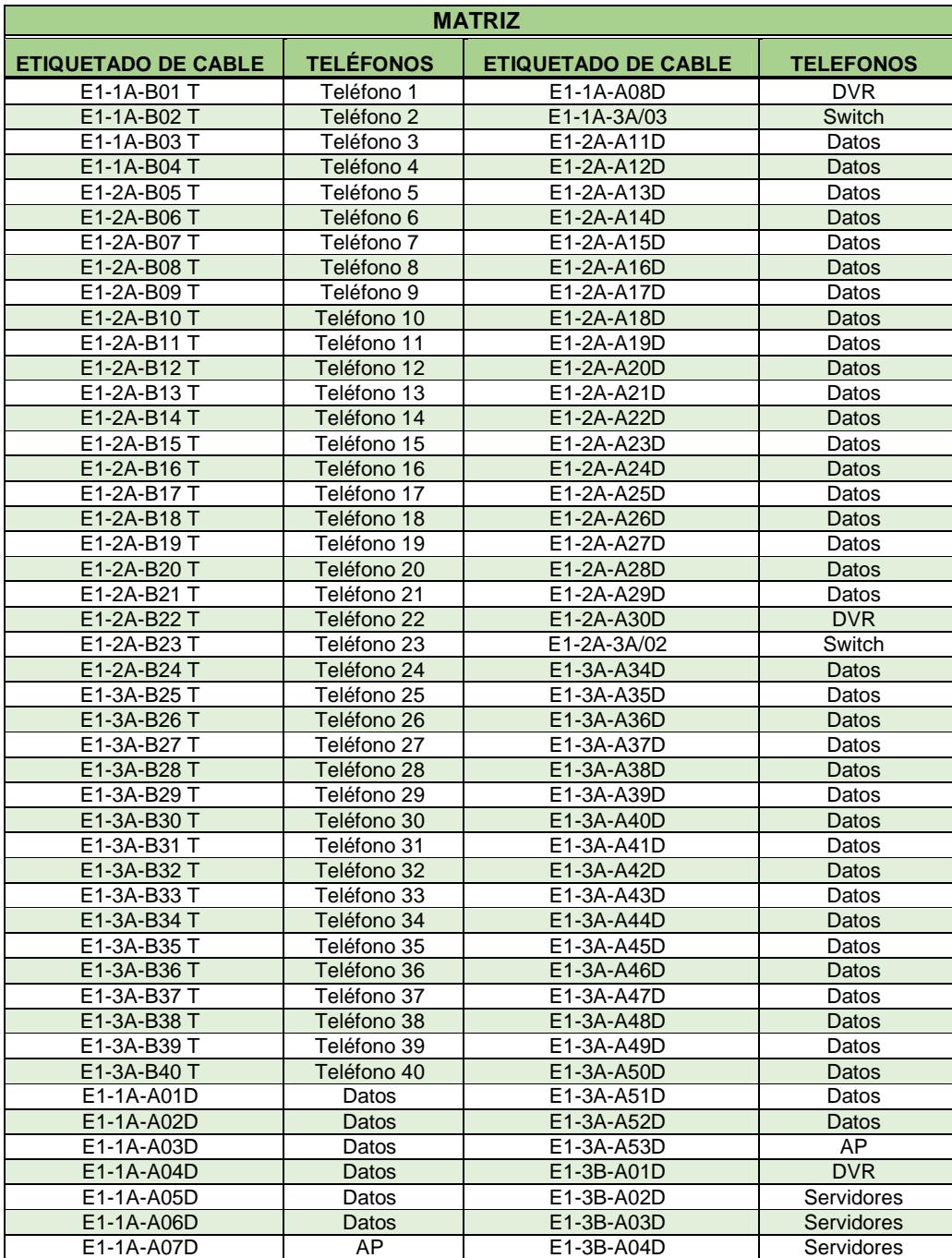

**Tabla 23. Etiquetado horizontal para matriz Américas.** 

| <b>SUPERMERCADO AMÉRICAS</b> |                  |  |  |
|------------------------------|------------------|--|--|
| <b>ETIQUETADO DE CABLE</b>   | <b>TELÉFONOS</b> |  |  |
| E2-2A-A01T                   | Central          |  |  |
| E2-2A-A02T                   | Teléfono 1       |  |  |
| E2-2A-A03T                   | Teléfono 2       |  |  |
| E2-2A-A04T                   | Teléfono 3       |  |  |
| E2-2A-A05T                   | Teléfono 4       |  |  |
| E2-2A-A06T                   | Teléfono 5       |  |  |
| E2-2A-A07T                   | Teléfono 6       |  |  |
| E2-2A-A08T                   | Teléfono 7       |  |  |
| E2-2A-A09T                   | Teléfono 8       |  |  |
| E2-2A-A10T                   | Teléfono 9       |  |  |
| E2-2A-A11T                   | Teléfono 10      |  |  |
| E2-2A-A12T                   | Teléfono 11      |  |  |
| E2-2A-A13T                   | Teléfono 12      |  |  |
| E2-2A-A14T                   | Teléfono 13      |  |  |
| E2-2A-A15T                   | Teléfono 14      |  |  |
| E2-2A-A16T                   | Teléfono 15      |  |  |

**Tabla 24. Etiquetado horizontal para supermercado Américas.** 

| SUPERMERCADO ALBORADA      |                  |  |  |
|----------------------------|------------------|--|--|
| <b>ETIQUETADO DE CABLE</b> | <b>TELÉFONOS</b> |  |  |
| E3-1A-A01T                 | Central          |  |  |
| E3-1A-A02T                 | Teléfono 1       |  |  |
| E3-1A-A03T                 | Teléfono 2       |  |  |
| E3-1A-A04T                 | Teléfono 3       |  |  |
| E3-1A-A05T                 | Teléfono 4       |  |  |
| E3-1A-A06T                 | Teléfono 5       |  |  |
| E3-1A-A07T                 | Teléfono 6       |  |  |
| E3-1A-A08T                 | Teléfono 7       |  |  |
| E3-1A-A09T                 | Teléfono 8       |  |  |
| E3-1A-A10T                 | Teléfono 9       |  |  |
| E3-1A-A11T                 | Teléfono 10      |  |  |
| E3-1A-A12T                 | Teléfono 11      |  |  |
| E3-1A-A13T                 | Teléfono 12      |  |  |
| E3-1A-A14D                 | Datos            |  |  |
| E3-1A-A15D                 | Datos            |  |  |
| E3-1A-A16D                 | Datos            |  |  |
| E3-1A-A17D                 | Datos            |  |  |
| E3-1A-A18D                 | Datos            |  |  |
| E3-1A-A19D                 | Datos            |  |  |
| E3-1A-A20D                 | Datos            |  |  |
| E3-1A-A21D                 | Datos            |  |  |
| E3-1A-A22D                 | Datos            |  |  |
| E3-1A-A23D                 | Datos            |  |  |
| E3-1A-A24D                 | Datos            |  |  |
| E3-1A-A25D                 | Servidor         |  |  |

**Tabla 25. Etiquetado horizontal para supermercado Alborada.**

| SUPERMERCADO SAMBORONDÓN   |                  |  |  |  |
|----------------------------|------------------|--|--|--|
| <b>ETIQUETADO DE CABLE</b> | <b>TELÉFONOS</b> |  |  |  |
| E4-3A-A01T                 | Central          |  |  |  |
| E4-3A-A02T                 | Teléfono 1       |  |  |  |
| E4-3A-A03T                 | Teléfono 2       |  |  |  |
| E4-3A-A04T                 | Teléfono 3       |  |  |  |
| E4-3A-A05T                 | Teléfono 4       |  |  |  |
| E4-3A-A06T                 | Teléfono 5       |  |  |  |
| E4-3A-A07T                 | Teléfono 6       |  |  |  |
| E4-3A-A08T                 | Teléfono 7       |  |  |  |
| E4-3A-A09T                 | Teléfono 8       |  |  |  |
| E4-3A-A10T                 | Teléfono 9       |  |  |  |
| E4-3A-A11T                 | Teléfono 10      |  |  |  |
| E4-3A-A12T                 | Teléfono 11      |  |  |  |
| E4-3A-A13T                 | Teléfono 12      |  |  |  |
| E4-3A-A14T                 | Teléfono 13      |  |  |  |
| E4-3A-A15T                 | Teléfono 14      |  |  |  |
| E4-3A-A16D                 | Datos            |  |  |  |
| E4-3A-A17D                 | Datos            |  |  |  |
| E4-3A-A18D                 | Datos            |  |  |  |
| E4-3A-A19D                 | Datos            |  |  |  |
| E4-3A-A20D                 | Datos            |  |  |  |
| E4-3A-A21D                 | Datos            |  |  |  |
| E4-3A-A22D                 | Datos            |  |  |  |
| E4-3A-A23D                 | Datos            |  |  |  |
| E4-3A-A24D                 | Datos            |  |  |  |
| E4-3A-A25D                 | Datos            |  |  |  |
| E4-3A-A26D                 | Datos            |  |  |  |
| E4-3A-A27D                 | Datos            |  |  |  |
| E4-3A-A28D                 | Datos            |  |  |  |
| E4-3A-A29D                 | Datos            |  |  |  |
| E4-3A-A30D                 | Datos            |  |  |  |
| E4-3A-A31D                 | <b>AP</b>        |  |  |  |
| E4-3A-A32D                 | Servidor         |  |  |  |
| E4-3A-A33D                 | Servidor         |  |  |  |
| E4-3A-A34D                 | Servidor         |  |  |  |

**Tabla 26. Etiquetado horizontal para supermercado Samborondón.** 

### **ANEXO IV**

### **PRESUPUESTO OPCIÓN 1**

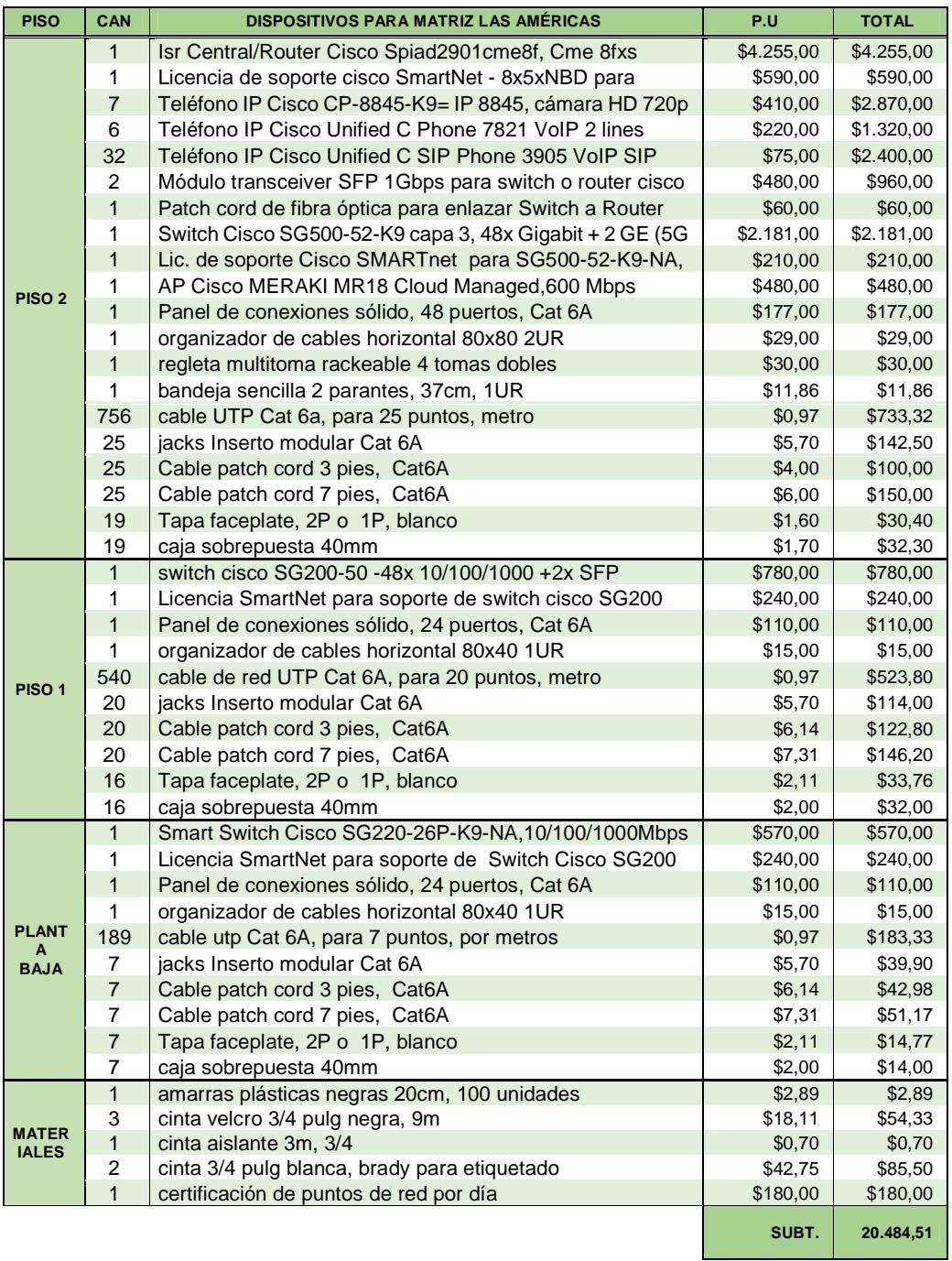

**Tabla 27. Presupuesto de opción 1 para la matriz.**

| <b>PISO</b>                  | <b>CAN</b>   | <b>DISPOSITIVOS PARA SUPERMERCADO LAS AMÉRICAS.</b>                                                         | P.U        | <b>TOTAL</b> |
|------------------------------|--------------|----------------------------------------------------------------------------------------------------|------------|--------------|
|                              | $\mathbf{1}$ | <b>CISCO</b><br>ISR.<br>Central/Router<br>servicios<br>integrados<br>SPIAD2901CME8F, CME 8FXS UC L, Gigabit | \$4.255,00 | \$4.255,00   |
|                              | 1            | Licencia de soporte Cisco SmartNet - 8x5xNBD para router<br>SPIAD2901 series                                | \$590,00   | \$590,00     |
|                              | 2            | teléfono ip cisco 8845, con cámara HD 720p, Gigabit                                                         | \$410,00   | \$820,00     |
|                              | $\mathbf{1}$ | teléfono ip cisco Unified Com. 7821 VoIP 2 lines, gigabit                                                   | \$220,00   | \$220,00     |
|                              | 12           | teléfono ip cisco unified sip 3905 VoIP sip + fuente                                                        | \$75,00    | \$900,00     |
|                              | 1            | switch cisco sg200-50 -48x 10/100/1000 +2x SFP<br>combinado-administrable                                   | \$780,00   | \$780,00     |
| PISO <sub>1</sub>            | $\mathbf{1}$ | Licencia SmartNet para Conmutadores cisco sg200                                                             | \$240,00   | \$240,00     |
|                              | 1            | Panel de conexiones (patch panel) sólido, 24 puertos, Cat<br>6A                                             | \$110,00   | \$110,00     |
|                              | $\mathbf{1}$ | Organizador de cables horizontal 80x40 1UR                                                                  | \$15,00    | \$15,00      |
|                              | 486          | Cable de red UTP Cat 6A, para 18 puntos, metro                                                              | \$0.97     | \$471,42     |
|                              | 18           | jacks Inserto modular Cat 6A                                                                                | \$5.70     | \$102,60     |
|                              | 18           | Cable patch cord 3 pies, Cat6A                                                                              | \$6,14     | \$110,52     |
|                              | 18           | Cable patch cord 7 pies, Cat6A                                                                              | \$7,31     | \$131,58     |
|                              | 14           | Tapa faceplate, 2P o 1P, blanco                                                                             | \$2,11     | \$29,54      |
|                              | 14           | caja sobrepuesta 40mm, blanca                                                                               | \$2,00     | \$28,00      |
|                              | 1            | amarras plásticas negras 20cm, 100 unidades                                                                 | \$2,89     | \$2,89       |
| <b>MATER</b><br><b>IALES</b> | 2            | cinta velcro 3/4 pulg negra, 9m                                                                             | \$18,11    | \$36,22      |
|                              | 1            | cinta aislante 3m, 3/4                                                                                      | \$0,70     | \$0,70       |
|                              | $\mathbf{1}$ | cinta 3/4 pulg blanca, brady para etiquetado                                                                | \$42,75    | \$42,75      |
|                              | 1            | certificación de puntos de red por 1 día                                                                    | \$180,00   | \$180,00     |
|                              |              |                                                                                                    | SUBT.      | \$9.066.22   |

**Tabla 28. Presupuesto de opción 1 para sucursal Américas.** 

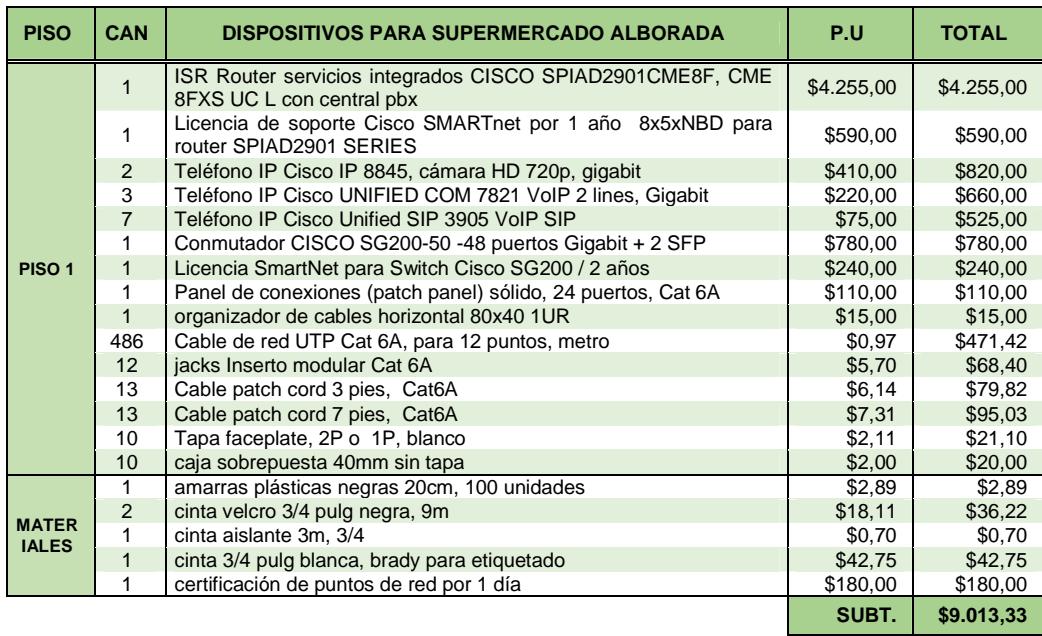

**Tabla 29. Presupuesto de opción 1 para sucursal Alborada.**

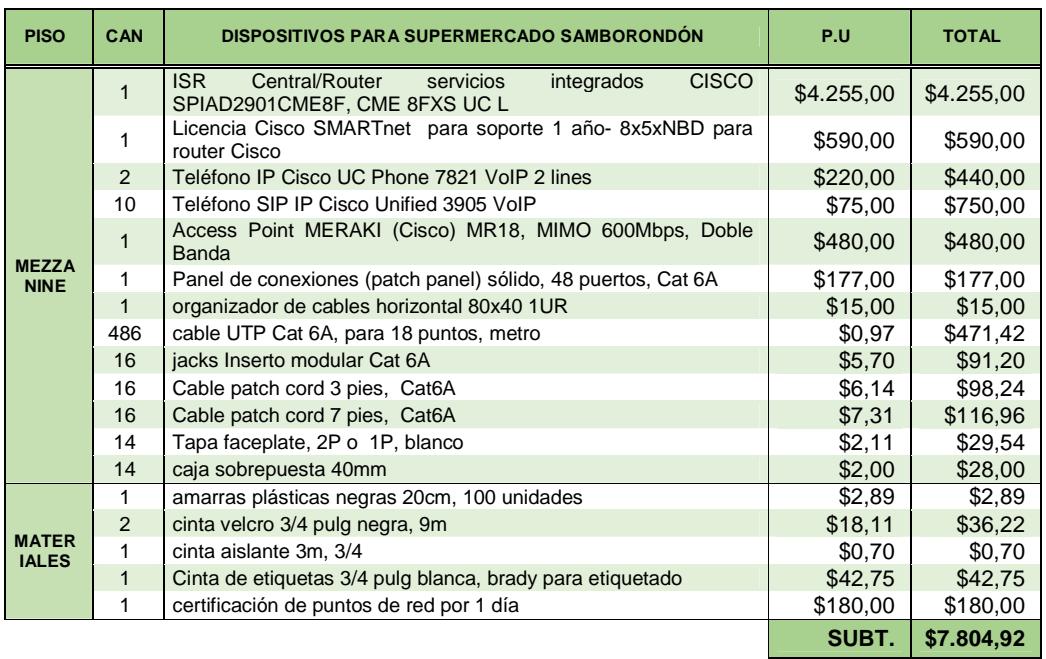

### **Tabla 30. Presupuesto de opción 1 para sucursal Samborondón.**

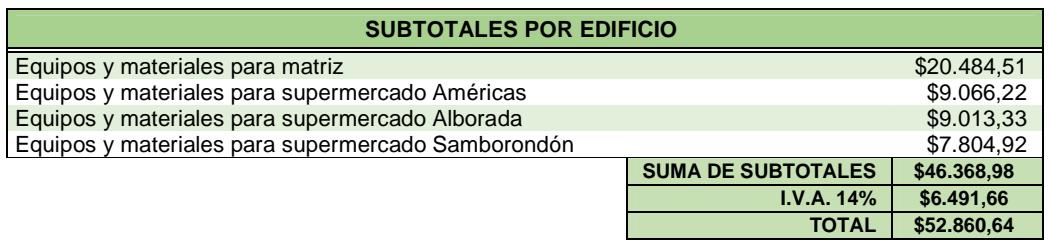

**Tabla 31. Presupuesto total de los 4 edificios de la opción 1.** 

## **PRESUPUESTO OPCION 2**

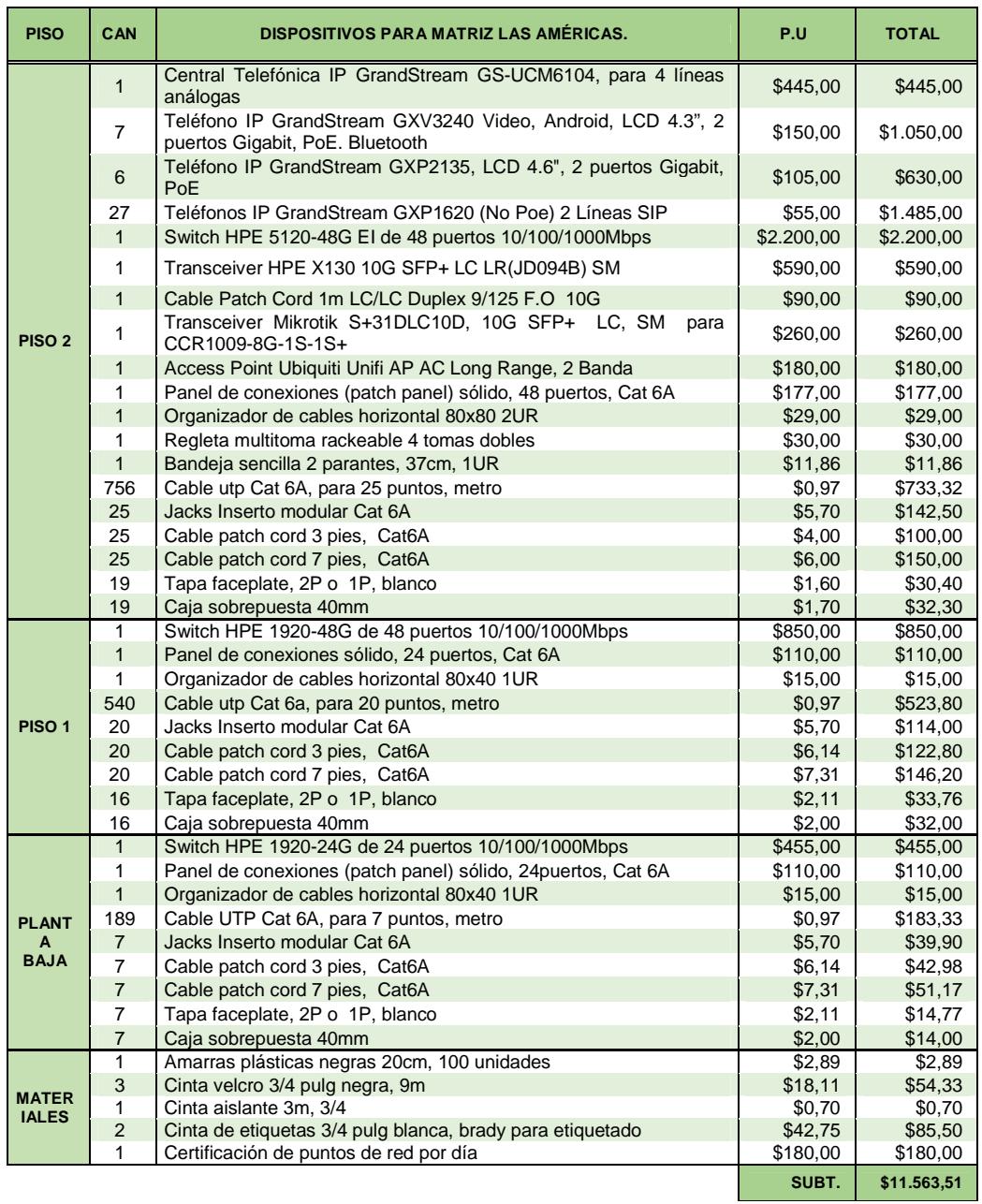

**Tabla 32. Presupuesto de opción 2 para matriz.** 

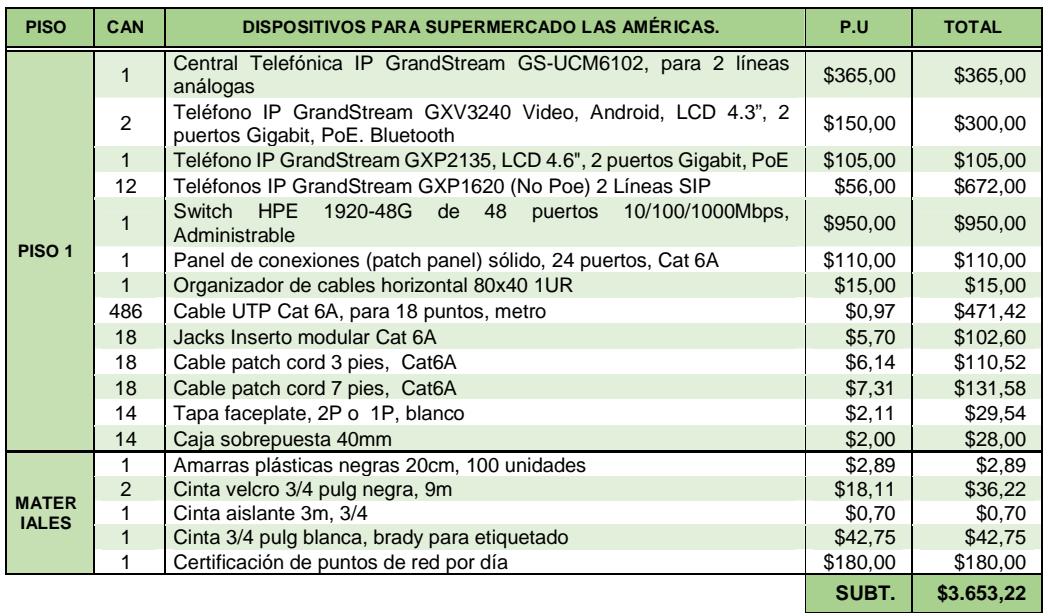

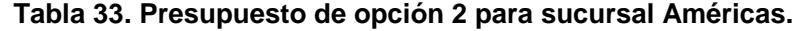

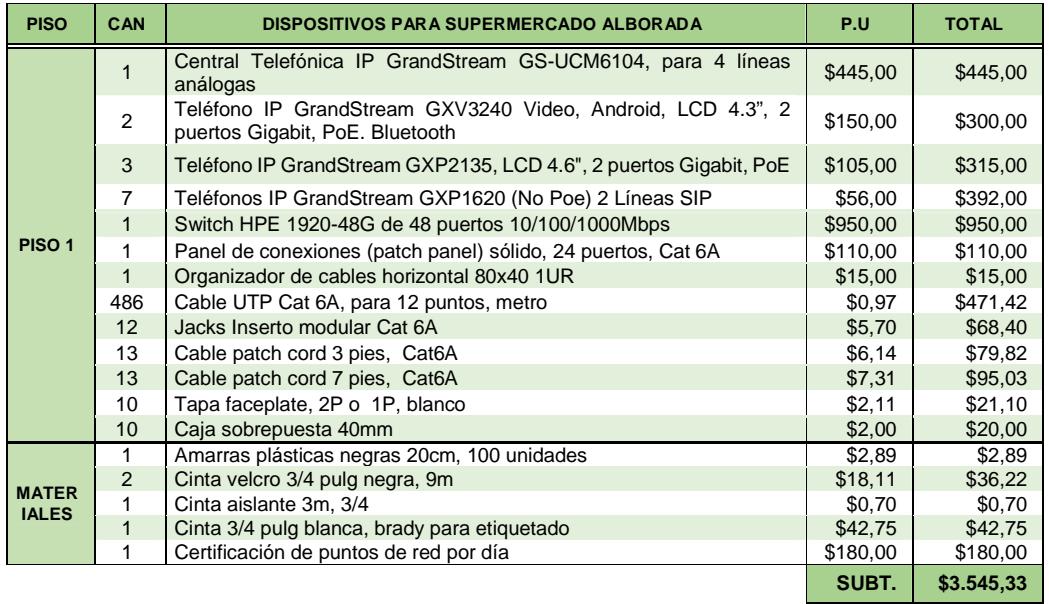

**Tabla 34. Presupuesto de opción 2 para sucursal Alborada.** 

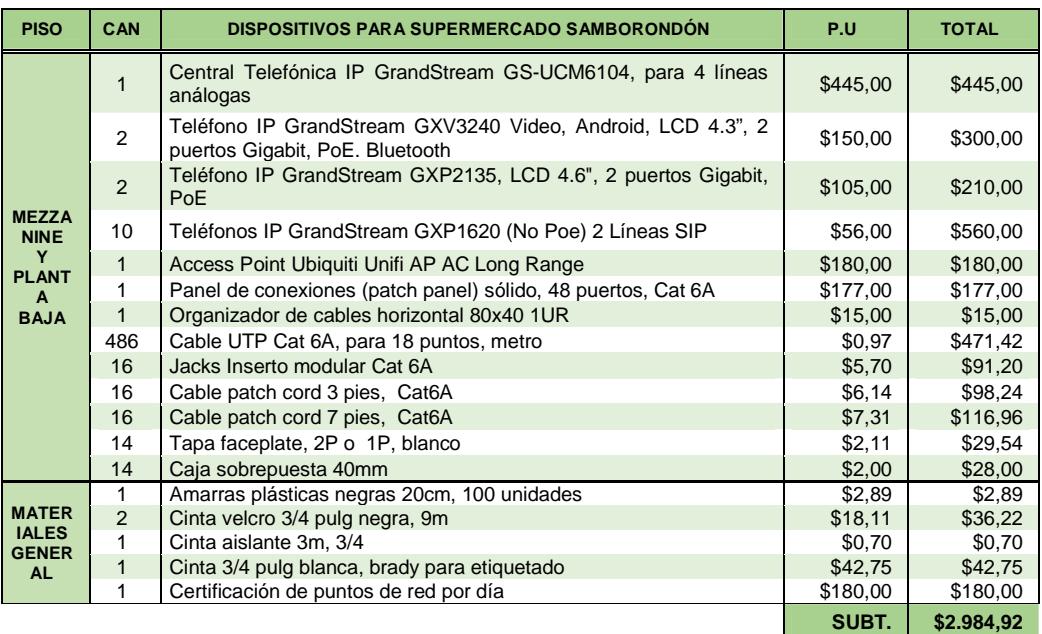

**Tabla 35. Presupuesto de opción 2 para sucursal Samborondón.** 

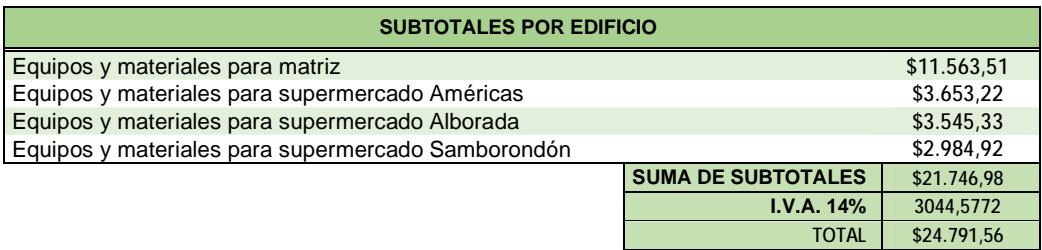

**Tabla 36. Presupuesto total de los 4 edificios de la opción 2.**

### **PRESUPUESTO OPCION 3**

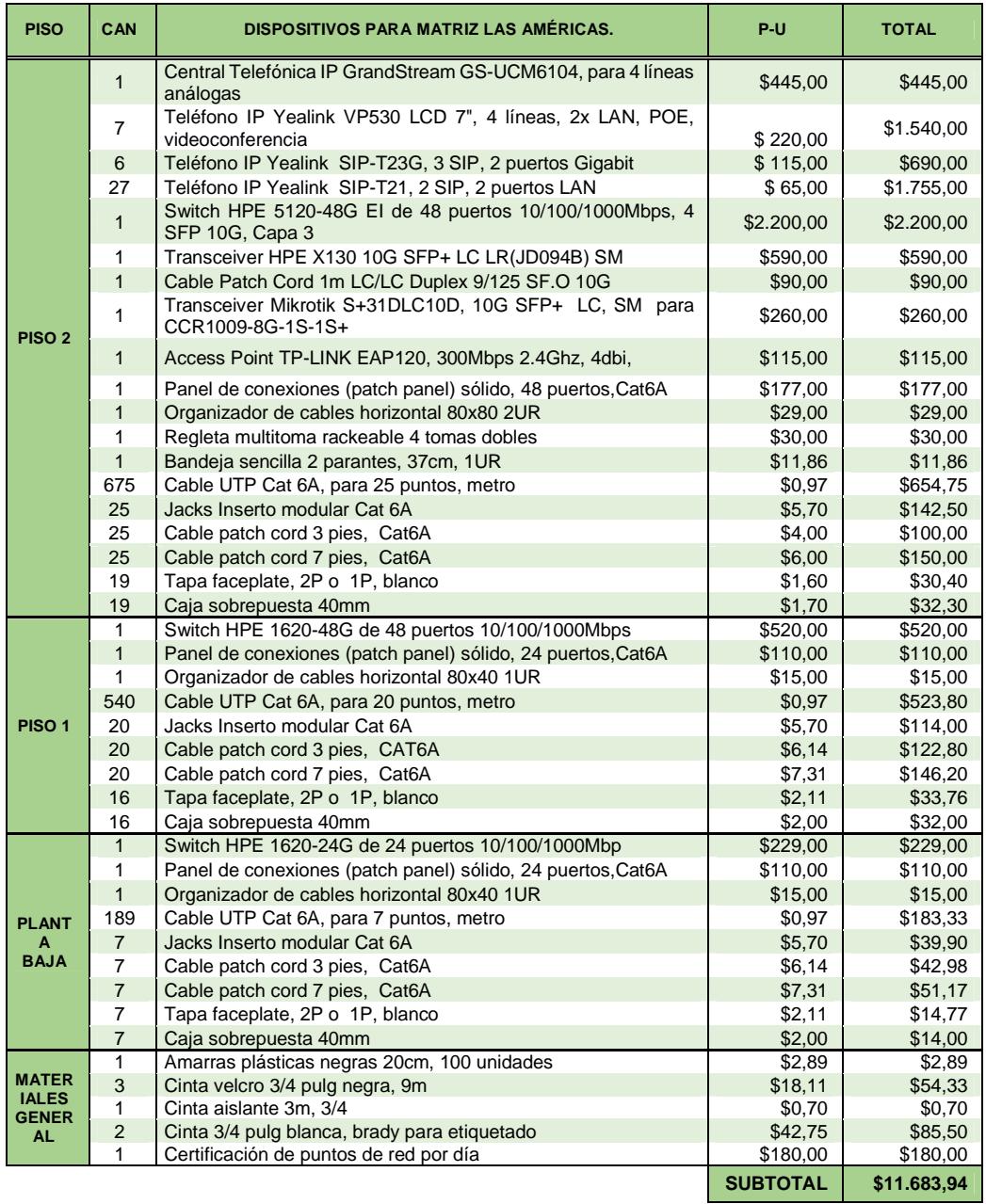

**Tabla 37. Presupuesto de opción 3 para matriz.** 

| <b>PISO</b>                                         | CAN             | <b>DISPOSITIVOS PARA SUPERMERCADO LAS AMÉRICAS.</b>                          | P.U             | <b>TOTAL</b> |
|-----------------------------------------------------|-----------------|------------------------------------------------------------------------------|-----------------|--------------|
|                                                     | 1               | Central Telefónica IP GrandStream GS-UCM6102, para 2 líneas<br>análogas      | \$365,00        | \$365,00     |
|                                                     | 2               | Teléfono IP Yealink VP530 LCD 7", 4 líneas, 2x LAN, PoE,<br>videoconferencia | \$220,00        | \$440,00     |
|                                                     | $\mathbf{1}$    | Teléfono IP Yealink SIP-T23G, 3 SIP, 2 puertos Gigabit, PoE                  | \$115,00        | \$115,00     |
|                                                     | 12 <sup>2</sup> | Teléfono IP Yealink SIP-T21, 2 SIP, 2 puertos LAN, No-PoE                    | \$65,00         | \$780,00     |
| PISO <sub>1</sub>                                   | $\mathbf{1}$    | Switch HPE 1920-48G de 48 puertos 10/100/1000Mbps,<br>Administrable          | \$950,00        | \$950,00     |
|                                                     | 1               | Panel de conexiones (patch panel) sólido, 24 puertos, Cat 6A                 | \$110,00        | \$110,00     |
|                                                     | $\mathbf{1}$    | Organizador de cables horizontal 80x40 1UR                                   | \$15,00         | \$15,00      |
|                                                     | 486             | Cable UTP Cat 6A, para 18 puntos, metro                                      | \$0,97          | \$471,42     |
|                                                     | 18              | Jacks Inserto modular Cat 6A                                                 | \$5,70          | \$102,60     |
|                                                     | 18              | Cable patch cord 3 pies, Cat6A                                               | \$6,14          | \$110,52     |
|                                                     | 18              | Cable patch cord 7 pies, Cat6A                                               | \$7,31          | \$131,58     |
|                                                     | 14              | Tapa faceplate, 2P o 1P, blanco                                              | \$2,11          | \$29,54      |
|                                                     | 14              | Caja sobrepuesta 40mm                                                        | \$2,00          | \$28,00      |
|                                                     | 1               | Amarras plásticas negras 20cm, 100 unidades                                  | \$2,89          | \$2,89       |
| <b>MATER</b><br><b>IALES</b><br><b>GENER</b><br>AL. | 2               | Cinta velcro 3/4 pulg negra, 9m                                              | \$18,11         | \$36,22      |
|                                                     | 1               | Cinta aislante 3m, 3/4                                                       | \$0,70          | \$0,70       |
|                                                     | 1               | Cinta 3/4 pulg blanca, brady para etiquetado                                 | \$42,75         | \$42,75      |
|                                                     | 1               | Certificación de puntos de red por día                                       | \$180,00        | \$180,00     |
|                                                     |                 |                                                                              | <b>SUBTOTAL</b> | \$3.911,22   |

**Tabla 38. Presupuesto de opción 3 para sucursal Américas.** 

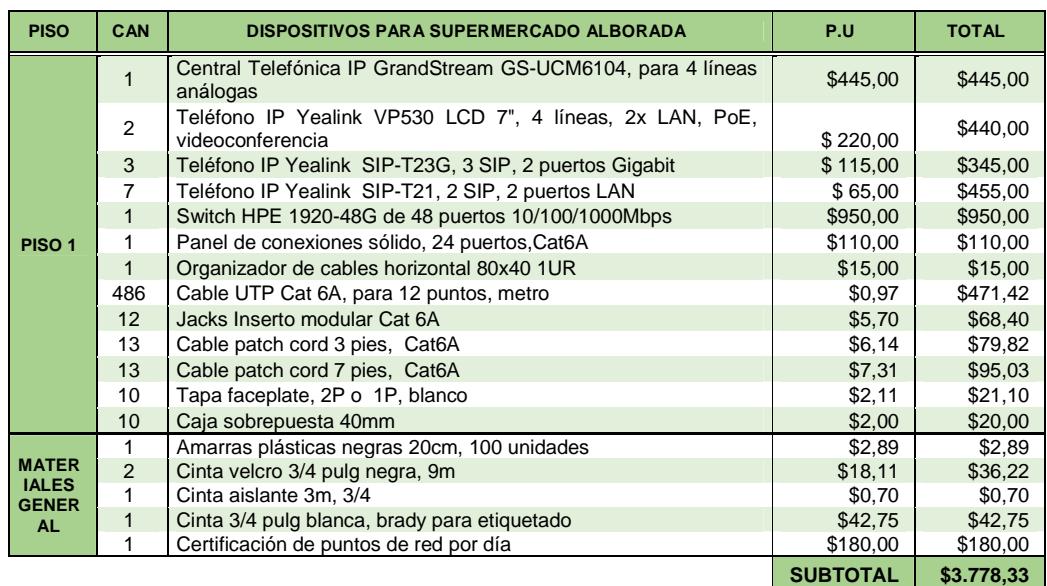

**Tabla 39. Presupuesto de opción 3 para sucursal Alborada.** 

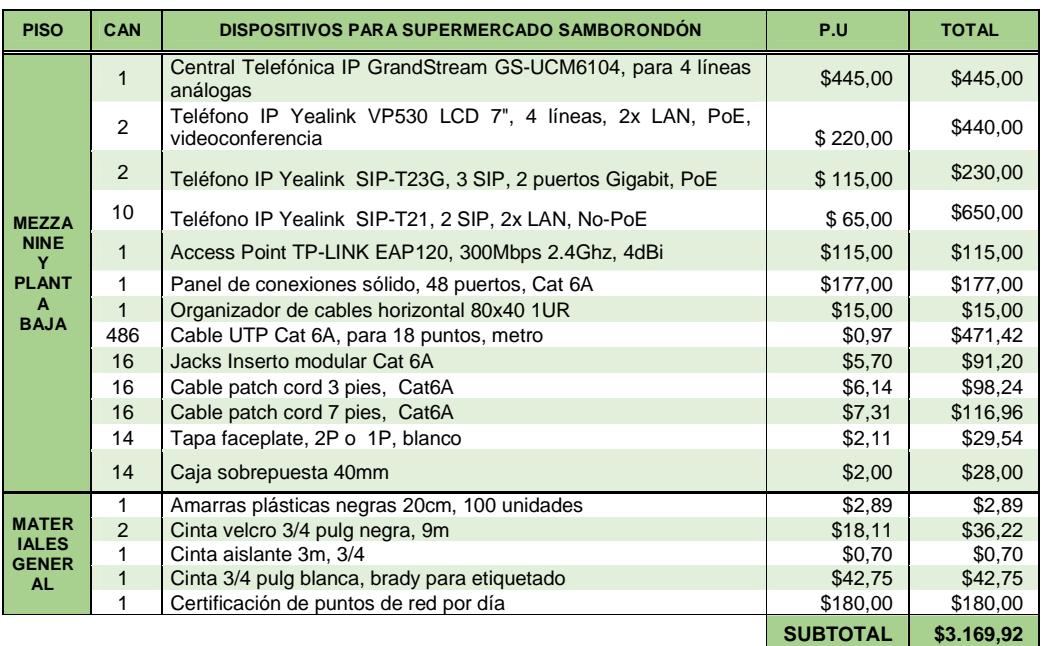

**Tabla 40. Presupuesto de opción 3 para sucursal Samborondón.**

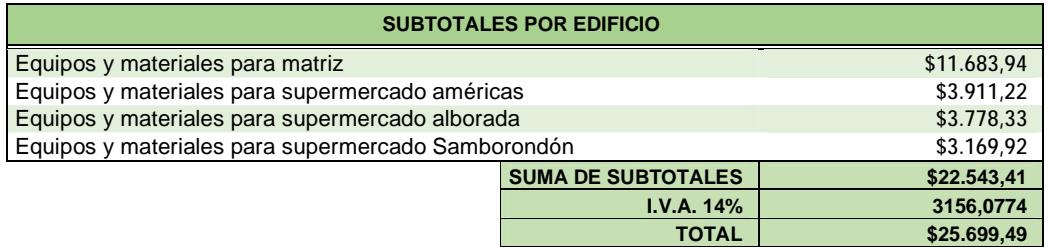

**Tabla 41. Presupuesto total de los 4 edificios de la opción 3.**

**ANEXOS 5** 

# **DIAGRAMA DE ACTIVIDADES**

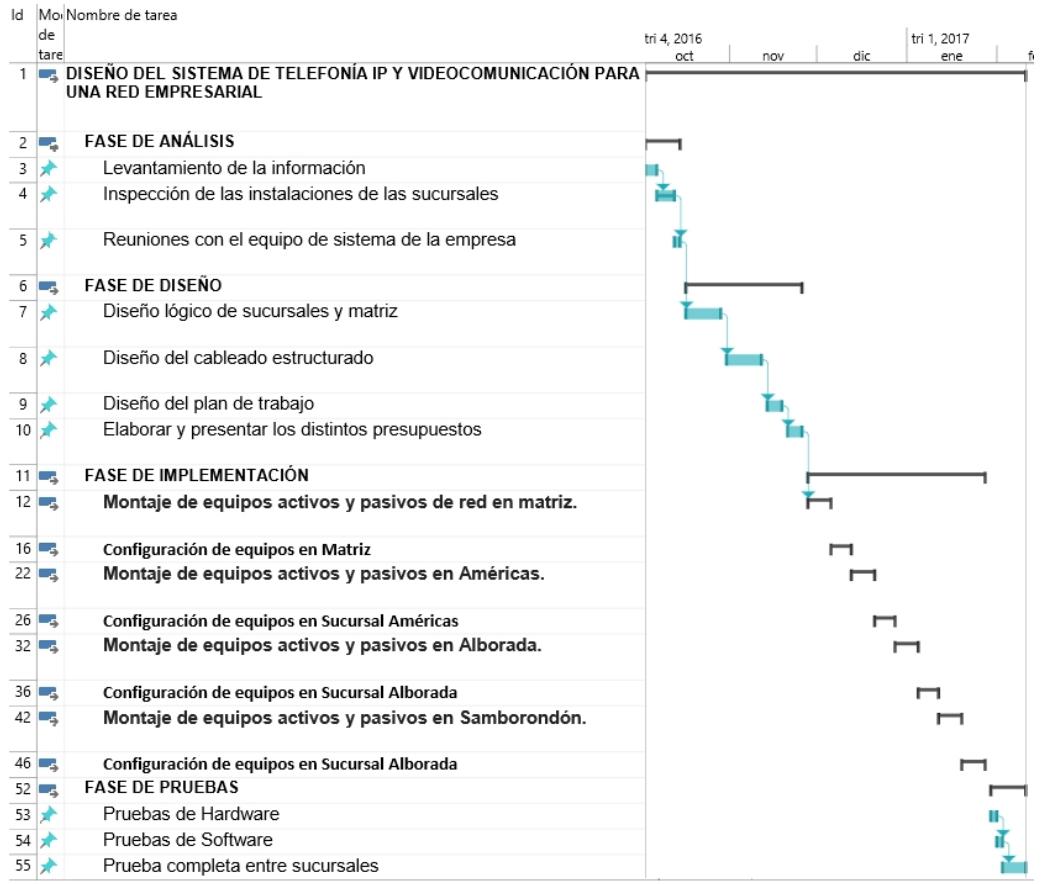

#### **ANEXOS 6**

#### **GLOSARIO**

**VoIP (Voz sobre Protocolo de Internet):** es una tecnología que permite que la señal de voz viaje a través del internet usando protocolo IP.

**VLAN (Red de área local virtual):** es una red de área local que permite crear redes lógicas dentro de la misma red física.

**VPN (Red privada virtual):** es una tecnología que crea una conexión cifrada a través de una red pública.

**ACL (Listas de control de acceso):** son listas que filtran el tráfico en equipos de redes, controlan el acceso o denegación del tráfico de red.

**DVR (Grabador de video digital):** Es un dispositivo que almacena en un disco duro los videos que provienen de las cámaras de video.

**CÓDEC:** Es un programa que puede codificar o decodificar tanto una señal como el flujo de datos digitales.

**DHCP (protocolo de configuración de host dinámico):** Es un protocolo que permite asignar direcciones IP de manera dinámica a un equipo conectado a una red.

**FXO (Interfaz de central externa):** Es un puerto que recibe la línea analógica

**SIP (Protocolo de Inicio de Sesiones):** Es un protocolo de señalización, el cual indica el puerto y el sistema por donde enviar los flujos de datos que encapsulan la voz y video.

**IVR (Respuesta de Voz Interactiva):** es una tecnología que le permite al usuario interactuar con la persona que realizo la llamada, a través de grabaciones de voz.